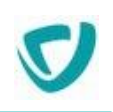

# **MOOVAPPS PROCESS**

### **Version 17.1.0**

# **Guide animateur des sites web**

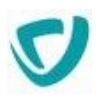

#### Copyright © 2021 Visiativ. Tous droits réservés.

Ce manuel, de même que le logiciel dont il traite, est cédé sous licence et ne peut être copié ou utilisé que conformément à la licence. Les informations contenues dans ce manuel sont données à titre purement indicatif.

Elles peuvent être modifiées sans préavis et ne constituent pas un engagement de la part de Visiativ. Visiativ dégage toute responsabilité vis-à-vis des erreurs ou imprécisions qui pourraient être relevées dans ce manuel.

Les modèles de documents fournis dans ce produit le sont à titre d'exemple et d'aide. Visiativ se dégage de toute responsabilité dans les conséquences de leur utilisation.

Sauf autorisation spécifiée dans la licence, aucune partie de ce manuel ne peut être reproduite, enregistrée ou transmise sous quelque forme ou par quelque moyen que ce soit, électronique, ou autre, sans l'autorisation écrite préalable de Visiativ.

### **Sommaire**

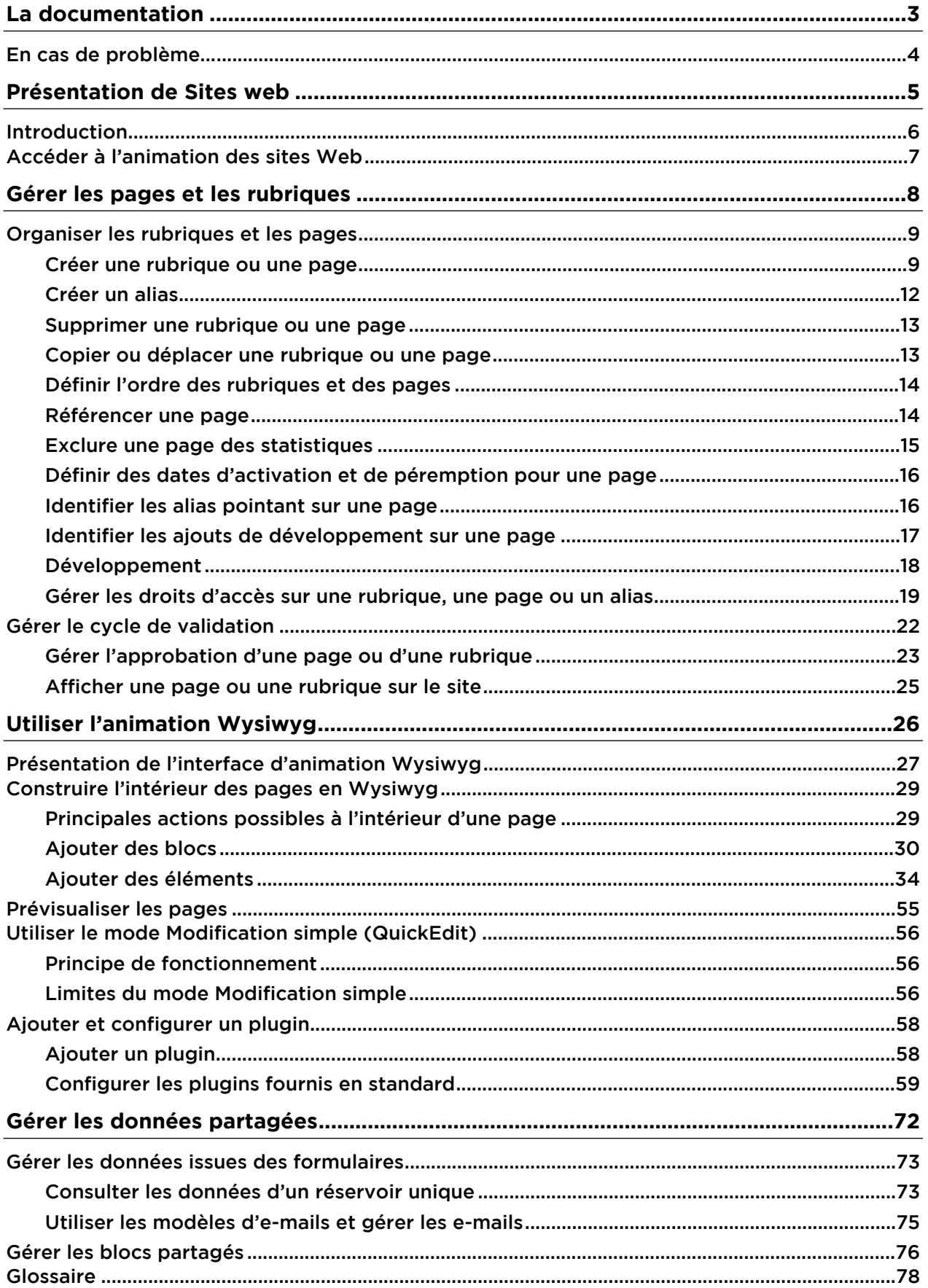

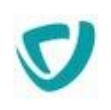

# <span id="page-3-0"></span>**La documentation**

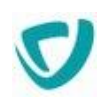

### <span id="page-4-0"></span>**EN CAS DE PROBLÈME...**

Si vous vous trouvez confronté à un problème qui ne trouve pas de solution dans ce guide, Visiativ met à votre disposition plusieurs outils, complémentaires de la documentation, pour vous permettre de trouver rapidement une réponse à vos questions.

#### **Support technique - Le site MyMoovapps**

Dans le cadre du contrat de maintenance Visiativ, vous disposez d'un compte utilisateur sur notre site MyMoovapps, à l'adresse suivante : [https://www.mymoovapps.net](https://www.mymoovapps.net/)

*Remarque -* Si vous n'avez pas encore de compte, vous pouvez en faire la demande : rendezvous sur la page d'accueil du site et suivez les instructions pour vous inscrire.

Les éléments suivants sont à votre disposition sur le site :

- **Base de connaissances** : recherchez d'abord dans la base de connaissances si, parmi les nombreux articles techniques régulièrement publiés, certains peuvent vous aider à résoudre votre problème.
- **Forums** : ensuite, si votre problème porte sur l'utilisation du produit ou sur une adaptation que vous souhaitez réaliser, utilisez les forums. Ils vous permettront de dialoguer en ligne avec les équipes de développement et les autres utilisateurs.
- **Support en ligne** : enfin, pour un problème bloquant et urgent, utilisez le support en ligne en soumettant une demande à la hotline.

#### **Formations et prestations complémentaires**

Visiativ et ses partenaires offrent des formations à l'utilisation du logiciel, ainsi que des prestations complémentaires. N'hésitez pas à nous contacter pour plus de détails.

# <span id="page-5-0"></span>**Présentation de Sites web**

#### Les points suivants sont abordés ici :

- [Introduction,](#page-6-0) p. [6](#page-6-0)
- [Accéder à l'animation des sites Web,](#page-7-0) p. [7](#page-7-0)

## <span id="page-6-0"></span>**INTRODUCTION**

Le module Sites web vous permet de créer rapidement des sites web de façon intuitive, en construisant rapidement leur arborescence puis en insérant du contenu grâce à des mises en forme prédéfinies.

Une page web peut s'appuyer sur un modèle de page. Dans les pages, vous pouvez utiliser des images et fichiers stockés dans Espaces documentaires.

Vous pouvez ensuite gérer votre site facilement, par exemple en modifiant une seule fois un élément commun à plusieurs pages.

Cette documentation est composée de deux guides :

- le Guide Administrateur présente la création et la gestion de la structure d'un site ;
- le Guide Animateur présente la gestion de tout le contenu du site.

#### **Les trois types d'animation**

Dans Sites web, vous construisez votre site en utilisant trois modes distincts :

- dans l'interface standard, vous gérez les pages et les rubriques du site ;
- vous concevez les pages en mode Wysiwyg ;
- vous prévisualisez les pages telles qu'elles seront affichées pour l'utilisateur.

#### **Le cycle de validation des contenus**

Dans Sites web, les pages des sites suivent un cycle de validation qui permet que chaque page à l'état de brouillon soit approuvée par une personne ayant ce rôle, avant d'être affichée sur le site.

Pour plus de détails sur la gestion du cycle de validation, voir [Gérer le cycle de validation,](#page-22-0) p. [22](#page-22-0).

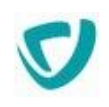

# <span id="page-7-0"></span>**ACCÉDER À L'ANIMATION DES SITES WEB**

#### *Pour accéder à l'animation des sites Web*

1. Dans le portail, localisez la portlet **Sites Web Easy Site**.

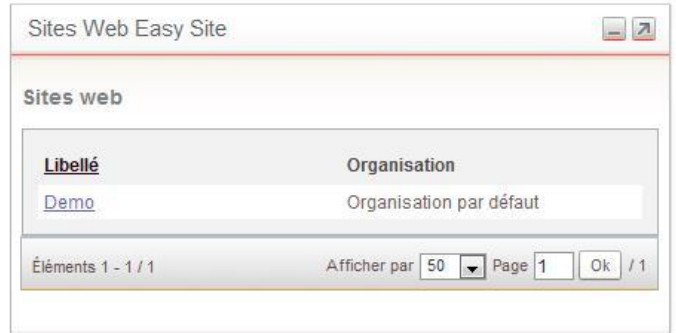

#### 2. Cliquez sur le nom de votre site.

*Remarque -* Les sites sont créés par l'administrateur. Contactez-le si votre site n'apparaît pas dans la liste.

#### L'interface d'animation du site s'affiche.

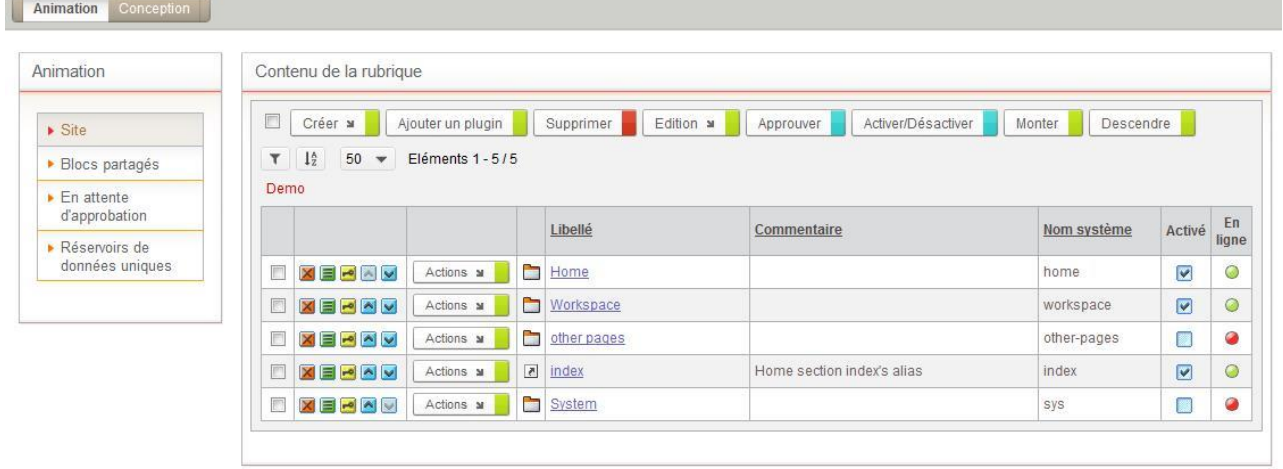

# <span id="page-8-0"></span>**Gérer les pages et les rubriques**

#### Les points suivants sont abordés ici :

- [Organiser les rubriques et les pages,](#page-9-0) p. [9](#page-9-0)
- [Gérer le cycle de validation,](#page-22-0) p. [22](#page-22-0)

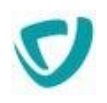

### <span id="page-9-0"></span>**ORGANISER LES RUBRIQUES ET LES PAGES**

Les rubriques vous permettent d'organiser les pages de votre site en un ensemble cohérent. La gestion des pages et des rubriques est similaire.

#### **Les points suivants sont abordés ici :**

- [Créer une rubrique ou une page,](#page-9-1) p. [9](#page-9-1)
- [Créer un alias,](#page-12-0) p. [12](#page-12-0)
- [Supprimer une rubrique ou une page,](#page-13-0) p. [13](#page-13-0)
- [Copier ou déplacer une rubrique ou une page,](#page-13-1) p. [13](#page-13-1)
- [Définir l'ordre des rubriques et des pages,](#page-14-0) p. [14](#page-14-0)
- [Référencer une page](#page-14-1), p. [14](#page-14-1)
- [Exclure une page des statistiques,](#page-16-0) p. [15](#page-16-0)

### <span id="page-9-1"></span>**Créer une rubrique ou une page**

#### *Pour créer une rubrique*

- 1. Accédez à l'interface d'animation du site. Pour plus de détails, voir [Accéder à l'animation](#page-7-0)  [des sites Web,](#page-7-0) p. [7](#page-7-0).
- 2. Cliquez sur le bouton **Créer > Créer une rubrique**.

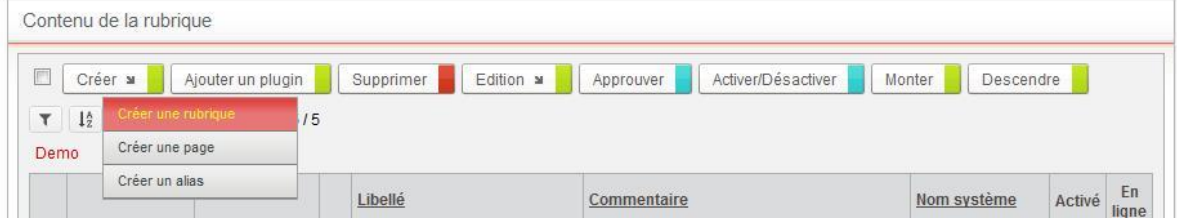

L'assistant de création d'une rubrique s'affiche.

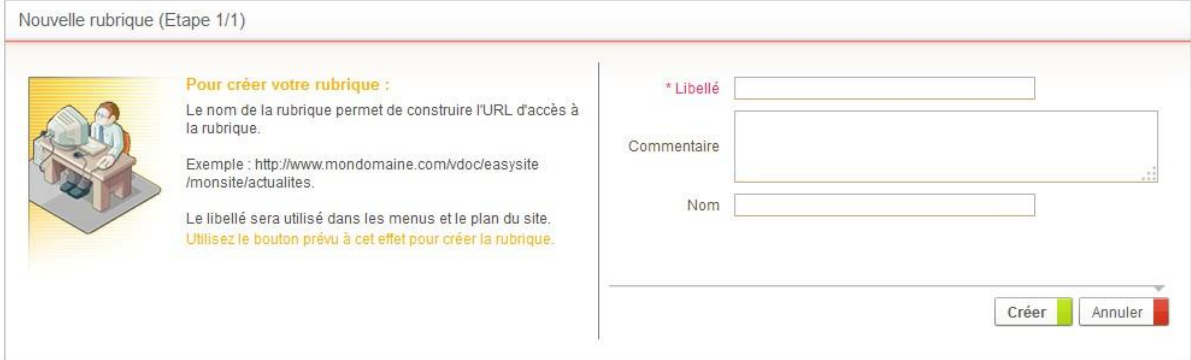

- 3. Saisissez pour votre rubrique :
	- un **Libellé**, qui apparaîtra dans les menus et le plan du site.
	- éventuellement un **Commentaire** sur la rubrique.

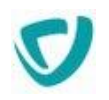

- un **Nom**, uniquement avec les caractères autorisés. Il sera utilisé pour construire l'URL de la rubrique dans le site. S'il n'est pas saisi, le nom sera automatiquement calculé à partir du libellé.
- 4. Cliquez sur le bouton **Créer**.

La nouvelle rubrique s'affiche dans la liste.

#### *Pour créer une page*

- 1. Accédez à l'interface d'animation du site. Pour plus de détails, voir [Accéder à l'animation](#page-7-0)  [des sites Web,](#page-7-0) p. [7](#page-7-0).
- 2. Placez-vous dans la rubrique où vous souhaitez créer la page.
- 3. Cliquez sur le bouton **Créer > Créer une page**.

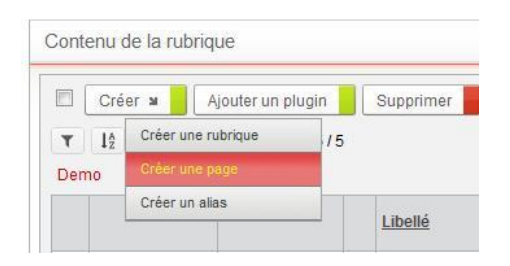

La première étape de l'assistant de création d'une page s'affiche.

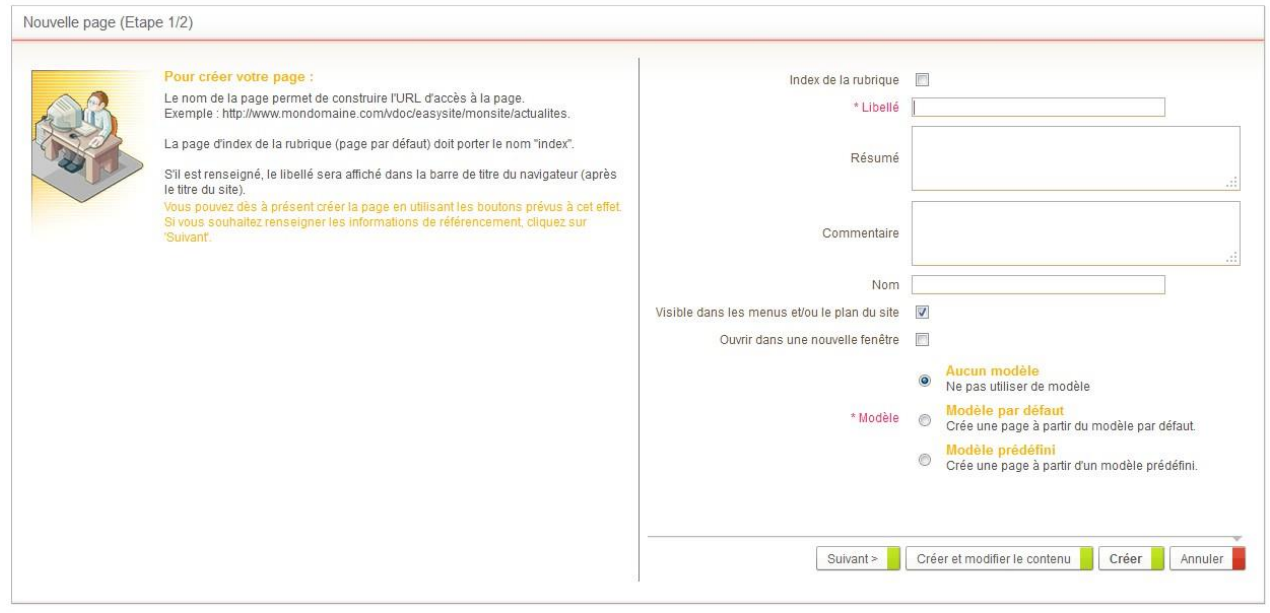

4. Si vous souhaitez que votre page soit l'**Index de la rubrique**, cochez l'option correspondante.

*Remarque -* Dans ce cas, vous n'avez plus accès aux champs Libellé et Nom.

- 5. Si votre page n'est pas l'index de la rubrique, saisissez :
	- un **Libellé**, qui apparaîtra dans la barre de titre du navigateur, les menus et le plan du site.
	- un **Résumé** qui apparaitra dans les pages de statistiques du site.
	- un **Commentaire** pour décrire votre page.

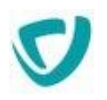

- un **Nom**, uniquement avec les caractères autorisés. Il sera utilisé pour construire l'URL de la page dans le site. S'il n'est pas saisi, le nom sera automatiquement calculé à partir du libellé.
- 6. Si vous souhaitez que la page apparaisse dans les éléments affichant la structure du site (menus de navigation, plan du site), cochez l'option **Visible dans les menus et/ou le plan du site**.

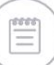

*Remarque -* Dans le cas contraire, la page ne sera accessible qu'avec son URL ou par un lien.

- 7. Si vous souhaitez que la page s'ouvre dans une nouvelle fenêtre de votre explorateur, cochez l'option **Ouvrir dans une nouvelle fenêtre**. Cette option ne s'affiche que si vous avez coché l'option **Visible dans les menus et/ou le plan du site**.
- 8. Dans le champ **Modèle**, sélectionnez l'une des options :
	- **Aucun modèle** pour partir d'une page vierge ;
	- **Modèle par défaut** pour partir du modèle de page par défaut : il est composé d'une zone principale (paramétrable uniquement en conception) qui pourra être facilement insérée dans la zone principale d'un autre modèle. Vous pouvez ainsi démarrer la construction de votre site avant que le modèle soit terminé.
	- **Modèle prédéfini** pour sélectionner un modèle de page existant dans le site.

*Remarque -* Pour vos premiers essais, nous vous conseillons de partir d'un des modèles de pages fournis par Moovapps Process, qui vous donneront facilement une idée de ce qu'il est possible de réaliser.

9. Cliquez sur le bouton Suivant. La deuxième étape s'affiche.

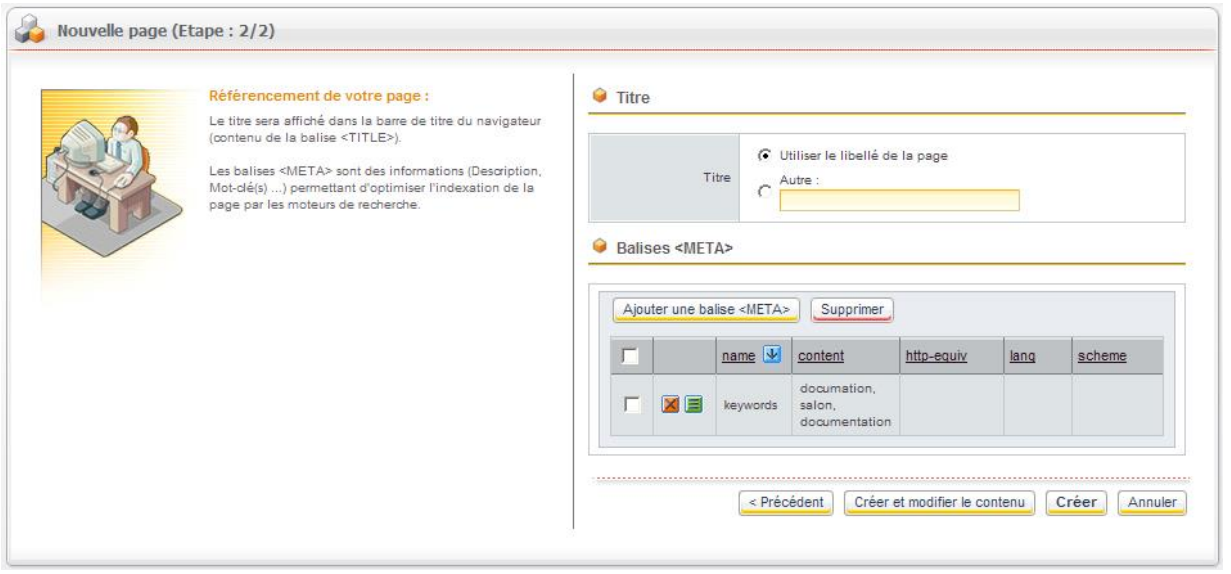

- <span id="page-11-0"></span>10.Dans la section **Titre**, saisissez éventuellement un titre pour la page. Par défaut, le libellé de la page sera utilisé comme titre.
- 11. Dans la section **Balises <META>**, ajoutez éventuellement des balises <META> pour optimiser le référencement de votre page.

*Remarque -* Pour plus de détails sur la syntaxe de ces balises, consultez le site web [http://www.w3.org/TR/REC-html40/struct/global.html#h-7.4.4.](http://www.w3.org/TR/REC-html40/struct/global.html#h-7.4.4)

12. Selon ce que vous souhaitez faire :

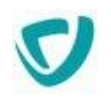

- cliquez sur le bouton **Créer** pour créer la page et revenir à la liste des pages du site ;
- cliquez sur le bouton **Créer et modifier le contenu** pour construire directement la page. Pour plus de détails sur la construction des pages en Wysiwyg, voir [Construire](#page-29-0)  [l'intérieur des pages en Wysiwyg](#page-29-0), p. [29](#page-29-0).

#### *Pour définir une page comme page d'accueil d'une rubrique*

Dans les propriétés de la page, cochez l'option **Index de la rubrique**.

*Remarque -* La page d'accueil d'une rubrique s'appelle toujours index.html. Lorsque vous cochez cette option, elle est donc automatiquement renommée.

### <span id="page-12-0"></span>**Créer un alias**

Un alias se présente pour l'utilisateur comme un raccourci vers une page, qui peut être affiché dans le texte ou les menus d'une autre page.

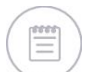

*Remarque -* L'alias a cependant son nom de page qui lui est propre ; il ne s'agit pas d'une redirection. De plus, il s'affiche dans les résultats des pages les plus récentes.

#### *Pour créer un alias*

- 1. Accédez à l'interface d'animation du site. Pour plus de détails, voir [Accéder à l'animation](#page-7-0)  [des sites Web,](#page-7-0) p. [7](#page-7-0).
- 2. Cliquez sur le bouton **Créer > Créer un alias**.

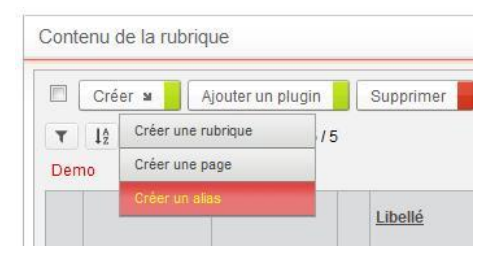

#### L'assistant de création d'un alias s'affiche.

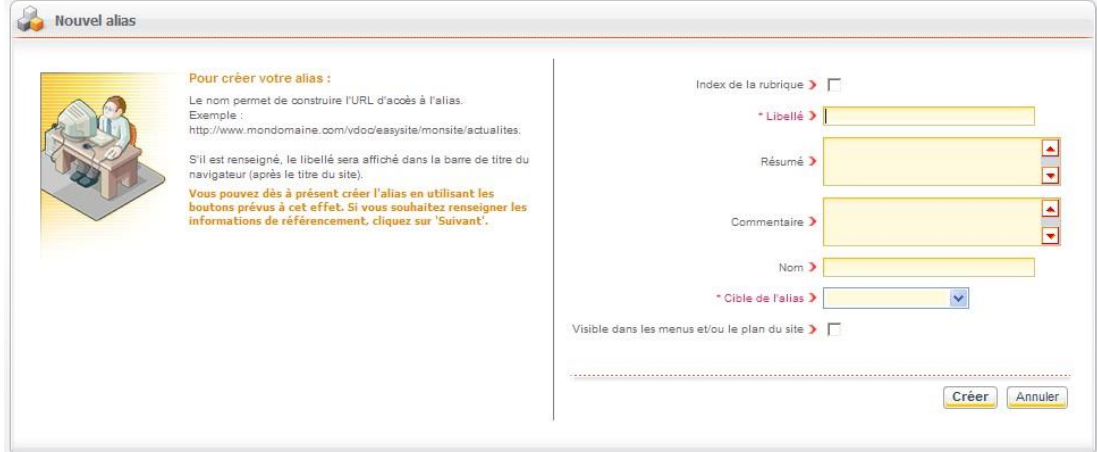

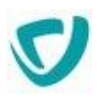

- 3. Comme pour une page, sélectionnez éventuellement l'option **Index de la rubrique**, ou saisissez un **Libellé** et un **Nom**.
- 4. Saisissez un **Résumé** destiné aux utilisateurs du site.
- 5. Saisissez un **Commentaire** destiné aux animateurs du site.
- 6. Dans la liste **Cible de l'alias**, sélectionnez :
	- **Libre** pour saisir une URL.
	- **Espace documentaire** pour sélectionner un espace documentaire existant.
	- **Site courant** pour sélectionner une page du site. Le nom de la page s'affichera comme titre de la page du navigateur.
- 7. Si vous souhaitez que la page apparaisse dans les éléments affichant la structure du site (menus de navigation, plan du site), cochez l'option **Visible dans les menus et/ou le plan du site**.
- 8. Cliquez sur le bouton **Créer**.

*Remarque -* L'alias s'active comme une page.

*Attention -* La cible de l'alias doit être en ligne pour que l'alias s'active.

### <span id="page-13-0"></span>**Supprimer une rubrique ou une page**

#### *Pour supprimer une rubrique ou une page*

- 1. Dans la liste des pages et rubriques, repérez la rubrique ou la page à supprimer et cliquez sur le bouton
- 2. Confirmez la suppression de la rubrique ou de la page.

#### *Pour supprimer plusieurs rubriques ou pages*

- 1. Cochez la case sur la ligne de chaque rubrique ou page à supprimer.
- 2. Cliquez sur le bouton **Supprimer**.

### <span id="page-13-1"></span>**Copier ou déplacer une rubrique ou une page**

#### *Pour copier des rubriques ou des pages*

- 1. Dans la liste des pages et rubriques, repérez les rubriques ou pages à copier.
- 2. Cochez la case sur la ligne de chaque rubrique ou page à copier.
- 3. Sélectionnez **Edition > Copier**.

#### *Pour couper des rubriques ou des pages*

- 1. Dans la liste des pages et rubriques, repérez les rubriques ou pages à couper.
- 2. Cochez la case sur la ligne de chaque rubrique ou page à couper.

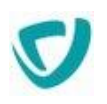

3. Sélectionnez **Edition > Couper**.

#### *Pour coller des rubriques ou des pages*

- 1. Dans la liste des pages et rubriques, placez-vous dans la rubrique où vous souhaitez coller les rubriques ou pages précédemment coupées ou copiées.
- 2. Sélectionnez **Edition > Coller**.

Les rubriques ou pages sont collées. Leur nom est suivi de *-copy*.

*Remarque -* Vous pouvez modifier le nom et le libellé d'une page ou d'une rubrique en cliquant sur le bouton  $\blacksquare$ .

*Astuce -* Vous pouvez déplacer une rubrique ou une page utilisant le couper/coller.

### <span id="page-14-0"></span>**Définir l'ordre des rubriques et des pages**

#### *Pour définir l'ordre des rubriques et des pages dans le site*

- 1. Accédez à l'interface d'animation du site. Pour plus de détails, voir [Accéder à l'animation](#page-7-0)  [des sites Web,](#page-7-0) p. [7](#page-7-0).
- 2. Utilisez les boutons  $\triangleq$  et  $\triangleq$  pour monter ou descendre des rubriques ou des pages.

### <span id="page-14-1"></span>**Référencer une page**

#### *Pour référencer une page*

- 1. Accédez à l'interface d'animation du site. Pour plus de détails, voir [Accéder à l'animation](#page-7-0)  [des sites Web,](#page-7-0) p. [7](#page-7-0).
- 2. Sur la ligne de la page à référencer, sélectionnez **Actions > Référencement**.

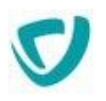

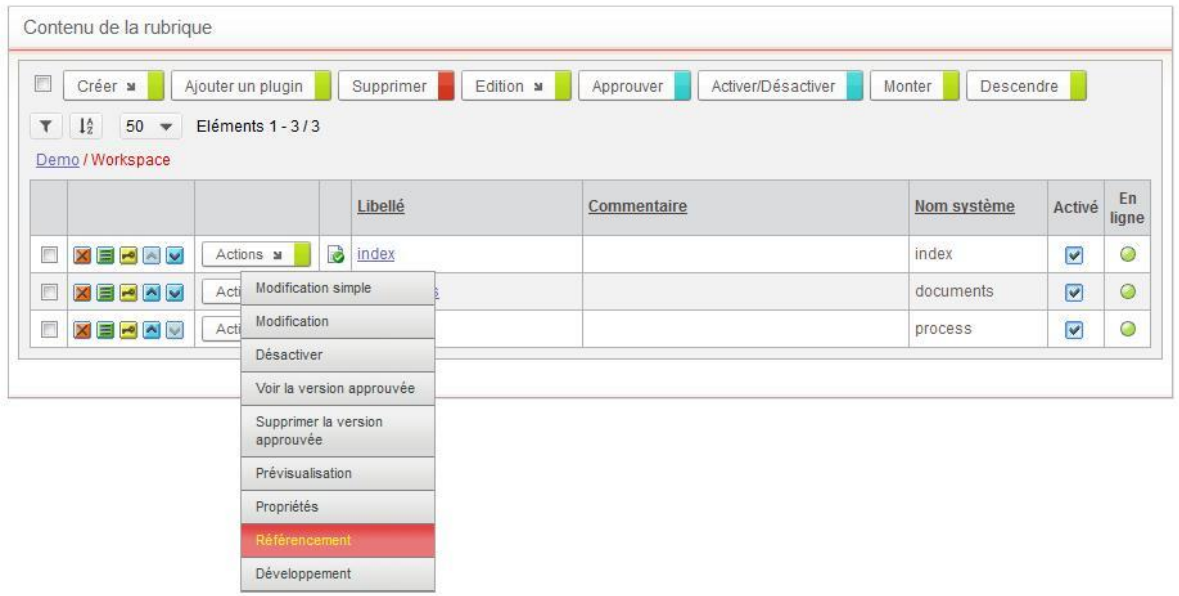

#### La fenêtre de référencement de la page s'affiche.

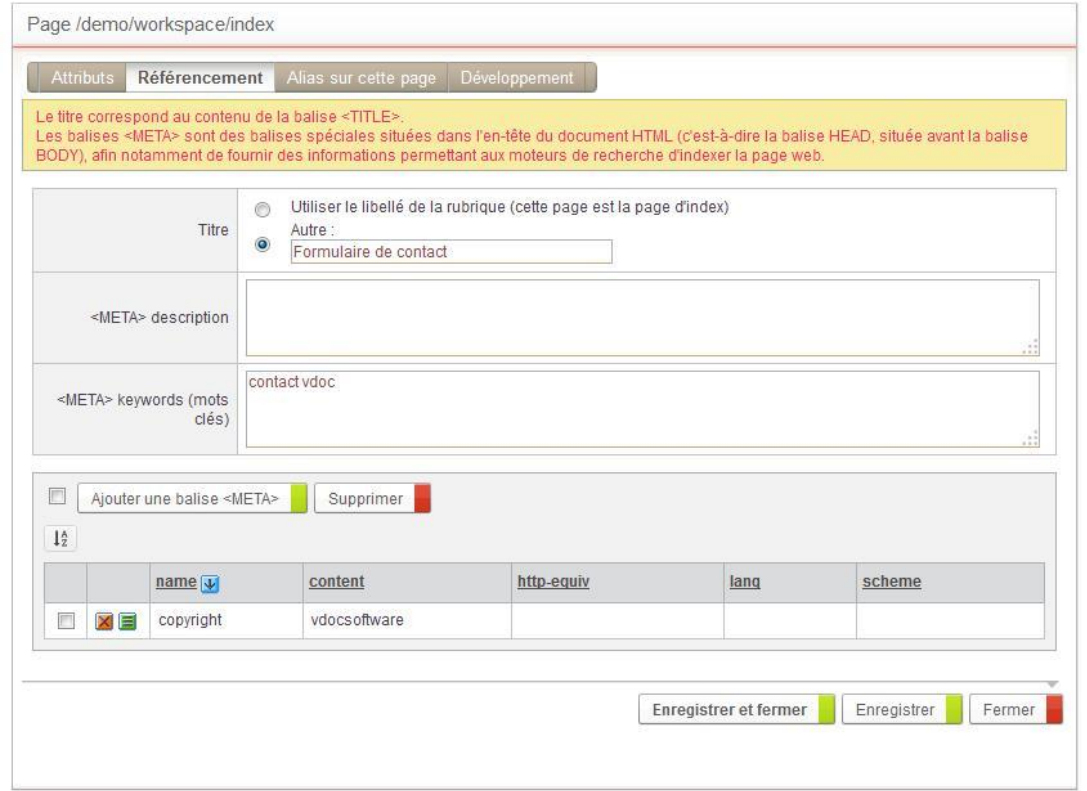

3. Procédez au référencement, de la même manière que lors de la création d'une page, voir étape [10,](#page-11-0) p. [11.](#page-11-0)

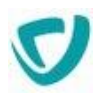

### <span id="page-16-0"></span>**Exclure une page des statistiques**

Vous pouvez choisir de ne pas comptabiliser les visites d'une page dans les statistiques.

#### *Pour exclure une page des statistiques*

 Dans la fenêtre de propriétés de la page, onglet **Attributs**, sélectionnez l'option **Exclure des statistiques**.

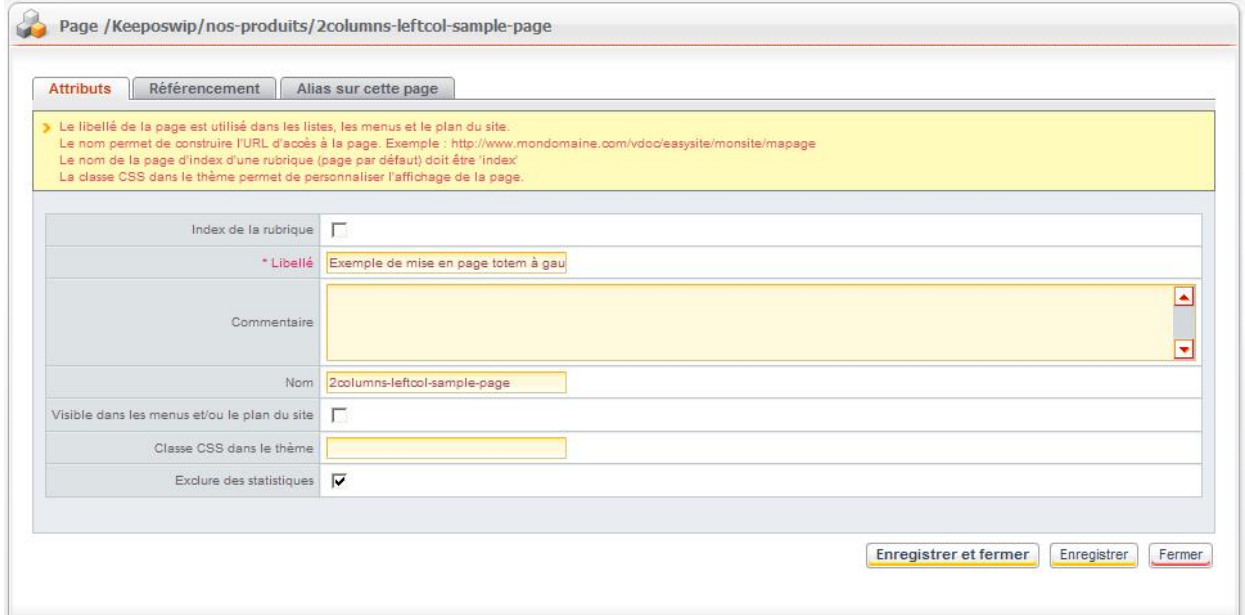

# <span id="page-16-1"></span>**Définir des dates d'activation et de péremption pour une page**

Après approbation d'une page, vous pouvez choisir de paramétrer son activation et/ou sa péremption à une date précise.

*Pour définir une date d'activation et/ou de péremption pour une page*

- 1. Ouvrez la fenêtre de propriétés de la page.
- 2. Eventuellement, dans le champ **Date d'activation**, définissez une date et une heure.
- 3. Eventuellement, dans le champ **Date de péremption**, définissez une date et une heure.

### <span id="page-16-2"></span>**Identifier les alias pointant sur une page**

Vous pouvez voir pour toutes les pages de votre site les éventuels alias correspondants.

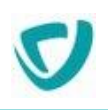

#### *Pour identifier des alias pointant sur une page*

- 1. Editer la page en cliquant sur  $\Box$  à côté du libellé.
- 2. Cliquez sur l'onglet **Alias sur cette page**. Vous accédez à la liste des alias pointant vers la page.

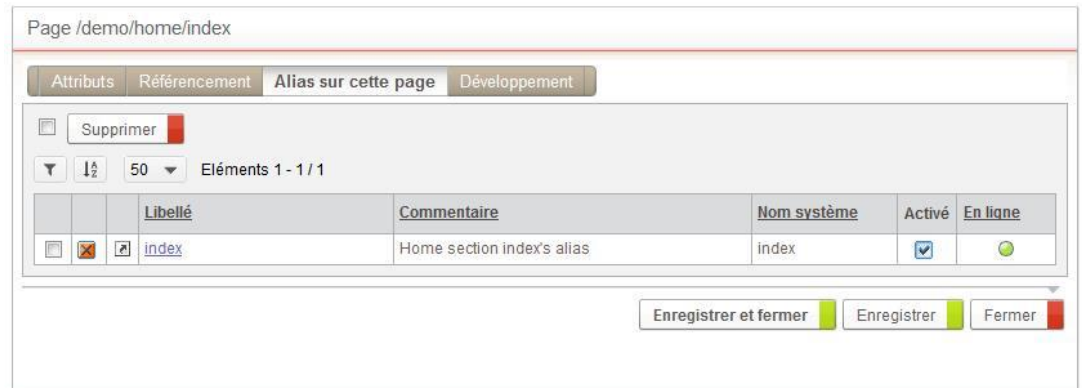

# <span id="page-17-0"></span>**Identifier les ajouts de développement sur une page**

Vous pouvez voir les éventuels développements supplémentaires ajoutés à une page.

*Pour identifier les ajouts de développement d'une page*

- 1. Editez la page en cliquant sur **la du dit de la côté du libellé.**
- 2. Cliquez sur l'onglet **Développement**. Vous accédez au script de la page. Vous pouvez ajouter des Classe d'extension Java.

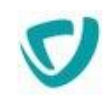

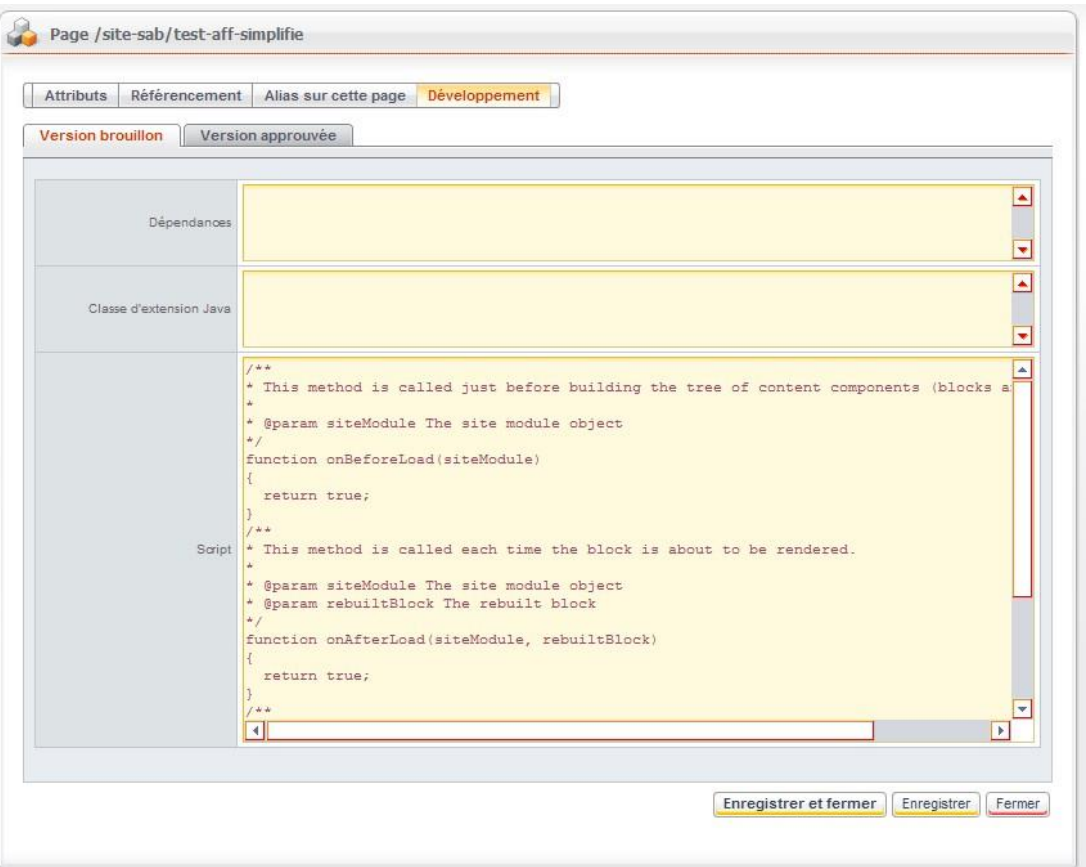

### <span id="page-18-0"></span>**Développement**

Contient les dépendances de scripts JavaScript ou CSS de la page ainsi que le code SDK.

Le développement est associé aux versions de la page. Lorsque la page est approuvée, le développement est copié dans la version approuvée de la page et ne sera plus modifiable jusqu'à la prochaine approbation.

### Dépendances

Il est possible d'ajouter des dépendances de script JavaScript ou de CSS en utilisant la syntaxe suivante :

```
<ref type="javascript" value="/resources/js/myscript.js" />
<ref type="stylesheet" value="/resources/css/mystylesheet.css" />
```
Cela aura pour conséquence de charger ces ressources dans la balise <HEAD> des pages qui utiliseront ce bloc partagé.

Il est ainsi possible par exemple d'utiliser un élément **Code source** / [HTML](#page-46-0), p. [46](#page-46-0) pour définir du code qui nécessite le chargement de bibliothèques JavaScript ou de feuilles de styles externes à Moovapps Process.

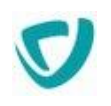

*Remarque -* Le chemin d'accès des ressources est relatif au dossier racine de la webapp, soit par défaut : Dossier d'installation PROCESS\_HOME/custom/webapp

### Classe d'extension Java

Indiquez ici la classe Java qui contient le code SDK à exécuter au chargement de la page.

*Remarque -* Pour plus d'informations, consultez la documentation SDK.

### Script

Indiquez ici le script SDK à exécuter au chargement de la page.

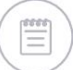

*Remarque -* Pour plus d'informations, consultez la documentation SDK.

## <span id="page-19-0"></span>**Gérer les droits d'accès sur une rubrique, une page ou un alias**

Vous pouvez définir des droits d'accès sur chaque rubrique du site et son contenu. Vous pouvez aussi définir les droits d'accès spécifiques sur chaque page, modèle de bloc ou de page, ou alias.

#### *Pour accéder aux droits d'accès*

• Depuis la liste des rubriques / pages ou alias du site, cliquez sur l'icône **de la côté de la** rubrique / page ou alias.

La liste des droits s'affiche.

Vous pouvez supprimer l'héritage pour tout objet et ajouter ou supprimer des droits d'accès pour un objet précis.

Vous pouvez ainsi modifier les droits d'accès par défaut d'un groupe et ajouter d'autres permissions sur ce groupe.

*Remarque -* Les droits d'accès ne provenant pas d'un héritage apparaissent non grisés.

#### *Pour supprimer l'héritage de droits d'accès*

- 1. Dans les droits d'accès de l'élément, repérez le droit d'accès à modifier.
- 2. Cliquez sur le bouton **Casser l'héritage**.

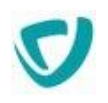

#### *Pour réinitialiser l'héritage des droits d'accès*

 Dans les droits d'accès de l'élément, cliquez sur le bouton **Réinitialiser**. Les droits d'accès hérités sont rétablis.

#### *Pour créer un nouveau droit d'accès*

- 1. Dans les droits d'accès de l'élément, cliquez sur le bouton **Ajouter**. La fenêtre de définition du droit d'accès s'affiche.
- 2. Dans le bloc **Sujet**, indiquez qui bénéficie du droit d'accès :
	- **Utilisateur anonyme** : tout utilisateur non connecté à Moovapps Process ;
	- **Tout le monde** : tous les utilisateurs de l'annuaire ;
	- **Groupe** : un groupe de personnes ;
	- **Utilisateur** : un utilisateur précis.
- 3. Dans le champ **Actions**, cochez les cases des actions que vous souhaitez autoriser.
- 4. Dans la liste **Entité**, indiquez sur quel élément porte le droit d'accès.
- 5. Dans le bloc **Choix du filtre organisationnel**, sélectionnez le type de filtre :
	- **Aucun filtre** ;
	- **Filtre dynamique** ;
	- **Définir le filtre** : si vous choisissez cette option, le champ **Filtre organisationnel** vous permet de sélectionner le filtre.
	- Cochez éventuellement la case **Avec fils**.
- 6. Dans le champ **Filtre géographique**, sélectionnez le filtre géographique à appliquer. Cochez éventuellement la case **Avec fils**.

*Remarque -* Précisions sur l'option **Avec fils** :

- Si vous cochez cette option, pour le filtre organisationnel par exemple, tout utilisateur ayant l'organisation ou un des fils de l'organisation dans sa portée d'organisation aura accès à la donnée.
- Si vous ne cochez pas cette option, tout utilisateur ayant l'organisation dans sa portée d'organisation aura accès à la donnée. Un utilisateur qui n'a qu'un fils de l'organisation dans sa portée ne verra pas cette donnée.

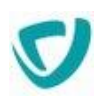

### Filtre organisationnel dynamique

Le filtre dynamique est évalué en fonction de l'organisation à laquelle il est appliqué.

#### **Exemple d'utilisation :**

Vous gérez deux organisations A et B pour lesquelles vous souhaitez cloisonner les données, c'est-à-dire que les utilisateurs d'une organisation ne voient pas les utilisateurs de l'autre organisation.

#### **Vous avez 2 possibilités pour arriver au résultat escompté :**

- Définir un droit d'accès sur chaque organisation :
	- sur l'organisation A : tout le monde a le droit de lecture sur les utilisateurs (avec un filtre organisationnel= organisation A)
	- sur l'organisation B : tout le monde a le droit de lecture sur les utilisateurs (avec un filtre organisationnel=organisation B)
- Définir un droit d'accès par défaut :
	- dans les droits d'accès par défaut : tout le monde a le droit de lecture sur les utilisateurs (avec un filtre organisationnel=filtre dynamique).

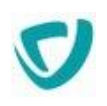

### <span id="page-22-0"></span>**GÉRER LE CYCLE DE VALIDATION**

Le cycle de validation des contenus permet que ceux-ci soient approuvés avant d'être publiés sur le site.

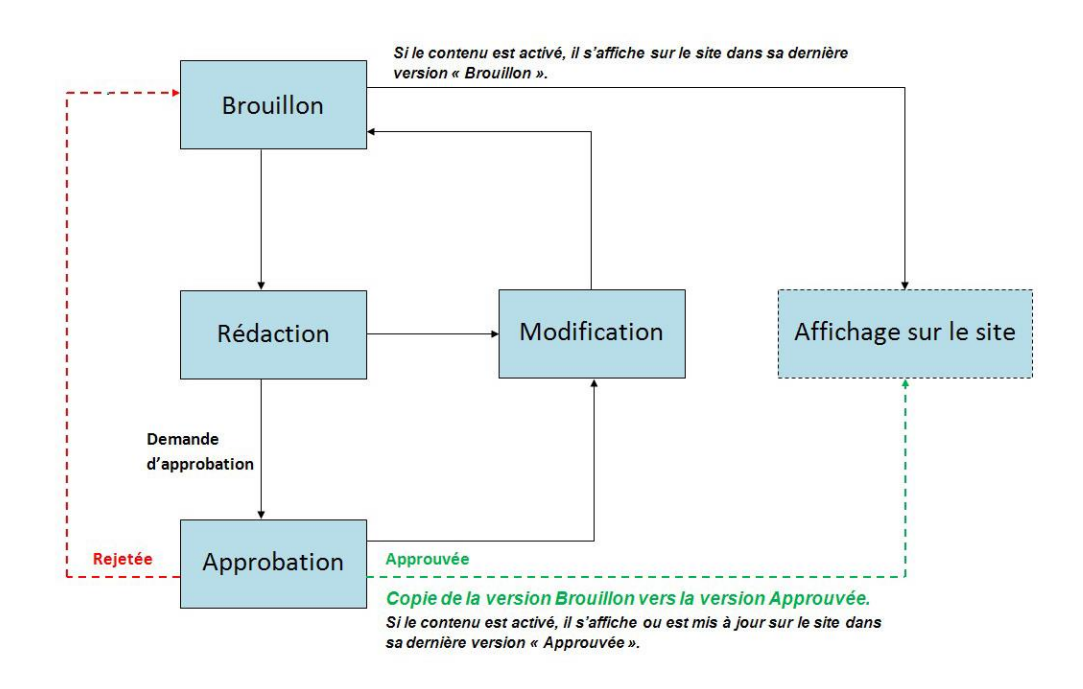

#### **Les étapes du cycle de validation sont les suivantes :**

- **Brouillon** : lorsque vous concevez les pages du site, elles sont à l'état de brouillon.
- **Demande d'approbation** : quand une page est prête à être validée, vous demandez l'approbation à la personne désignée pour cela, qui dispose des droits correspondants.
- **Approbation** : l'approbateur contrôle la page produite et l'approuve.
- **Affichage sur le site** : seules les pages affichées sur le site seront visibles.
	- prévisualisation d'une page en version "brouillon" : la navigation sur le site sera faite à partir des versions "brouillon" des pages affichées sur le site.
	- prévisualisation d'une page en version "approuvée" : la navigation sur le site sera faite à partir des versions "approuvées" des pages affichées sur le site.

*Remarque -* À chaque modification ultérieure, les pages retournent à l'état de brouillon. Toutefois, il faudra attendre que la nouvelle version soit approuvée pour que les modifications soient prises en compte.

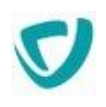

# <span id="page-23-0"></span>**Gérer l'approbation d'une page ou d'une rubrique**

### Demander l'approbation d'une page

Lorsqu'une page a été construite, vous demandez à l'approbateur de la valider. Vous pouvez également annuler l'approbation d'une page afin de la soumettre à une nouvelle validation.

#### *Pour demander l'approbation d'une page*

- 1. Accédez à l'interface d'animation du site. Pour plus de détails, voir [Accéder à l'animation](#page-7-0)  [des sites Web,](#page-7-0) p. [7](#page-7-0).
	- La liste des pages et rubriques du site s'affiche.
- 2. Sur la ligne de la page ou rubrique à envoyer en validation, sélectionnez **Actions > Demander l'approbation**.

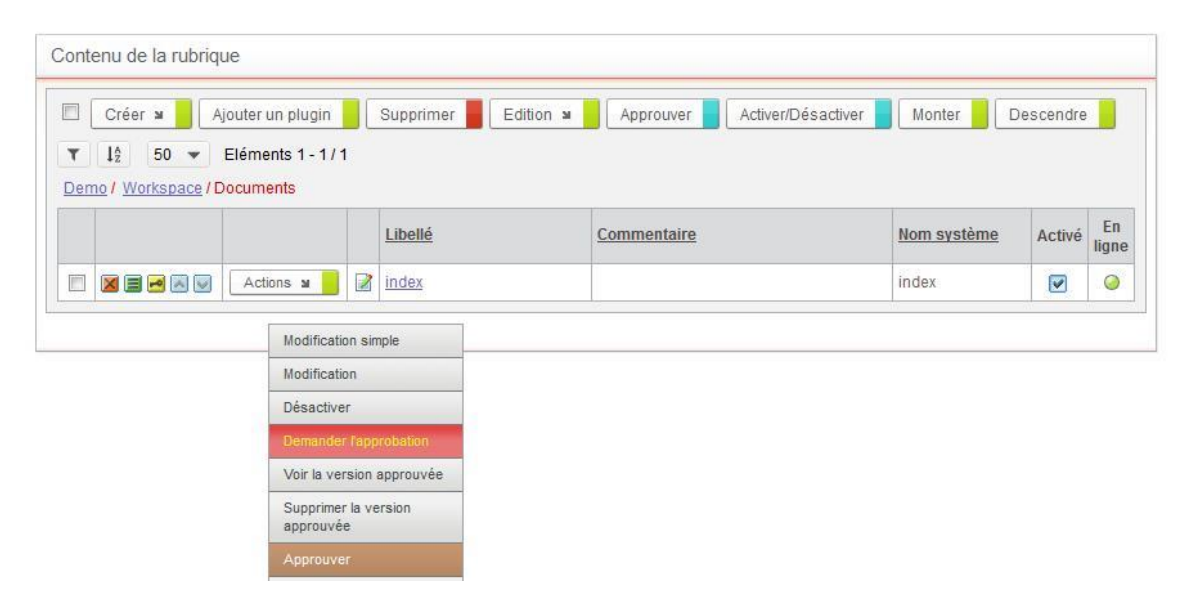

#### *Pour supprimer la version approuvée d'une page*

 Sur la ligne d'une page ou rubrique qui a été approuvée, sélectionnez **Actions > Supprimer la version approuvée**.

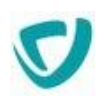

### Approuver une page

En tant qu'approbateur, vous devez valider des pages soumises par la personne qui les a construites.

*Remarque -* Pour approuver une page, vous devez avoir les droits d'approbateur, attribués par votre administrateur.

#### *Pour approuver une page*

1. Dans l'animation de votre site, sélectionnez **En attente d'approbation**. La liste des pages ou rubriques à valider s'affiche.

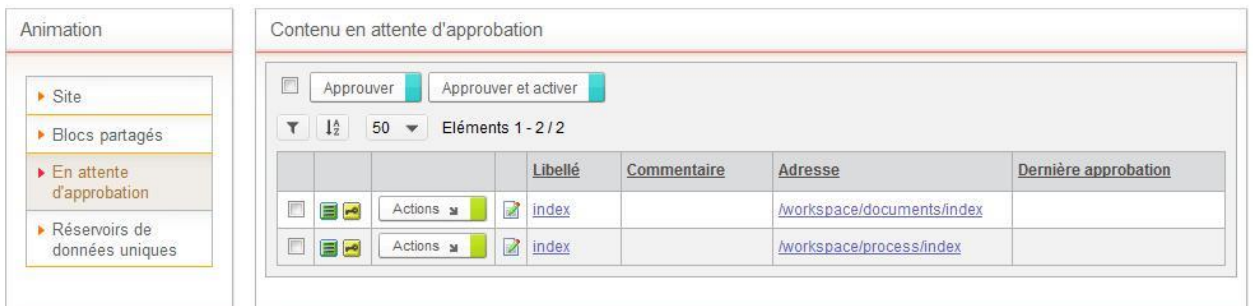

- 2. Consultez les pages à valider en cliquant sur leur adresse.
- 3. Sélectionnez les pages ou rubriques à valider, puis cliquez sur le bouton **Approuver**. Une fenêtre de demande de confirmation s'affiche.

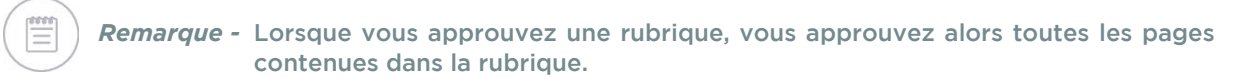

4. Cliquez sur **OK**.

Les pages sont approuvées.

### <span id="page-25-0"></span>**Afficher une page ou une rubrique sur le site**

Une page peut être affichée sur le site à tout moment.

*Remarque -* Pour afficher une page sur le site, vous devez avoir le droit d'animateur ou d'approbateur, attribué par votre administrateur.

- Si une page a été approuvée, elle sera affichée en version "approuvée".
- Si une page n'a pas été approuvée, elle sera affichée en version "brouillon".
- Si une page n'a pas été activée, elle ne sera pas affichée ni en version "brouillon" ni en version "approuvée".

Si vous avez les droits nécessaires, vous pouvez effectuer l'approbation et l'affichage sur le site en une seule fois.

#### *Pour afficher une page ou une rubrique sur le site*

- 1. Dans l'administration de votre site, cochez la case sur la ligne de la page ou rubrique à afficher.
- 2. Cliquez sur le bouton **Activer**. La page ou la rubrique est désormais disponible et visible sur le site.

*Astuce -* Vous pouvez également cocher la case Activé.

#### *Pour approuver et afficher sur le site*

- 1. Dans l'animation de votre site, sélectionnez **En attente d'approbation**. La liste des pages ou rubriques à valider s'affiche.
- 2. Consultez les pages à valider en cliquant sur leur adresse.
- **3.** Sélectionnez les pages ou rubriques à valider, puis cliquez sur le bouton **Approuver et activer.**

#### *Pour ne plus afficher une page ou une rubrique sur le site*

 Sur la ligne d'une page ou rubrique qui est affichée sur le site, sélectionnez **Actions > Désactiver**.

#### *Pour afficher une page en ligne, celle-ci doit être :*

- Activée
- Approuvée
- qu'aucunes dates d'activation et de péremption n'aient été définies, ou bien que ces dates correspondent au moment où vous souhaitez la mettre en ligne. Pour plus de détails sur les dates d'activation et de péremption, voir Définir des dates d'activation et [de péremption pour une page](#page-16-1), p. [16.](#page-16-1)

# <span id="page-26-0"></span>**Utiliser l'animation Wysiwyg**

#### Les points suivants sont abordés ici :

- [Présentation de l'interface d'animation Wysiwyg,](#page-27-0) p. [27](#page-27-0)
- [Construire l'intérieur des pages en Wysiwyg](#page-29-0), p. [29](#page-29-0)
- [Prévisualiser les pages](#page-55-0), p. [55](#page-55-0)
- [Utiliser le mode Modification simple \(QuickEdit\)](#page-56-0), p. [56](#page-56-0)
- [Ajouter et configurer un plugin,](#page-58-0) p. [58](#page-58-0)

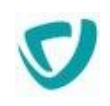

# <span id="page-27-0"></span>**PRÉSENTATION DE L'INTERFACE D'ANIMATION WYSIWYG**

Pour construire l'intérieur des pages, vous disposez d'une interface d'animation en Wysiwyg, qui vous permet d'organiser les éléments de la page d'une façon dynamique et visuelle.

Vous sélectionnez les blocs à disposer dans la page, puis vous choisissez les éléments à insérer dans ces blocs. Vous pouvez déplacer les blocs et éléments par simple glisser-déposer.

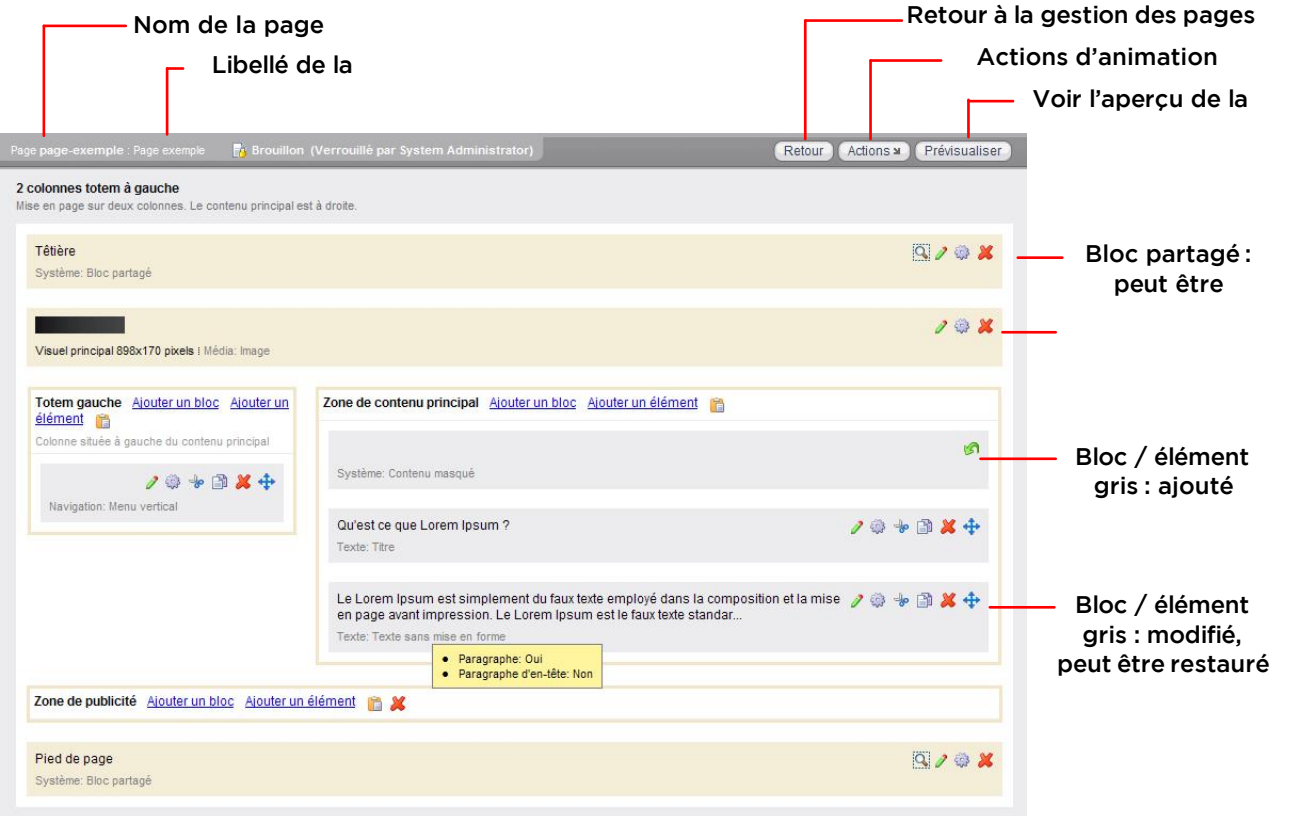

#### **Couleurs**

- Les blocs de couleur beige sont ceux qui sont issus du modèle et que vous n'avez pas modifiés.
- Les blocs de couleur grise sont ceux que vous avez créés ou modifiés.

#### **Boutons**

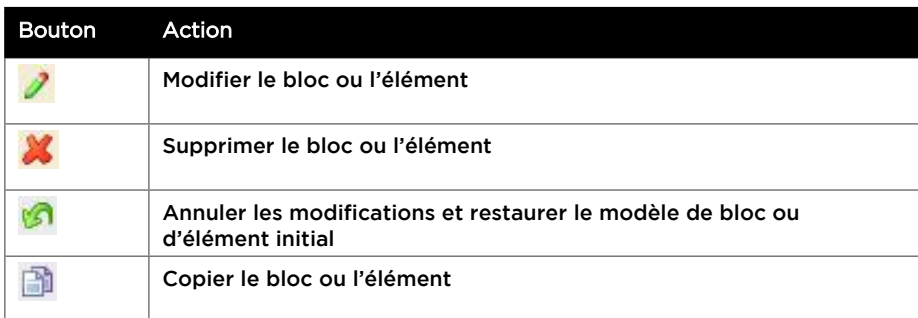

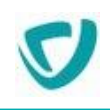

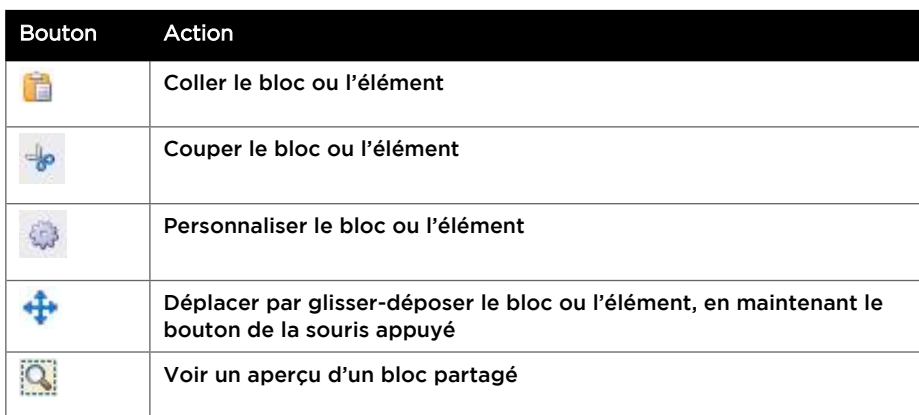

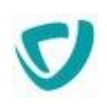

# <span id="page-29-0"></span>**CONSTRUIRE L'INTÉRIEUR DES PAGES EN WYSIWYG**

#### **Les points suivants sont abordés ici :**

- [Principales actions possibles à l'intérieur d'une page](#page-29-1), p. [29](#page-29-1)
- [Ajouter des blocs,](#page-30-0) p. [30](#page-30-0)
- [Ajouter des éléments,](#page-34-0) p. [34](#page-34-0)

# <span id="page-29-1"></span>**Principales actions possibles à l'intérieur d'une page**

#### *Pour modifier le modèle d'une page*

- 1. À côté du libellé du modèle de page, cliquez sur le bouton  $\mathbb{Z}$ .
- 2. Sélectionnez le nouveau modèle dans la liste des modèles de page existants.
- 3. Cliquez sur le bouton **Valider**.

*Attention -* Si des incohérences de blocs existent entre les modèles, vous pouvez les résoudre en insérant vos contenus dans un bloc du nouveau modèle.

#### *Pour prévisualiser un bloc partagé*

• Dans le rectangle représentant le bloc ou l'élément, cliquez sur le bouton ...

#### *Pour modifier un bloc ou un élément*

- 1. Dans le rectangle représentant le bloc ou l'élément, cliquez sur le bouton  $\mathbb{Z}$ .
- 2. Modifiez le contenu.

#### *Pour supprimer un bloc ou un élément*

- 1. Dans le rectangle représentant le bloc ou l'élément, cliquez sur le bouton .
- 2. Confirmez la suppression.

#### *Pour restaurer le modèle de bloc ou d'élément*

. Dans le rectangle représentant le bloc ou l'élément, cliquez sur le bouton

#### *Pour copier un bloc ou un élément*

Dans le rectangle représentant le bloc ou l'élément, cliquez sur le bouton  $\Box$ .

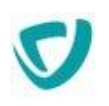

#### *Pour coller un bloc ou un élément*

• Dans le rectangle représentant le bloc ou l'élément, cliquez sur le bouton ...

#### *Pour couper un bloc ou un élément*

. Dans le rectangle représentant le bloc ou l'élément, cliquez sur le bouton ...

#### *Pour déplacer un bloc ou un élément au sein de son bloc parent*

- 1. Dans le rectangle représentant le bloc ou l'élément, cliquez sur le bouton  $\mathbf{f}$  et maintenez le bouton de la souris appuyé.
- 2. Glissez l'élément et relâchez le bouton de la souris à l'endroit souhaité.

#### *Pour personnaliser le libellé et la description d'un bloc ou un élément*

Dans le rectangle représentant le bloc ou l'élément, cliquez sur le bouton ...

### <span id="page-30-0"></span>**Ajouter des blocs**

#### *Pour ajouter un bloc*

- 1. Placez-vous à l'emplacement où vous souhaitez ajouter un bloc.
- 2. Sélectionnez **Ajouter un bloc**, puis choisissez le type de bloc.

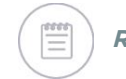

*Remarque -* Pour une description plus précise de chaque type de bloc, voir [Description des](#page-30-1)  [blocs](#page-30-1), p. [30.](#page-30-1)

### <span id="page-30-1"></span>Description des blocs

*Remarque -* Pour les blocs, vous disposez d'une option Classe CSS dans le thème : saisissez éventuellement le nom d'une classe CSS du thème à utiliser pour le bloc. Pour plus de détails, consultez le concepteur du modèle.

*Astuce -* Lorsque vous insérez un bloc, vous avez le choix dans les options avancées de Ne pas indexer le contenu pour que le contenu ne soit pas pris en charge lors des recherches dans le site.

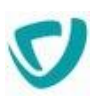

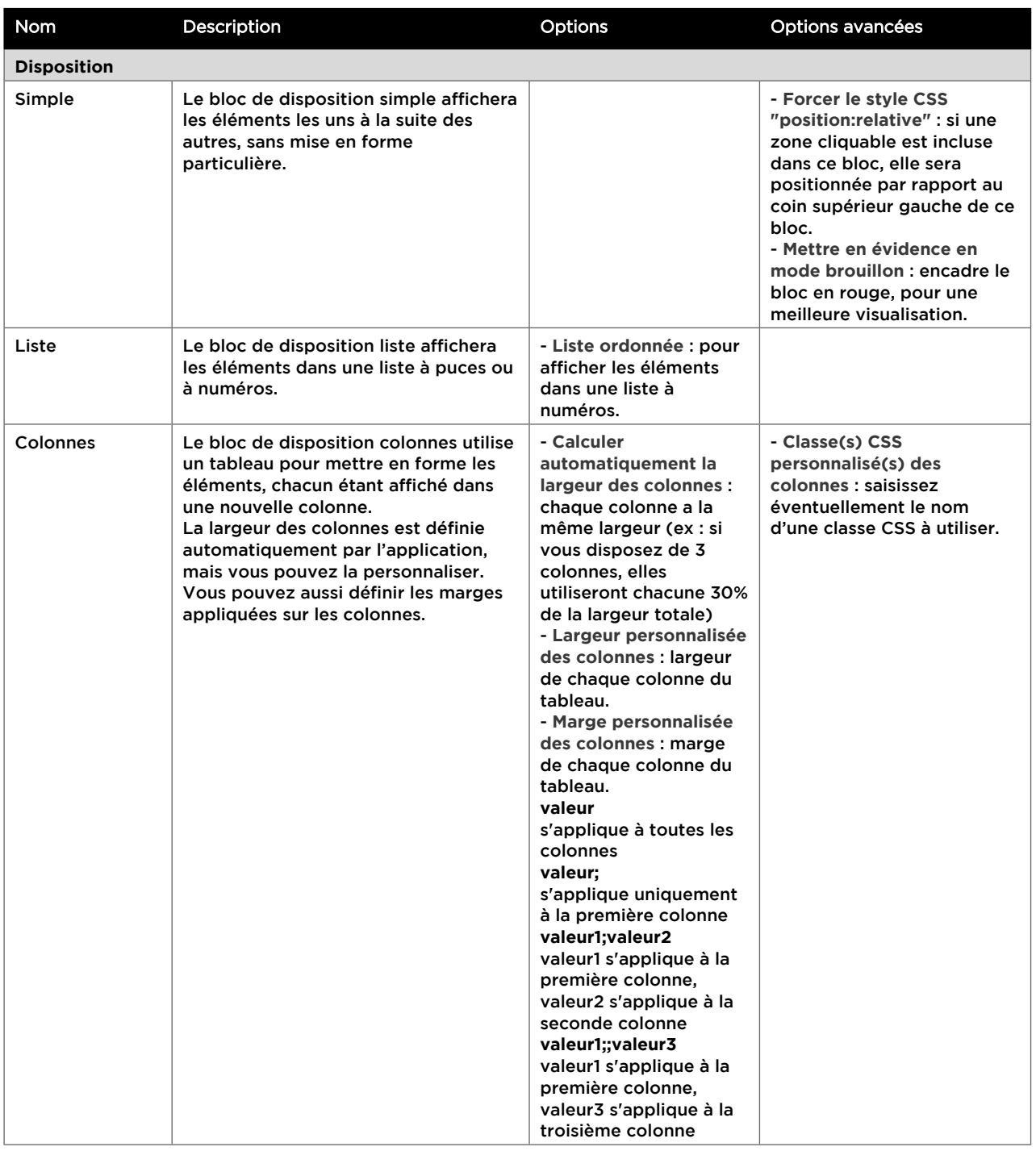

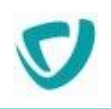

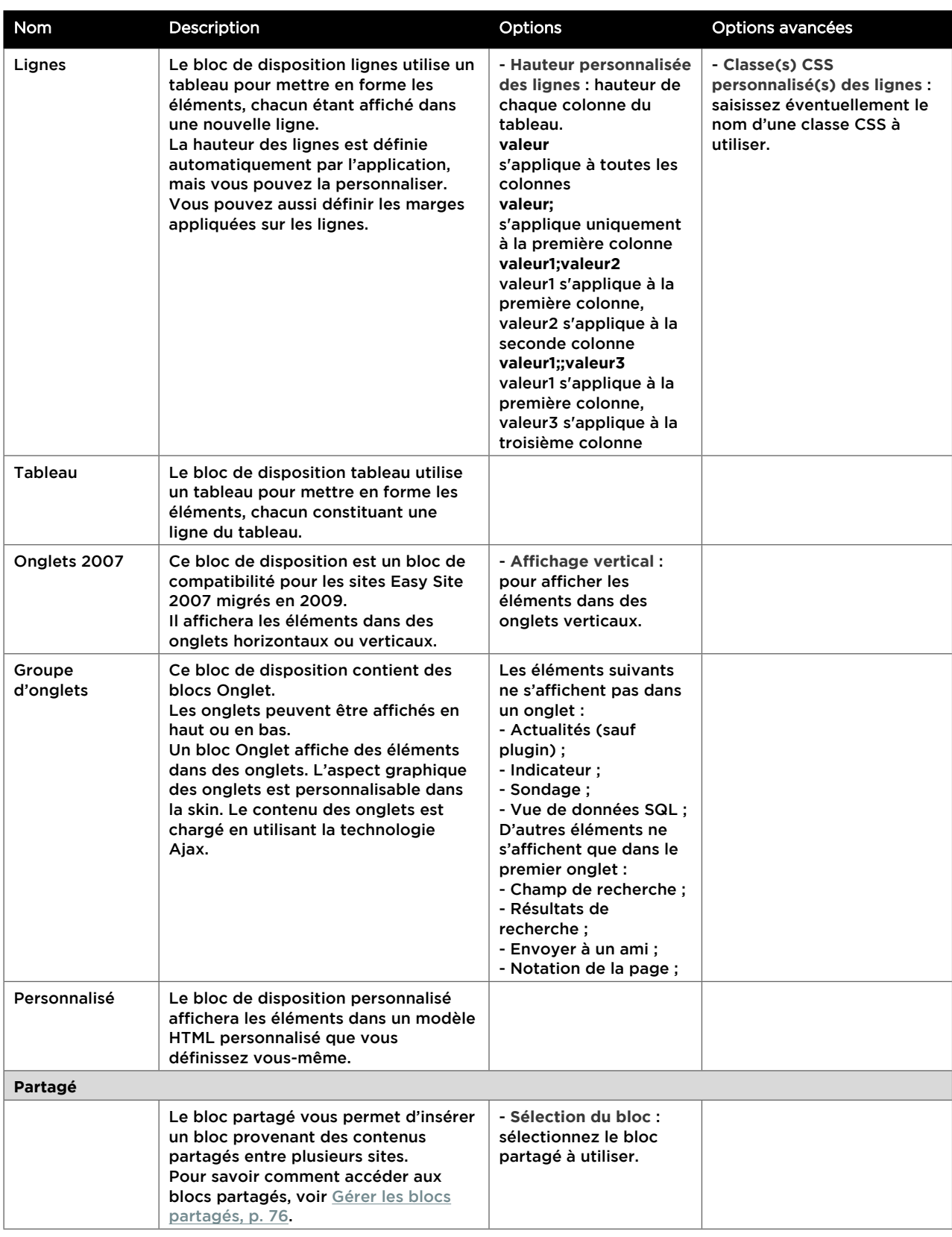

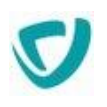

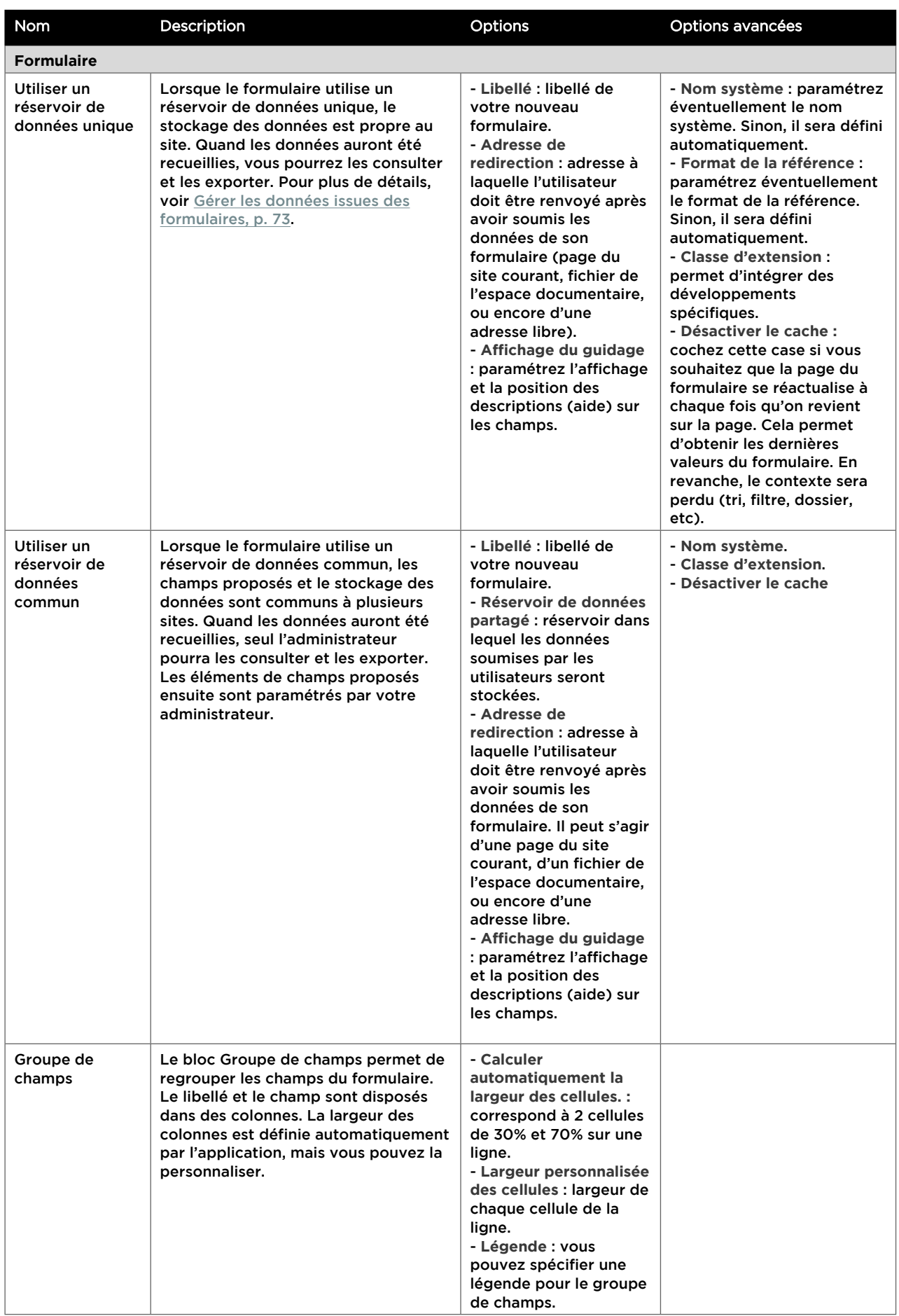

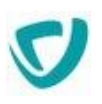

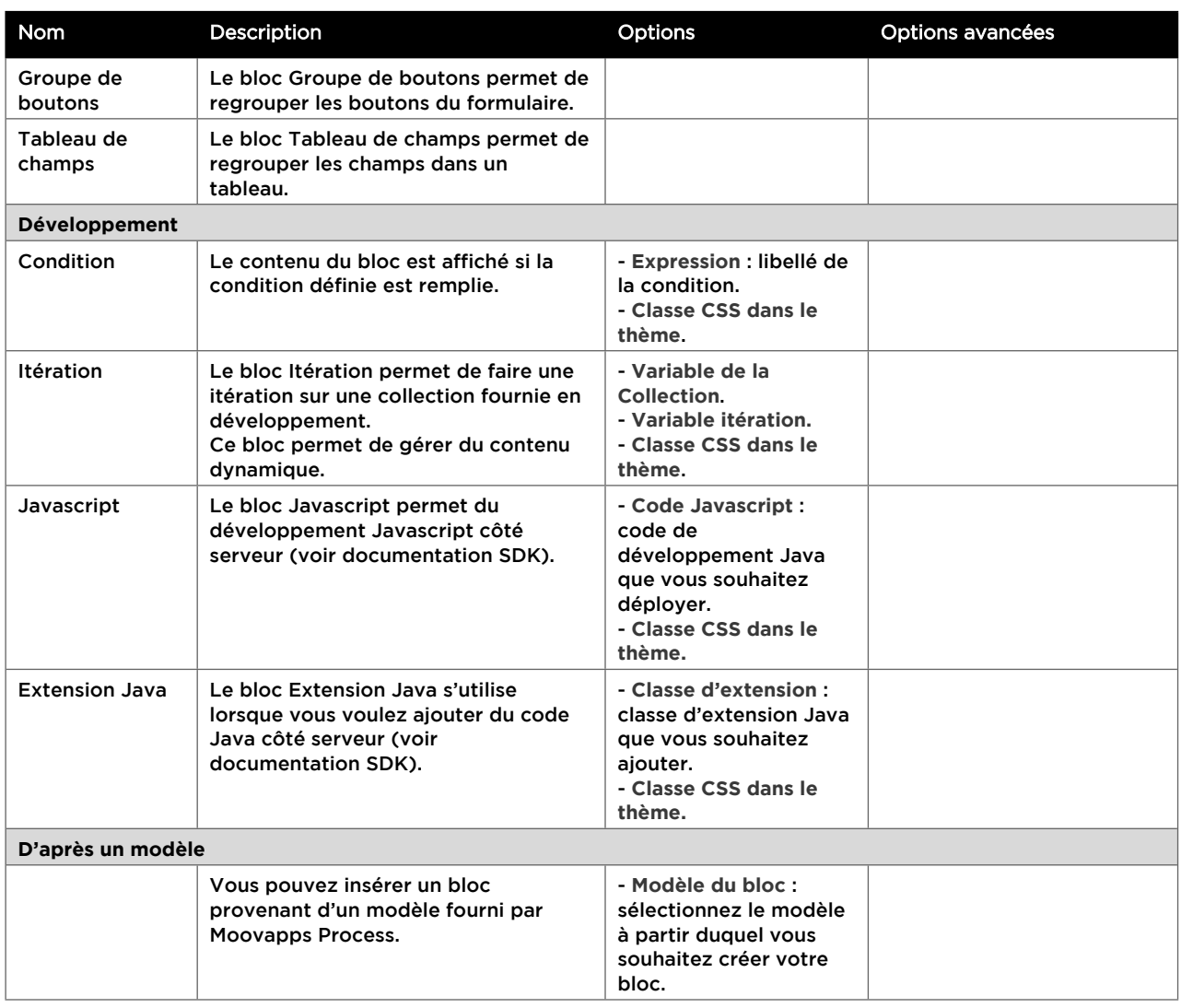

### <span id="page-34-0"></span>**Ajouter des éléments**

#### *Pour ajouter un élément*

- 1. Placez-vous à l'emplacement où vous souhaitez ajouter un élément.
- 2. Sélectionnez **Ajouter un élément**, puis choisissez le type d'élément.

*Remarque -* Pour une description plus précise de chaque type d'élément, voir [Description](#page-35-0)  [des éléments,](#page-35-0) p. [35](#page-35-0).

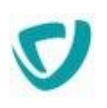

### <span id="page-35-0"></span>Description des éléments

*Astuce -* Lorsque vous insérez un élément, vous avez la plupart du temps le choix dans les options avancées de Ne pas indexer le contenu pour que le contenu ne soit pas pris en charge lors des recherches dans le site.

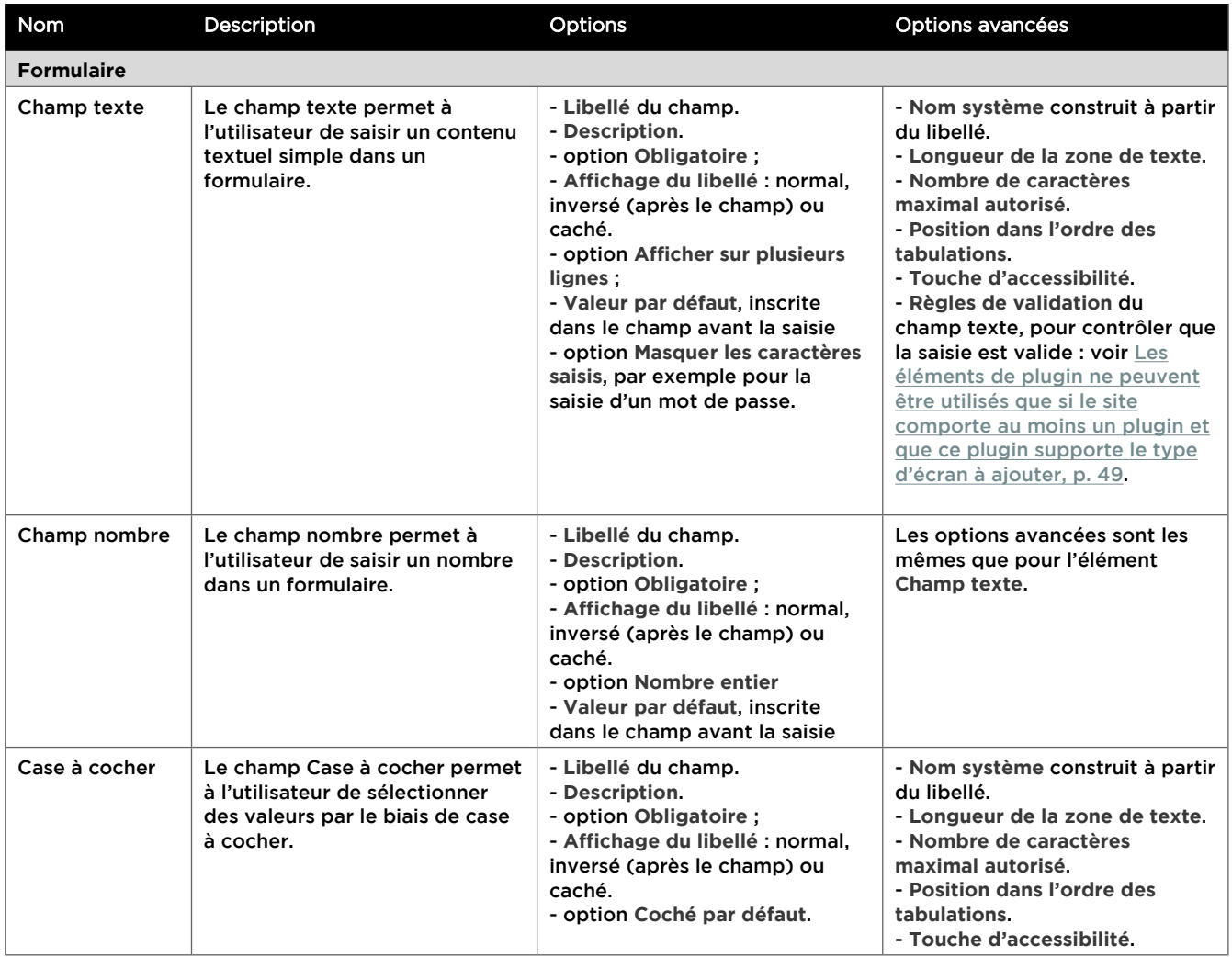
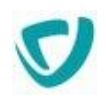

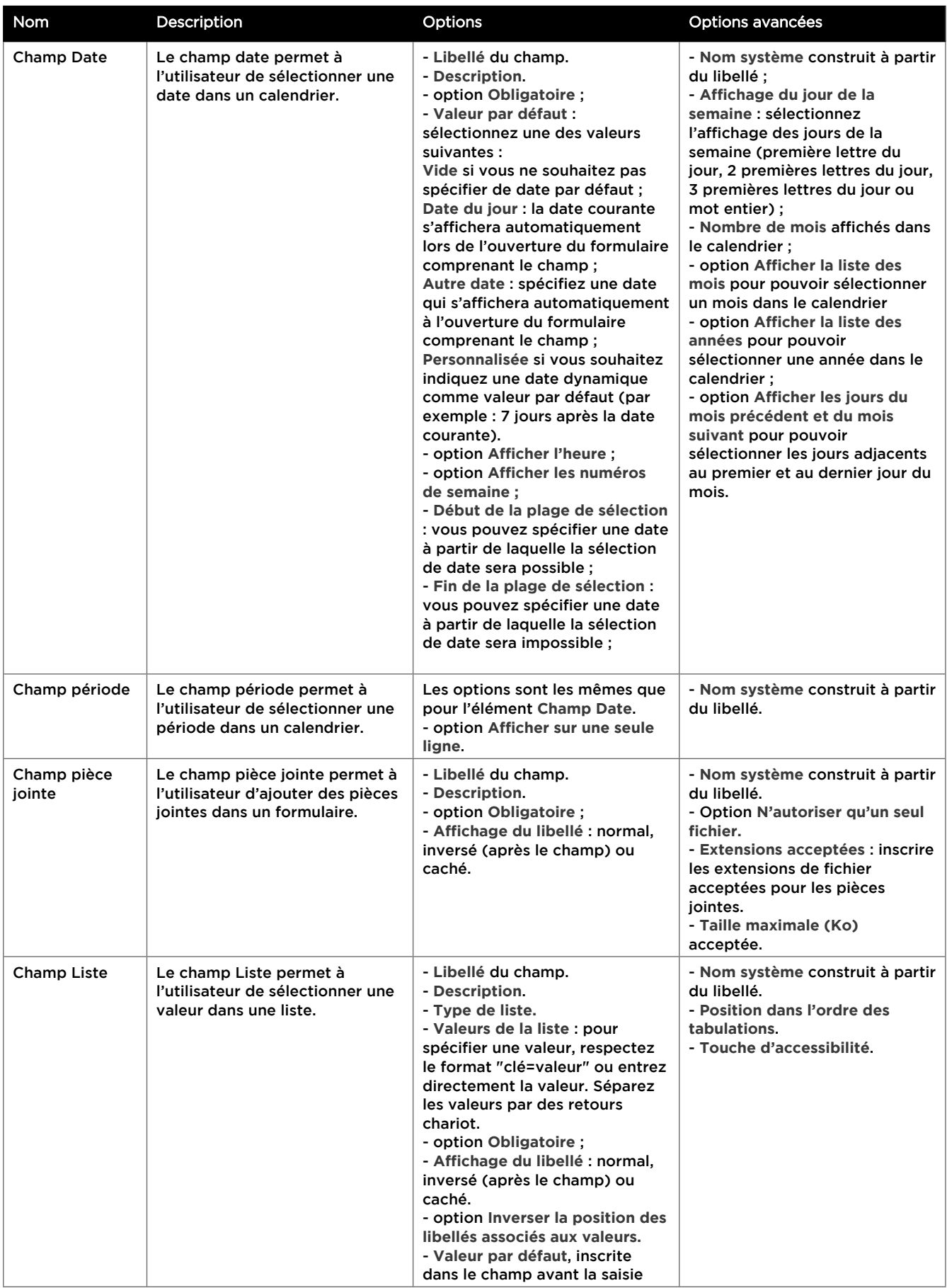

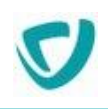

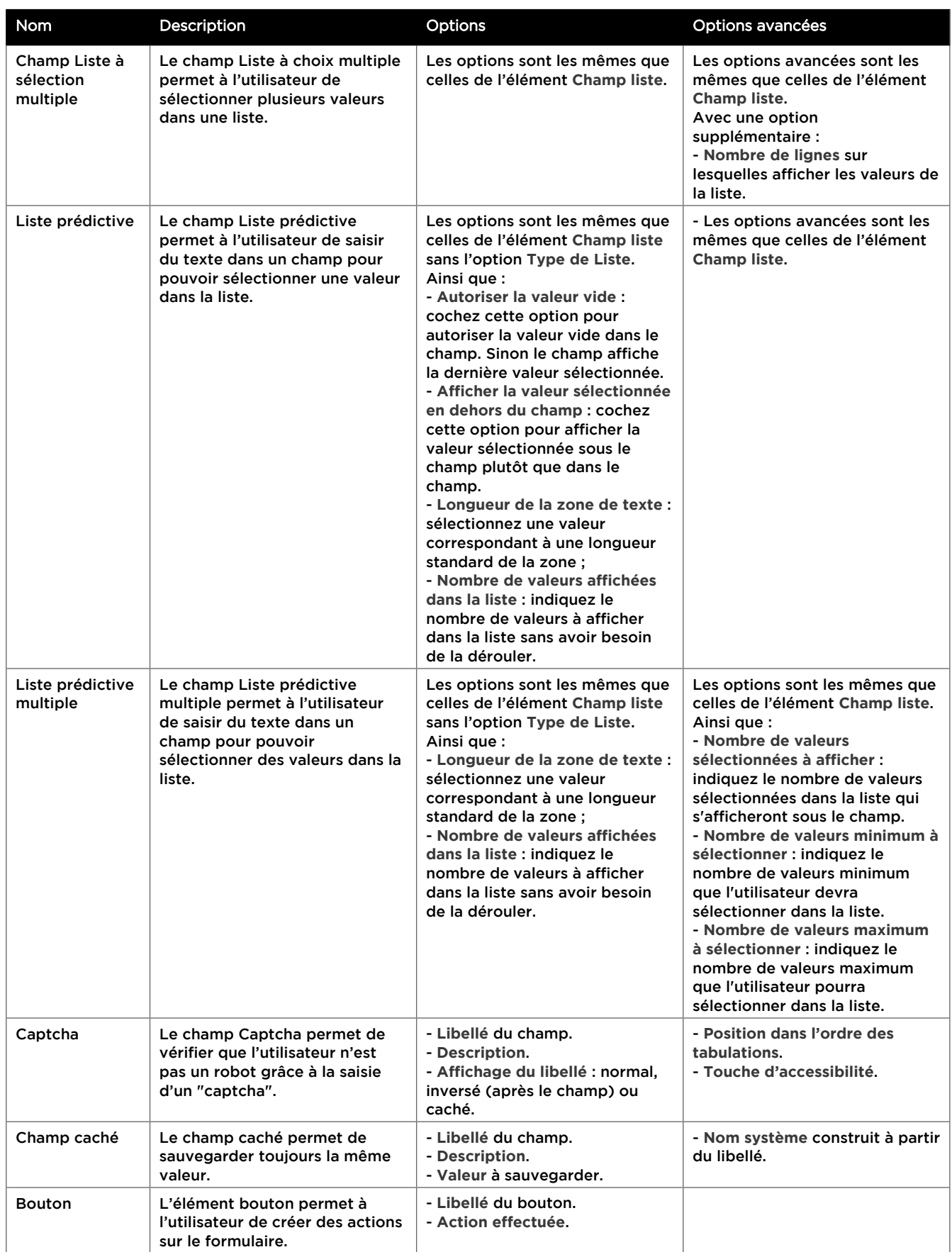

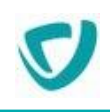

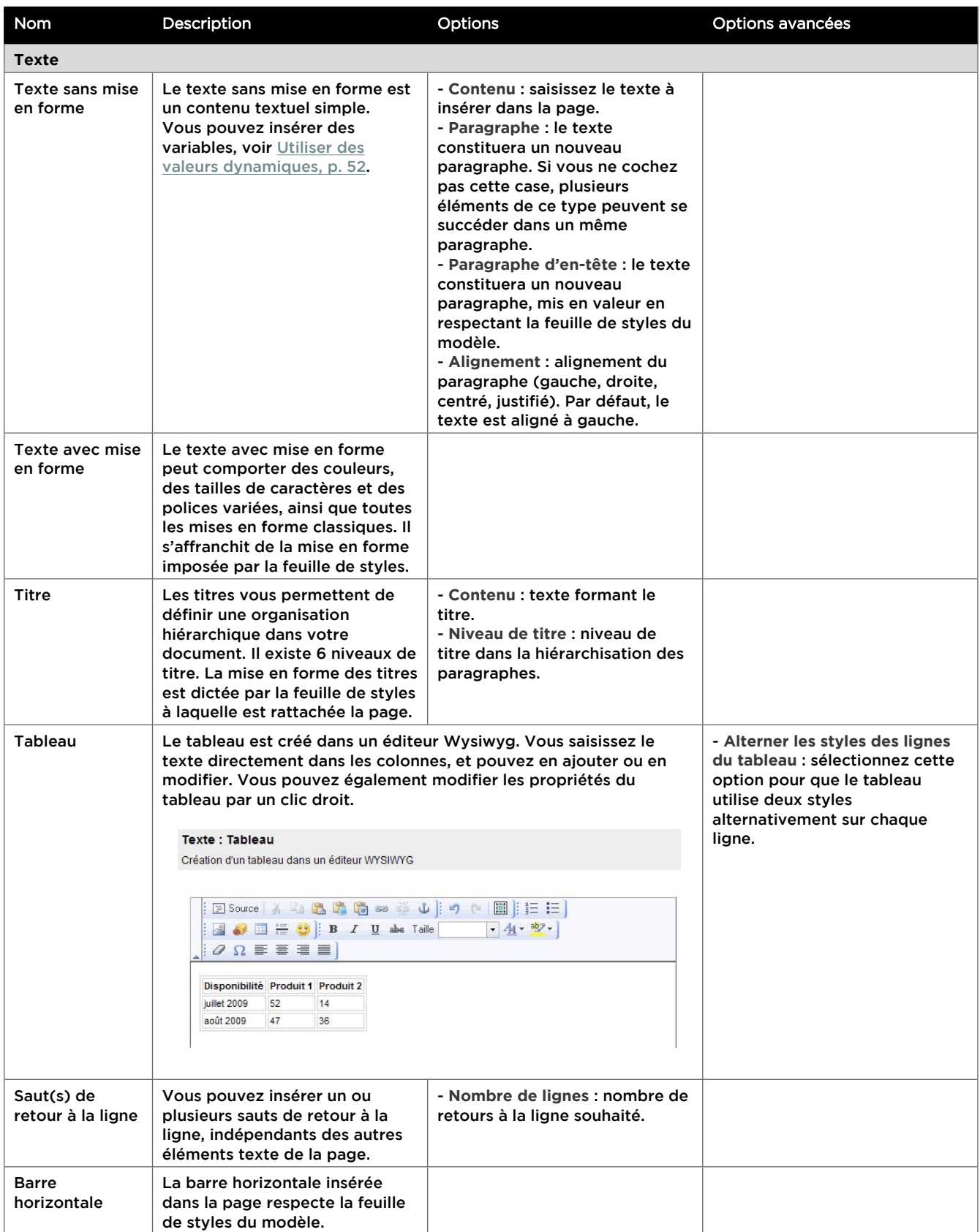

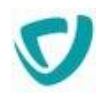

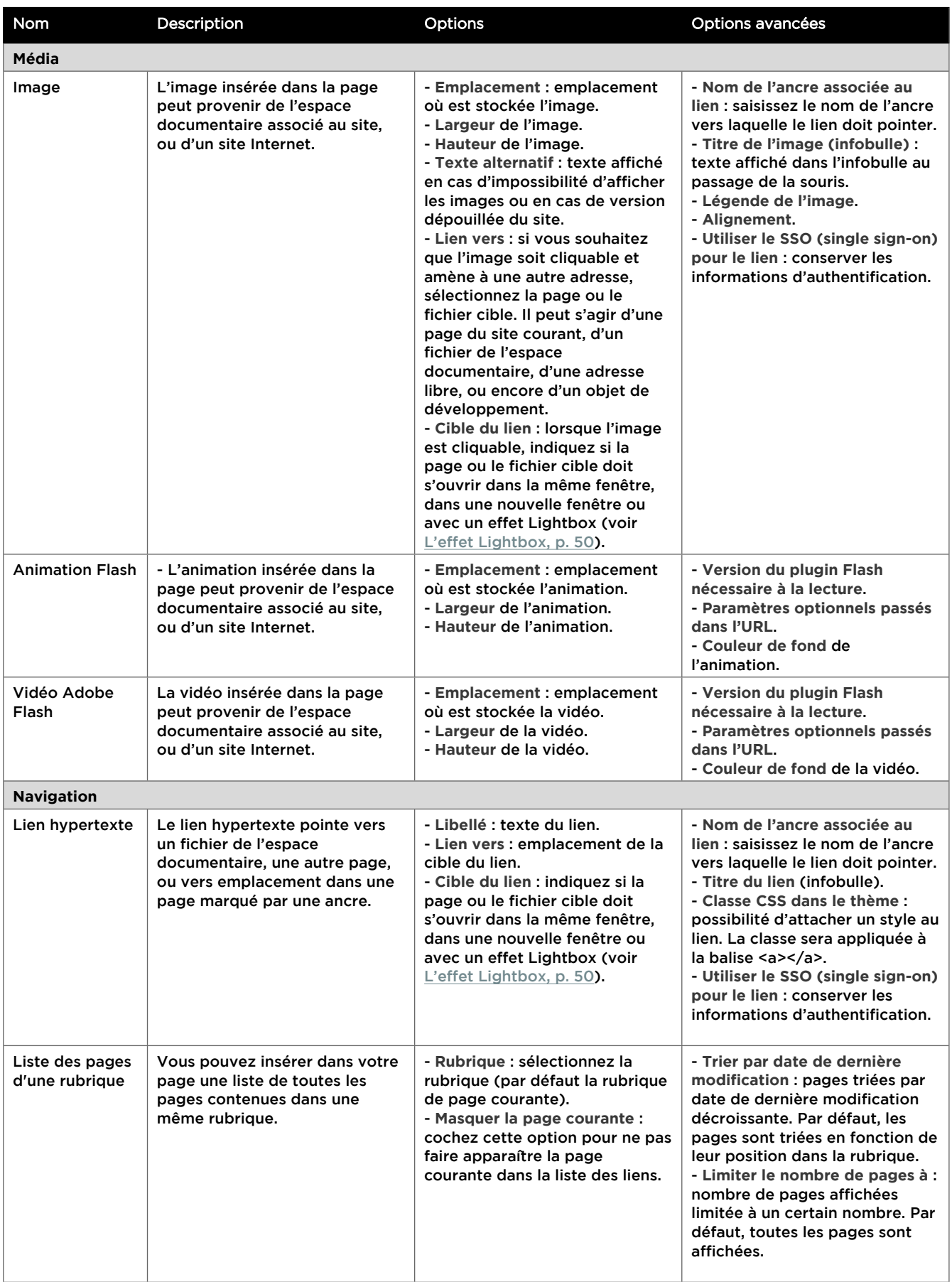

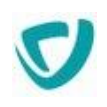

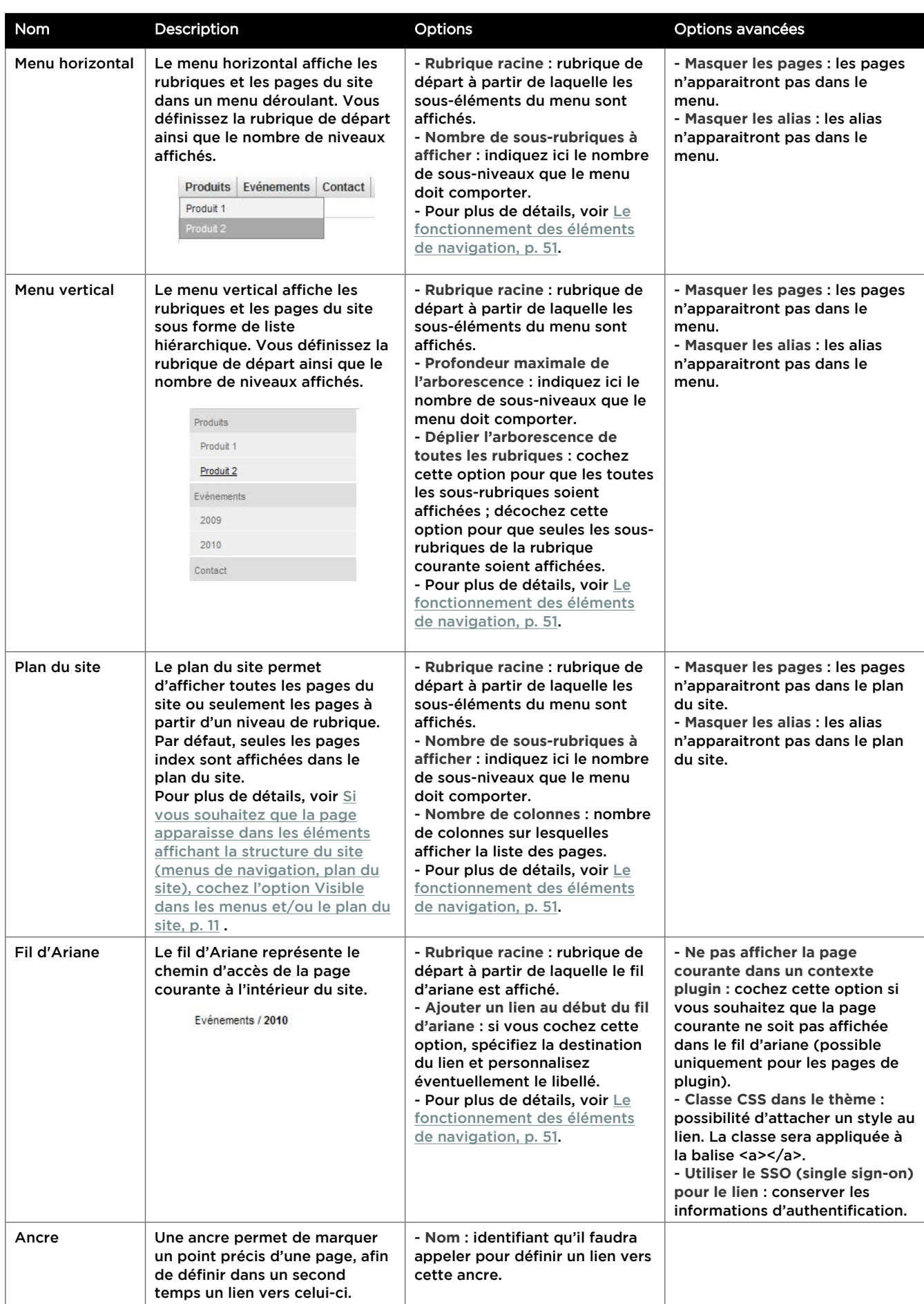

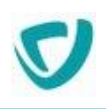

<span id="page-41-0"></span>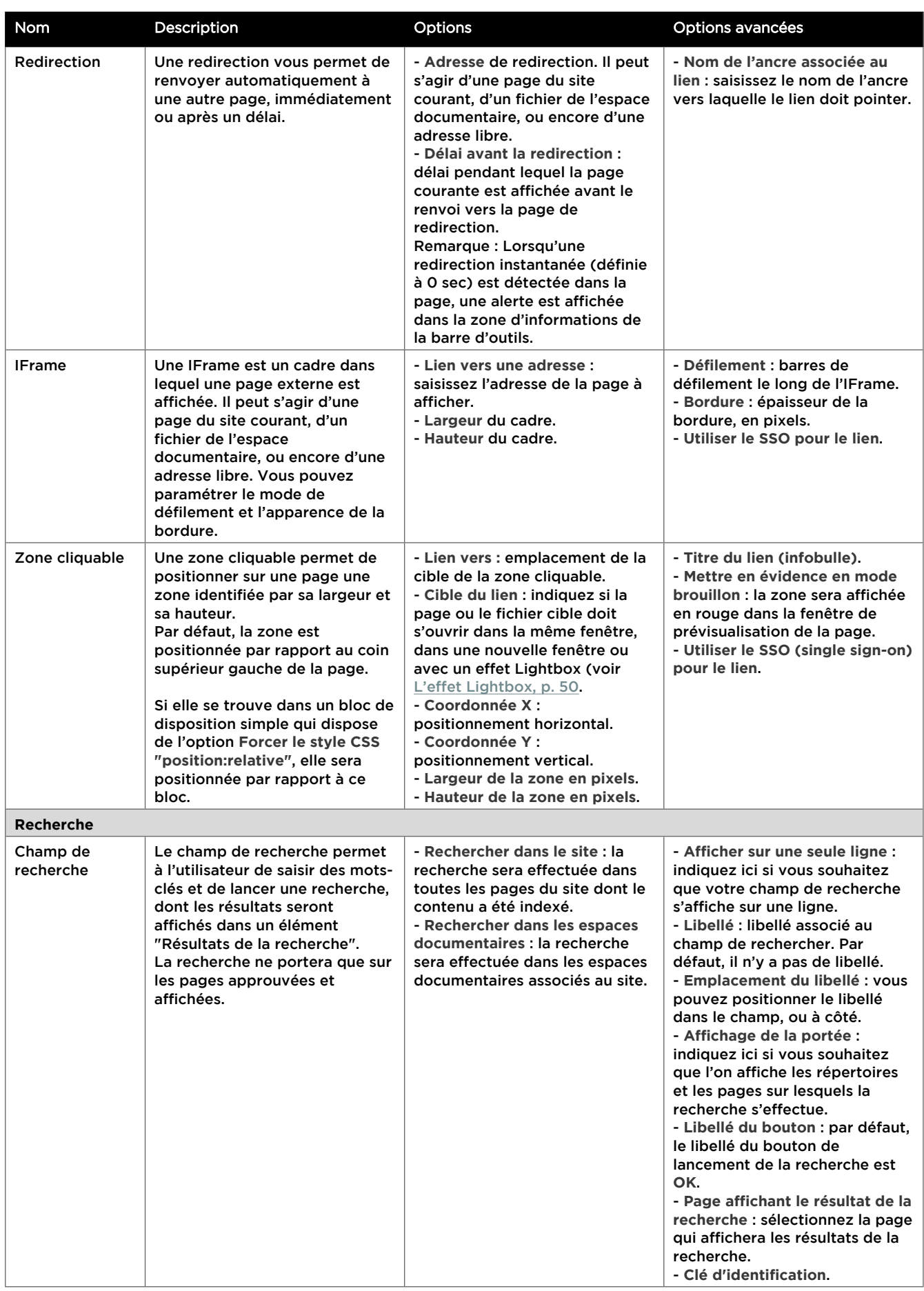

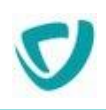

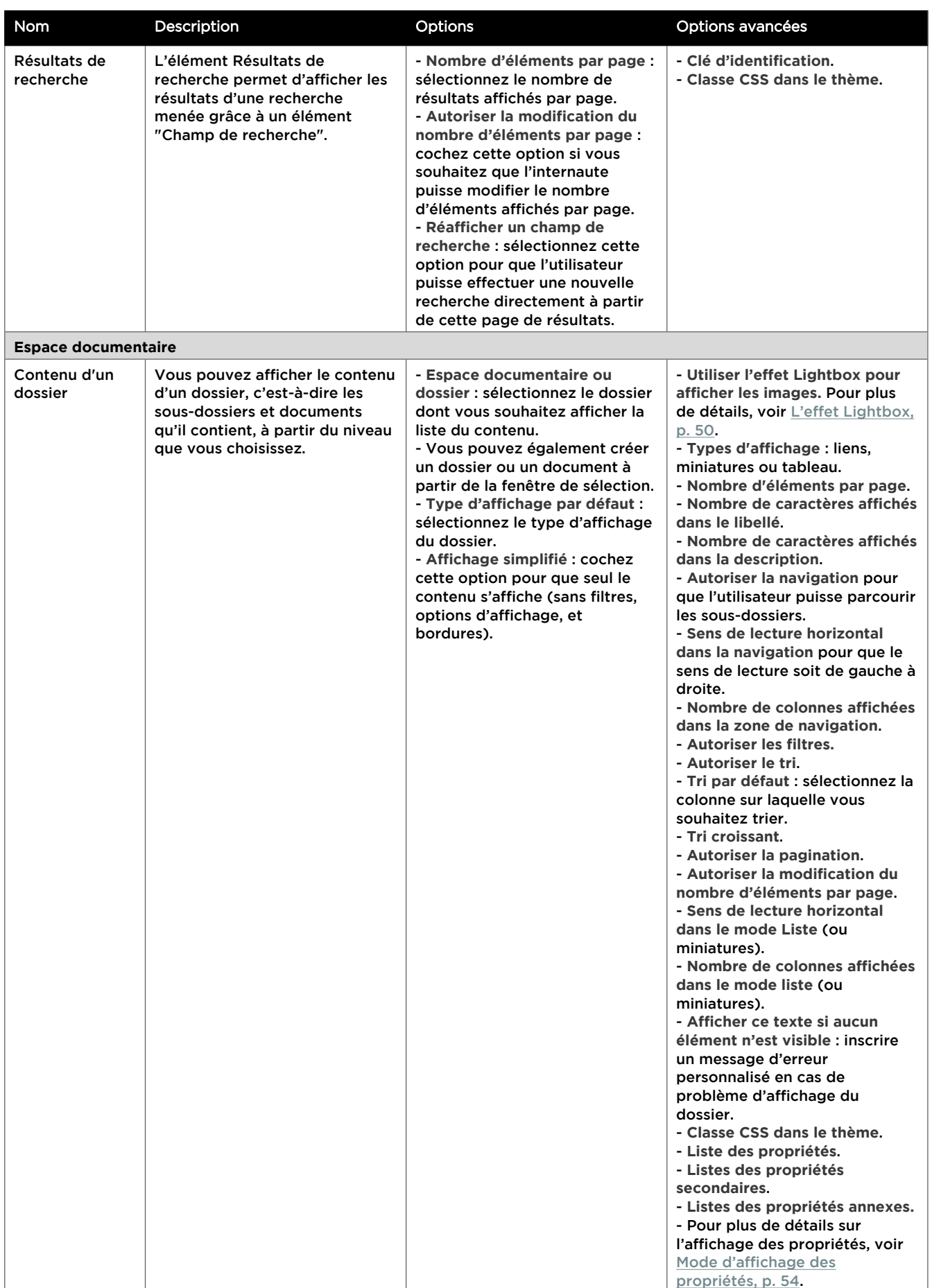

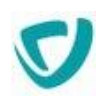

<span id="page-43-0"></span>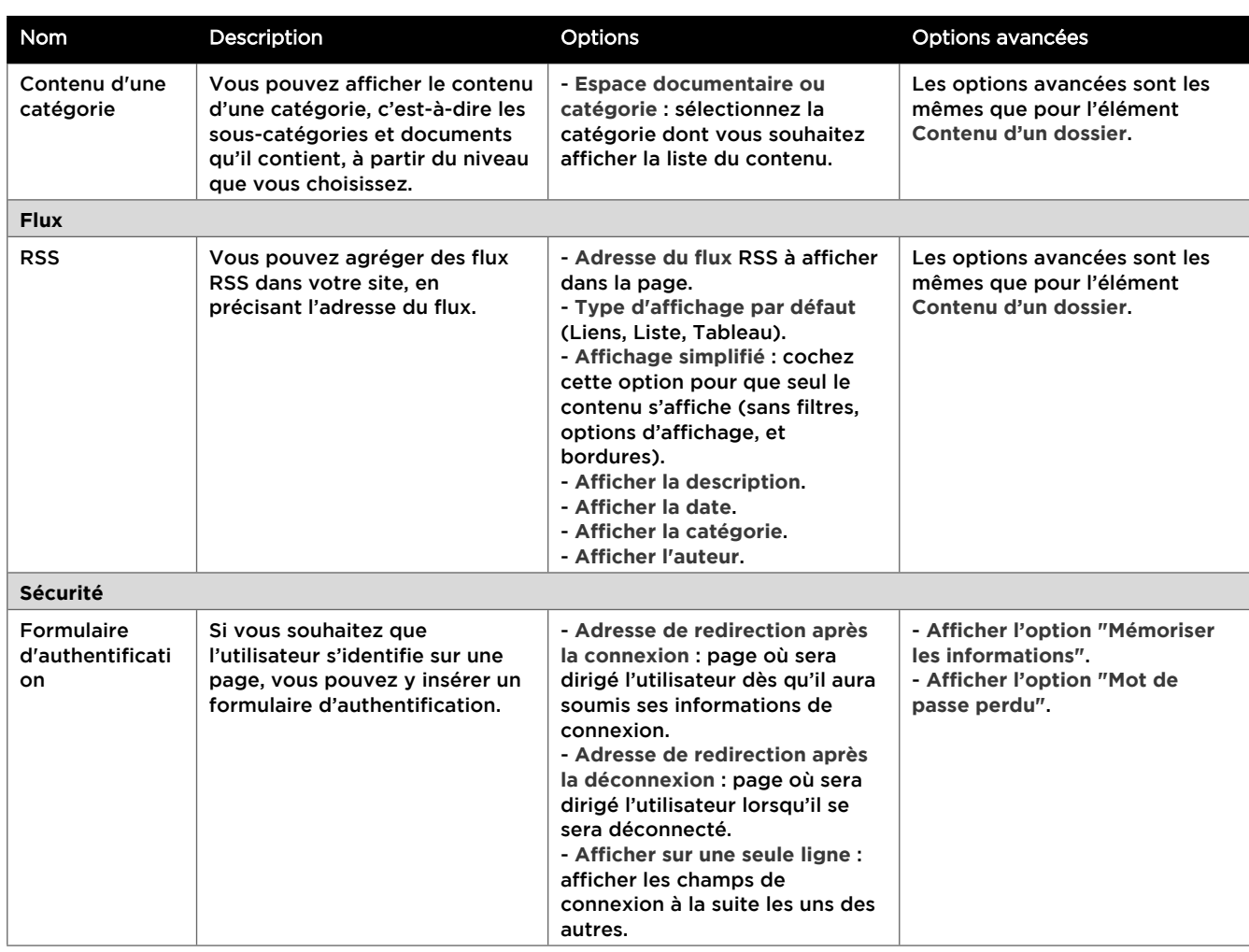

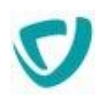

<span id="page-44-0"></span>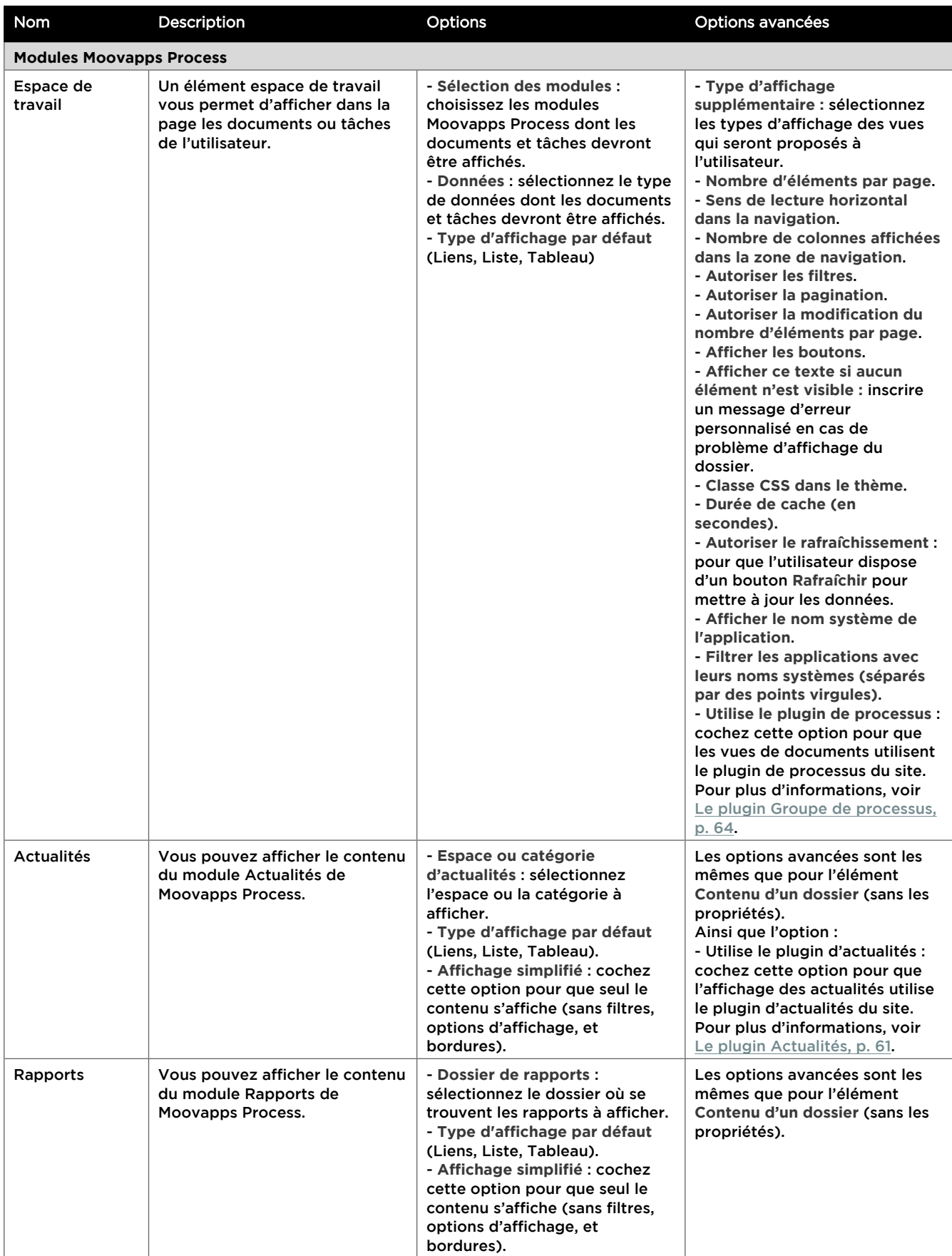

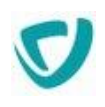

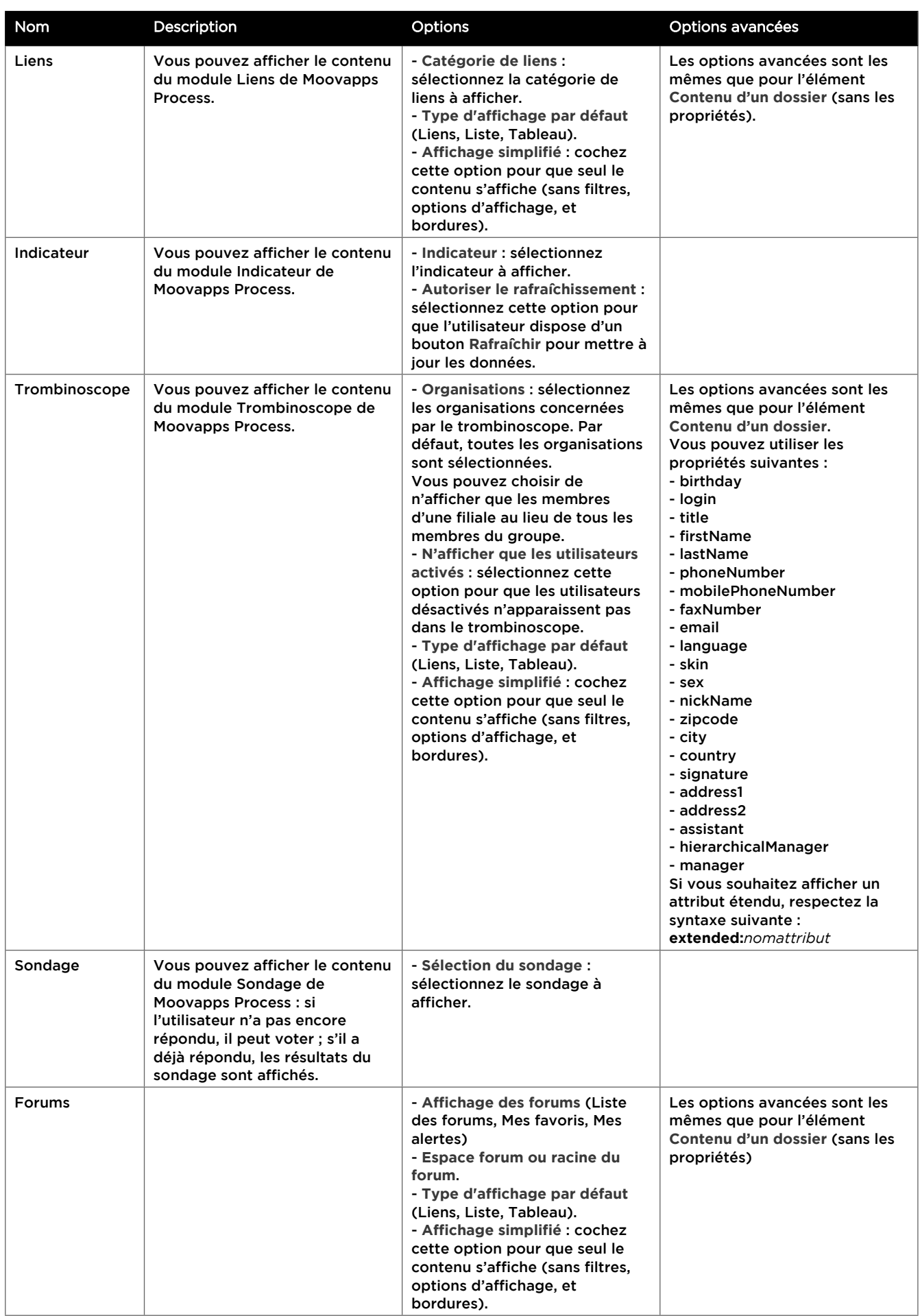

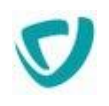

<span id="page-46-0"></span>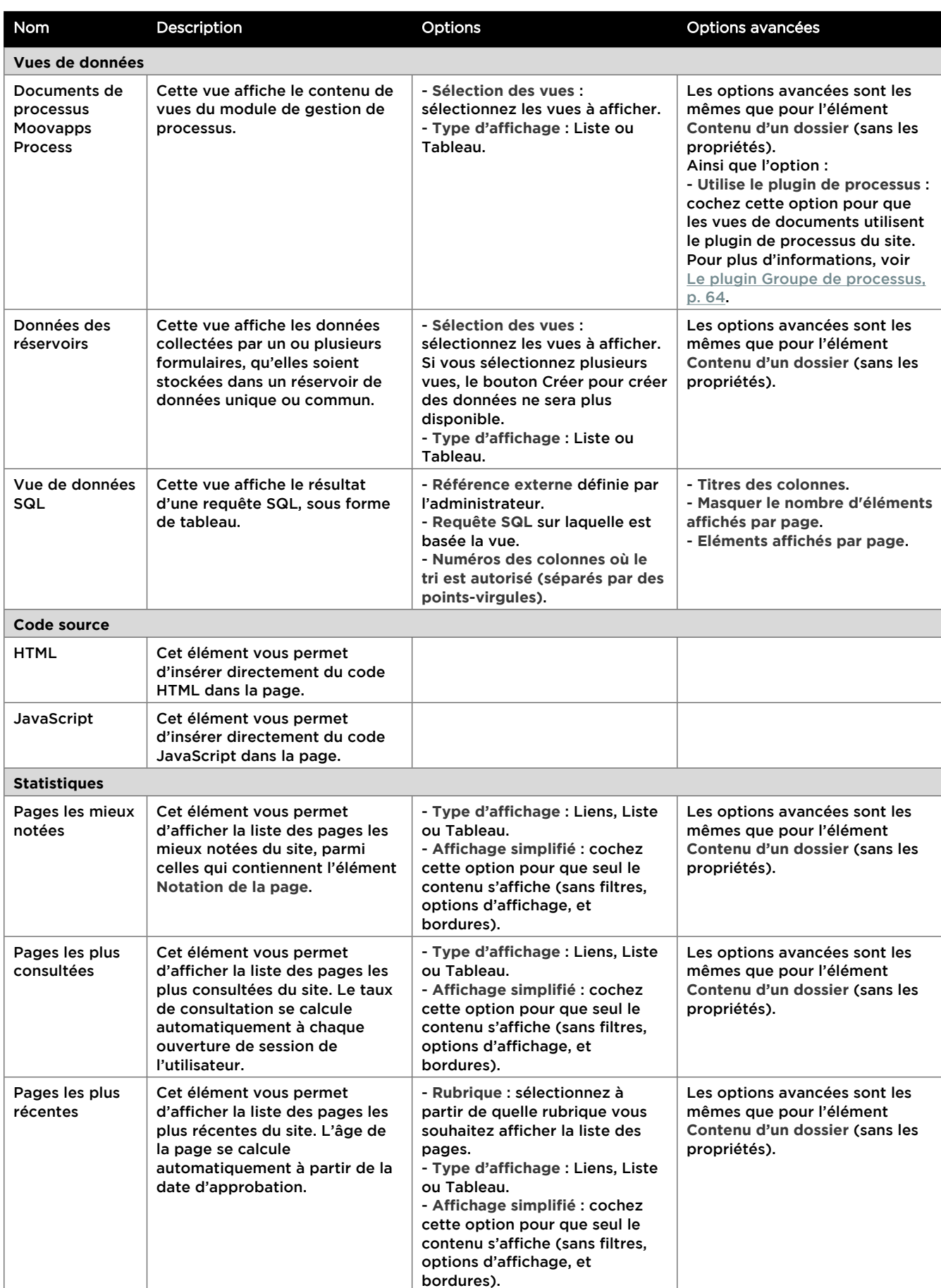

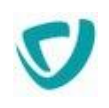

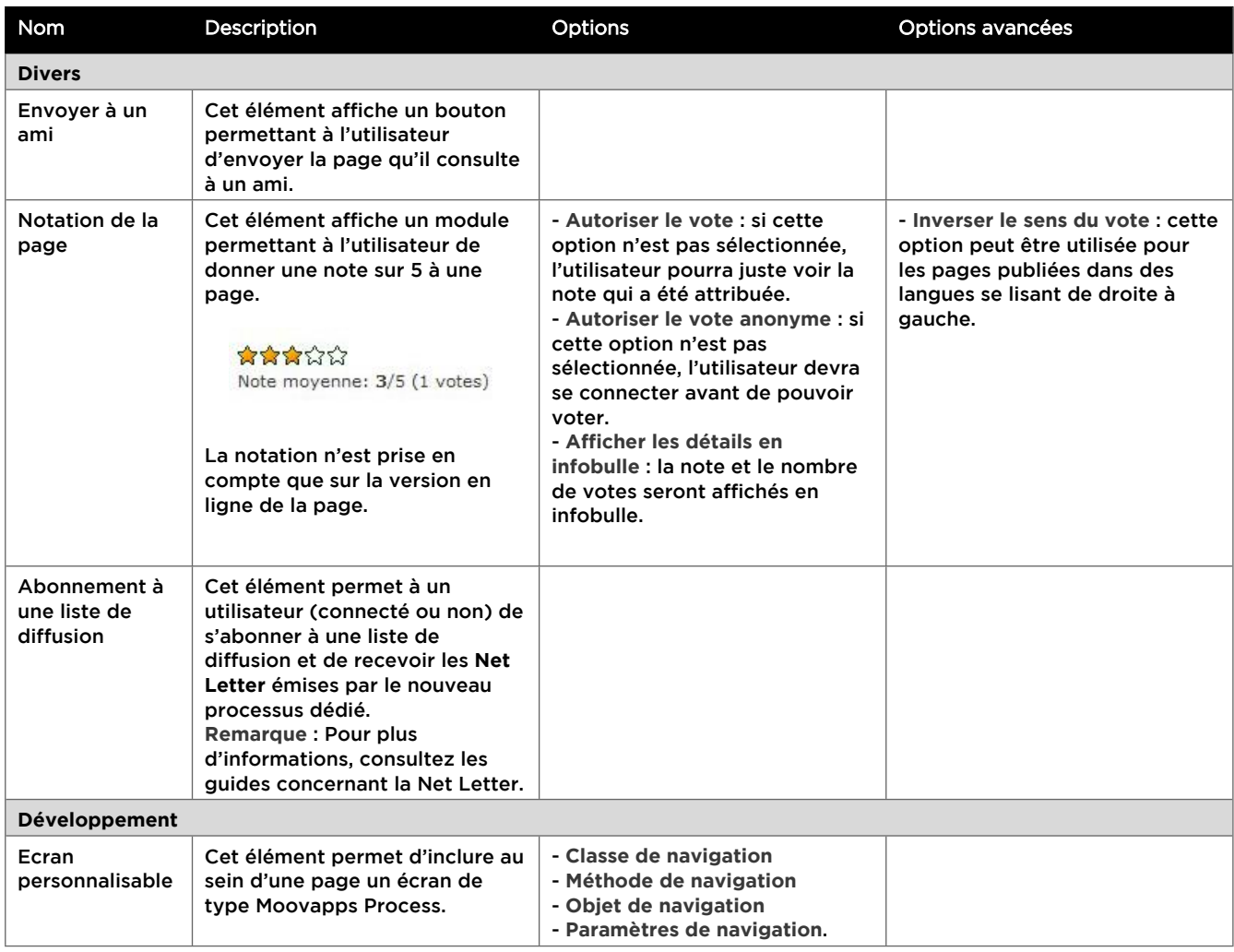

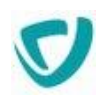

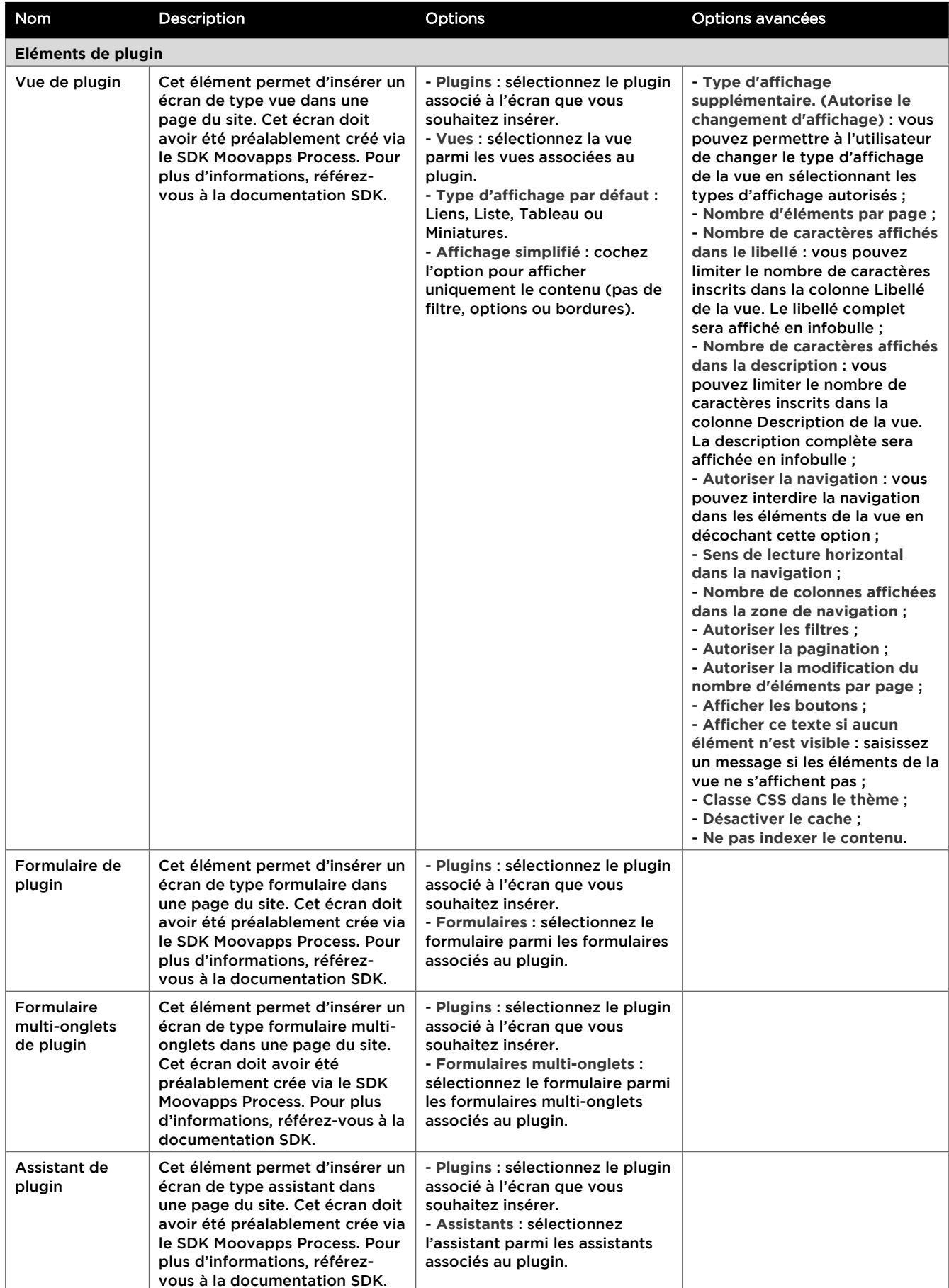

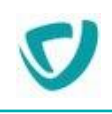

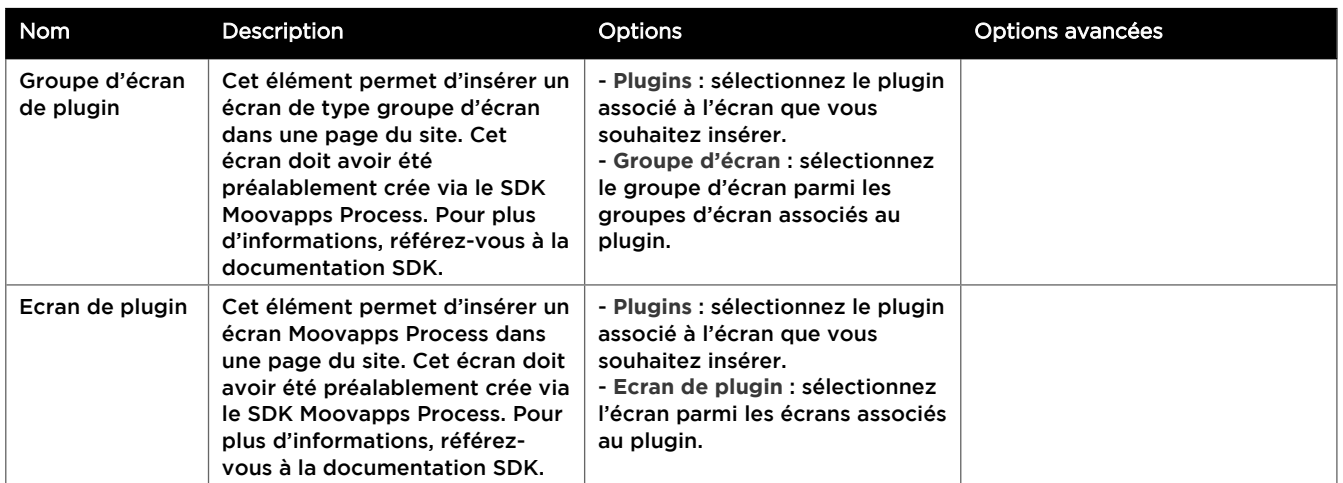

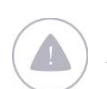

*Attention -* Les éléments de plugin ne peuvent être utilisés que si le site comporte au moins un plugin et que ce plugin supporte le type d'écran à ajouter.

## Syntaxe des règles de validation d'un champ texte dans un formulaire

Lorsque vous construisez un formulaire dans une page web, vous pouvez, dans les champs texte, définir des règles pour la saisie de l'utilisateur. Si l'utilisateur ne les respecte pas, un message d'erreur s'affichera.

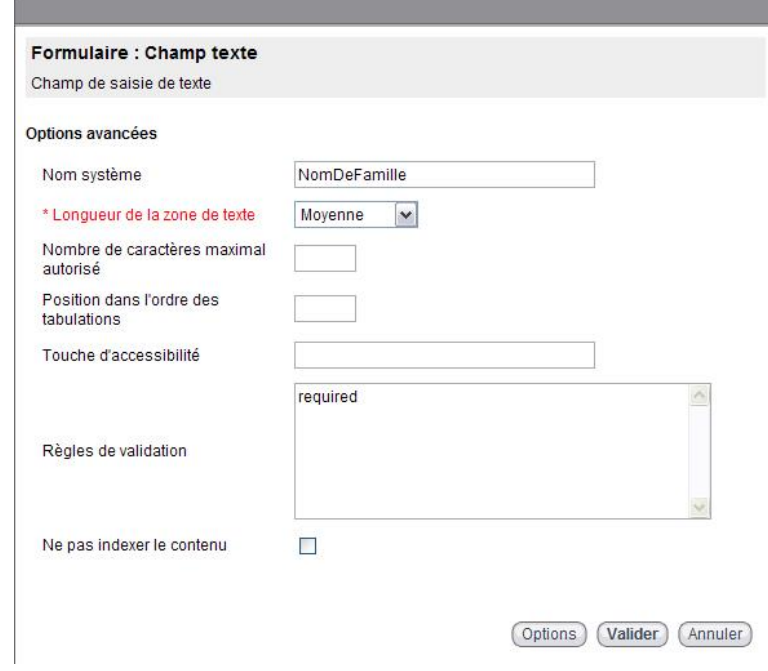

*Remarque -* Si vous utilisez plusieurs règles, vous devez les séparer par un retour à la ligne.

La syntaxe des règles de validation est la suivante :

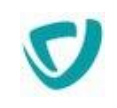

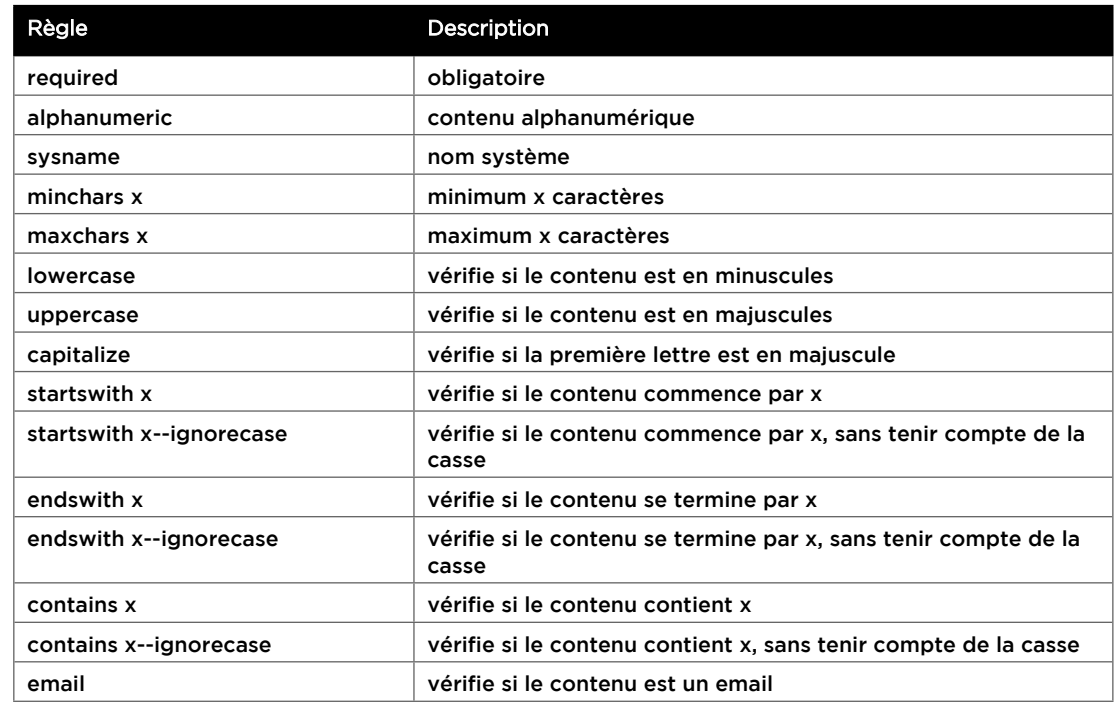

## <span id="page-50-0"></span>L'effet Lightbox

L'effet Lightbox permet d'afficher des images ou des animations Adobe Flash au sein d'un calque qui se dimensionne de manière dynamique par-dessus la page web tout en assombrissant celle-ci.

Les boutons suivant et précédent permettent une navigation aisée entre les images.

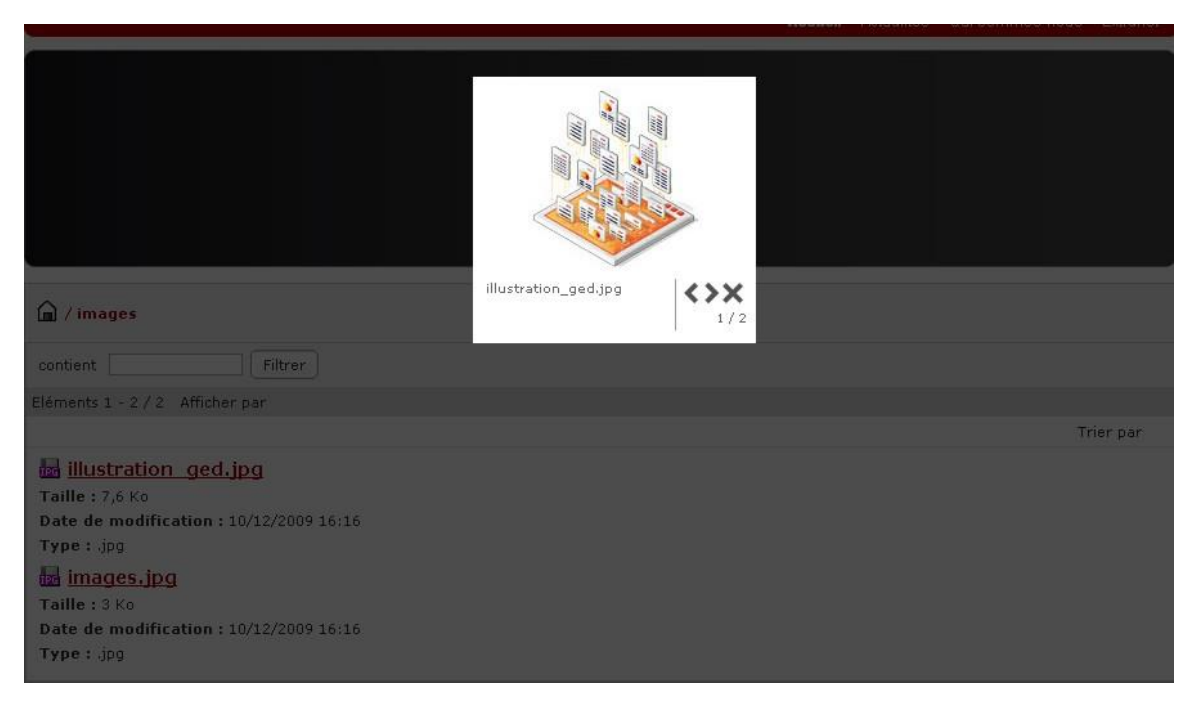

*Astuce -* Cliquez sur la croix pour fermer la lightbox.

Si le dossier contient plusieurs images, vous pouvez les faire défiler en cliquant sur les flèches de navigation.

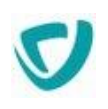

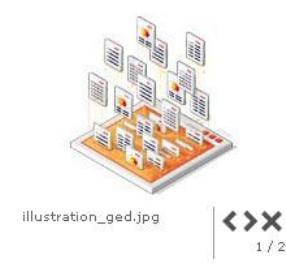

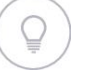

*Astuce -* Vous pouvez également utiliser les touches de votre clavier : - **Fermer** : touche **Echap**.

- **Naviguer** : touches flèches droite et gauche.

### <span id="page-51-0"></span>Le fonctionnement des éléments de navigation

Lors de l'ajout d'éléments **Menu horizontal**, **Menu vertical**, **Plan du site**, et **Fil d'Ariane**, vous devez définir la **Rubrique racine** du menu (ou du plan). Il s'agit du niveau d'arborescence à partir duquel le menu (ou le plan) commence.

Vous avez alors à choisir parmi cinq options :

- **Racine du site** pour que votre rubrique racine corresponde à la racine du site, le premier niveau d'arborescence.
- **Rubrique courante** pour que votre rubrique racine corresponde à la rubrique dans laquelle est située la page.
- **Rubrique racine + n niveaux** pour que votre rubrique racine corresponde à la rubrique située à n niveaux de la racine du site.
- **Rubrique courante n niveaux** pour que votre rubrique racine corresponde à la rubrique située à moins n niveaux de la rubrique courante.
- **Autre rubrique** qui permet de choisir une autre rubrique en tant que rubrique racine.

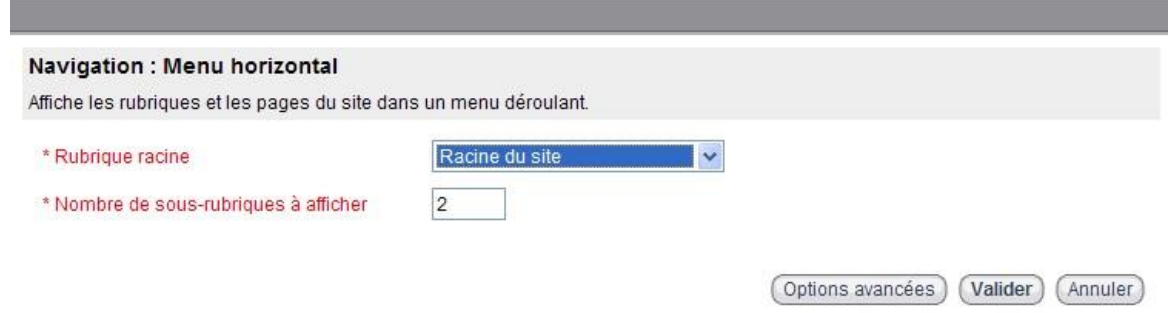

#### **Exemple**

Soit la page **Ma page** et son chemin **/fr/informatique/reseau/internet/mapage.** La rubrique **internet** est donc la rubrique courante de la page **Ma page**.

Ci-dessous un tableau décrivant les niveaux correspondants à chaque rubrique :

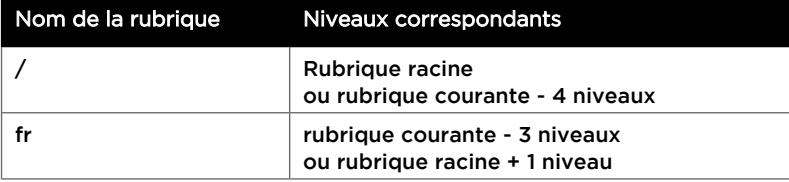

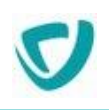

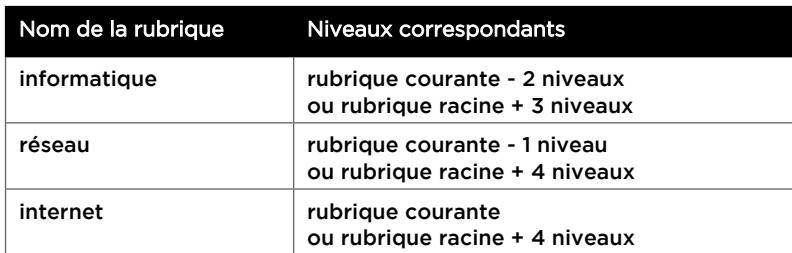

Ci-dessous un tableau décrivant les différents résultats d'affichage obtenus selon l'option choisie dans le champ **Rubrique racine** :

Pour /fr/informatique/reseau/internet/mapage :

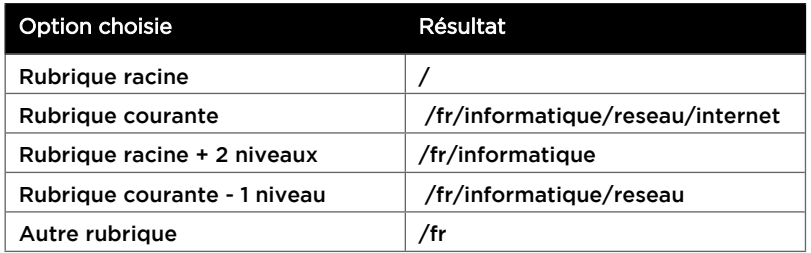

Pour **/en/computer/network/web/index**. **Web** est la rubrique courante de la page **Index** :

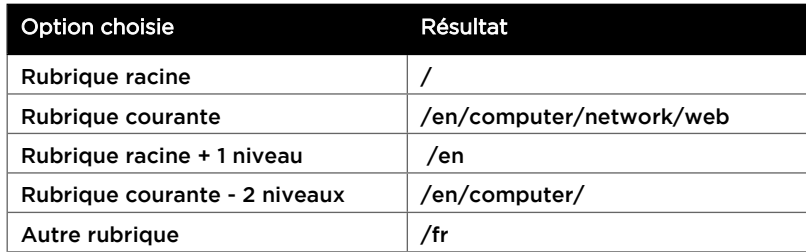

### <span id="page-52-0"></span>Utiliser des valeurs dynamiques

Afin de faciliter la conception de pages et de modèles de page, vous pouvez insérer des valeurs dynamiques dans les éléments.

Les valeurs dynamiques correspondent à des variables. Vous pouvez insérer ces variables dans tous les éléments de type texte, voir [Description des éléments](#page-35-0), p. [35.](#page-35-0)

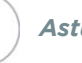

*Astuce -* Dans l'élement texte avec mise en forme, vous devez éditer la source pour pouvoir insérer une variable.

#### **Exemples**

Dans une page ou un modèle de page, si vous souhaitez que le titre soit le libellé de la page courante. Il suffit alors d'utiliser la variable \${SysContentContext.label} comme contenu de l'élément Titre.

Dans la page d'accueil, si vous souhaitez afficher un message d'accueil avec le prénom de l'utilisateur connecté, insérez les variables \${iUser.firstName} et \${iUser.lastName} dans l'élément Texte avec mise en forme.

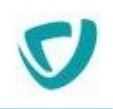

### **Description des variables**

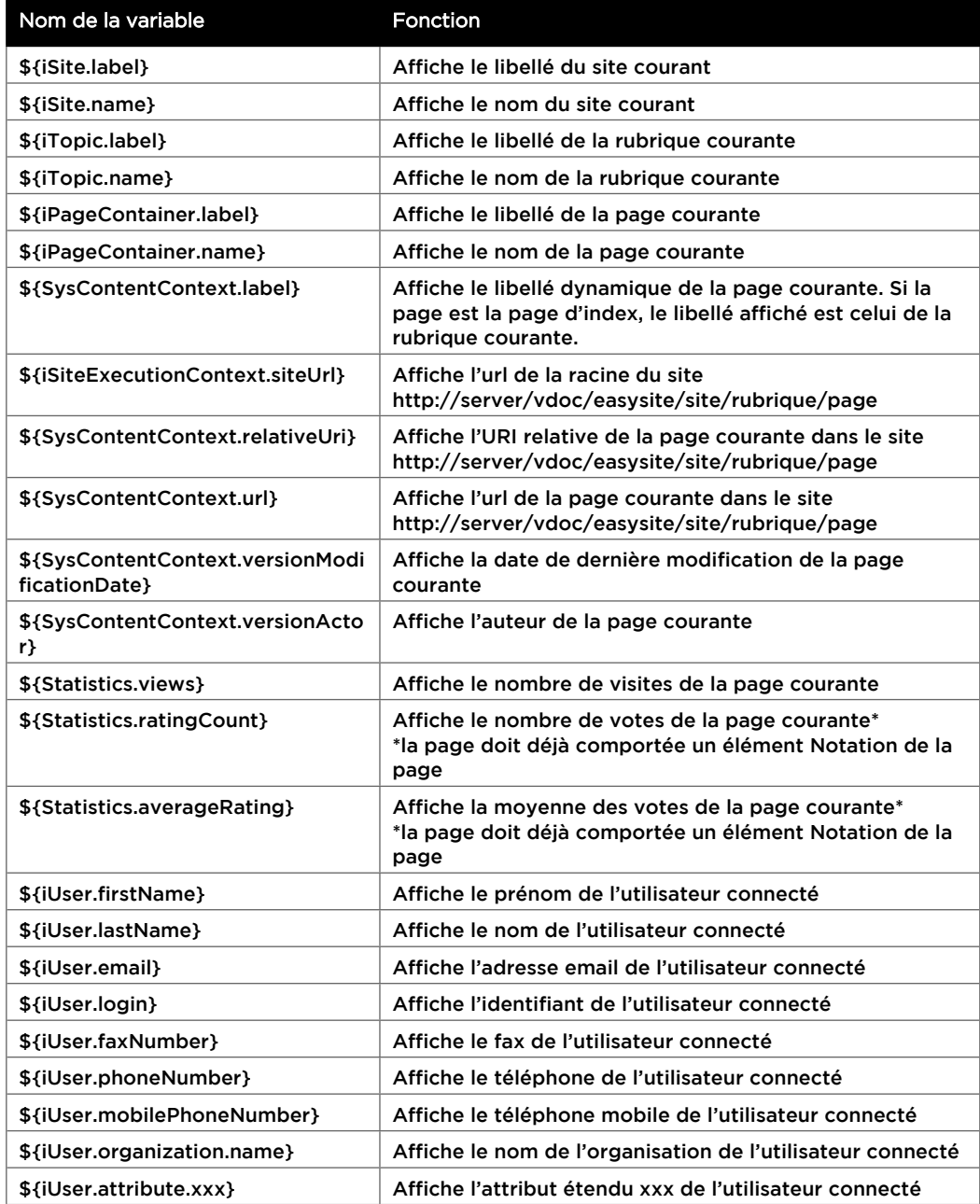

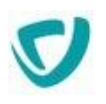

## <span id="page-54-0"></span>Mode d'affichage des propriétés

Certains éléments de site peuvent paramétrer trois niveaux de propriétés différents qui correspondent à trois niveaux d'affichage des informations.

Le tableau ci-dessous précise l'affichage de ces informations suivant le niveau de propriété et le mode d'affichage de l'élément :

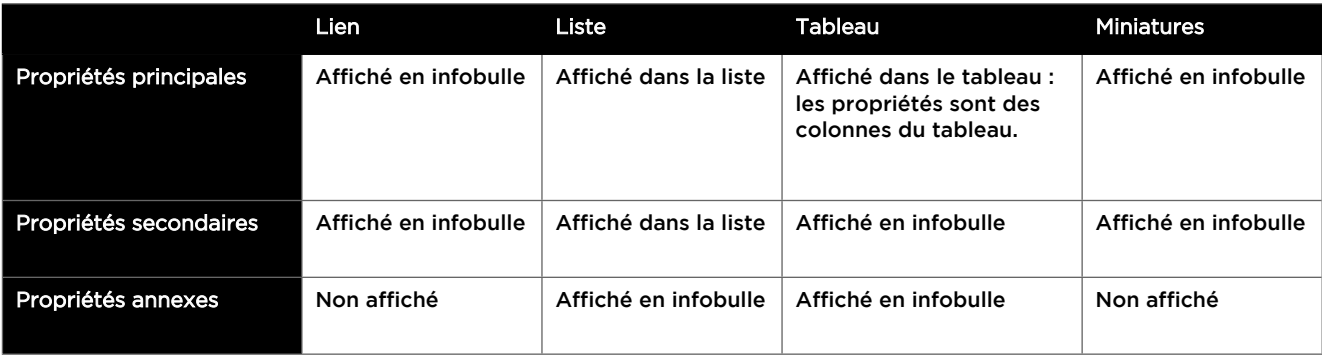

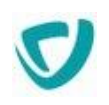

## **PRÉVISUALISER LES PAGES**

Pendant la construction de vos pages ou pour leur validation, vous avez besoin de prévisualiser les pages telles qu'elles apparaîtront sur le site. Vous pouvez en avoir un aperçu rapidement de plusieurs manières.

#### *Pour prévisualiser une page à partir de l'interface d'animation du site*

- 1. Accédez à l'interface d'animation du site. Pour plus de détails, voir [Accéder à l'animation](#page-7-0)  [des sites Web,](#page-7-0) p. [7](#page-7-0).
- 2. Naviguez dans les rubriques pour atteindre la page à prévisualiser.
- 3. Dans la colonne **Libellé**, cliquez sur le lien correspondant à la page.

*Astuce -* Une infobulle indique la date de dernière modification et la date d'approbation.

La page s'affiche telle qu'elle apparaîtra sur le site. Vous pouvez naviguer dans les pages de la même façon que sur le site final.

#### *Pour prévisualiser une page en cours de construction dans l'animation Wysiwyg*

À partir de l'interface de construction de la page, cliquez sur le bouton **Prévisualiser**.

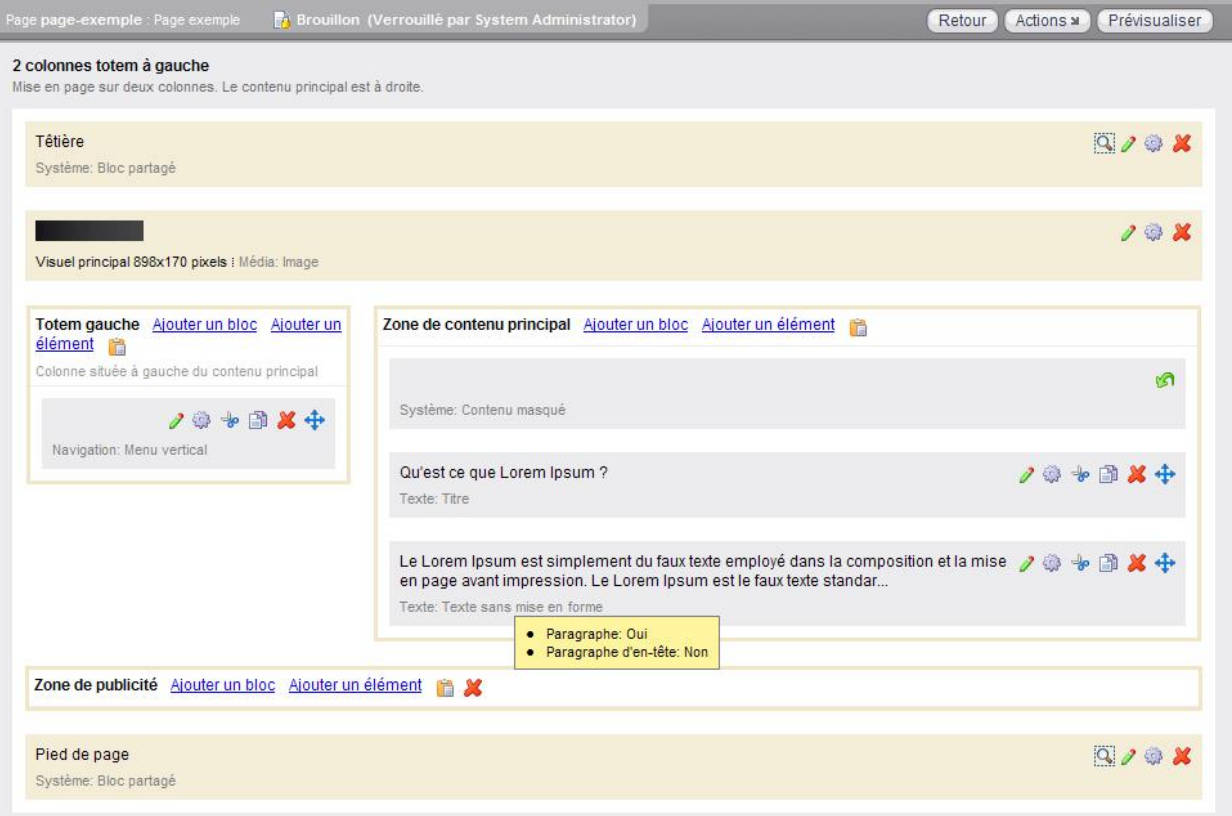

La page s'affiche telle qu'elle apparaîtra sur le site. Vous pouvez naviguer dans les pages de la même façon que sur le site final.

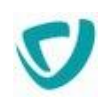

# **UTILISER LE MODE MODIFICATION SIMPLE (QUICKEDIT)**

## **Principe de fonctionnement**

Ce mode permet de modifier rapidement le contenu d'une page, d'un modèle ou d'un bloc partagé.

Pour accéder à ce mode, cliquez depuis le menu d'actions de l'interface d'animation ou depuis la prévisualisation sur **Modification simple**.

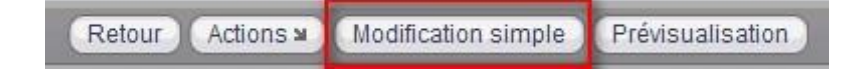

*Remarque -* Il n'est possible de modifier dans ce mode que les éléments et les blocs partagés. Le mode de modification simple entoure en pointillés les éléments modifiables. Cliquez sur un élément pour afficher la boite de dialogue d'édition des propriétés de l'élément.

## **Limites du mode Modification simple**

- Il n'est pas possible d'ajouter ou éditer des blocs.
- Il n'est pas possible d'ajouter de nouveaux éléments.
- Il n'est pas possible de réorganiser les éléments au sein d'un bloc
- Il n'est pas possible d'éditer les éléments d'un formulaire
- Selon les navigateurs, il est possible que le clic sur certains éléments comme les animations Adobe Flash ne fonctionne pas. Il faut dans ce cas cliquer sur les pointillés pour accéder à l'édition des propriétés.

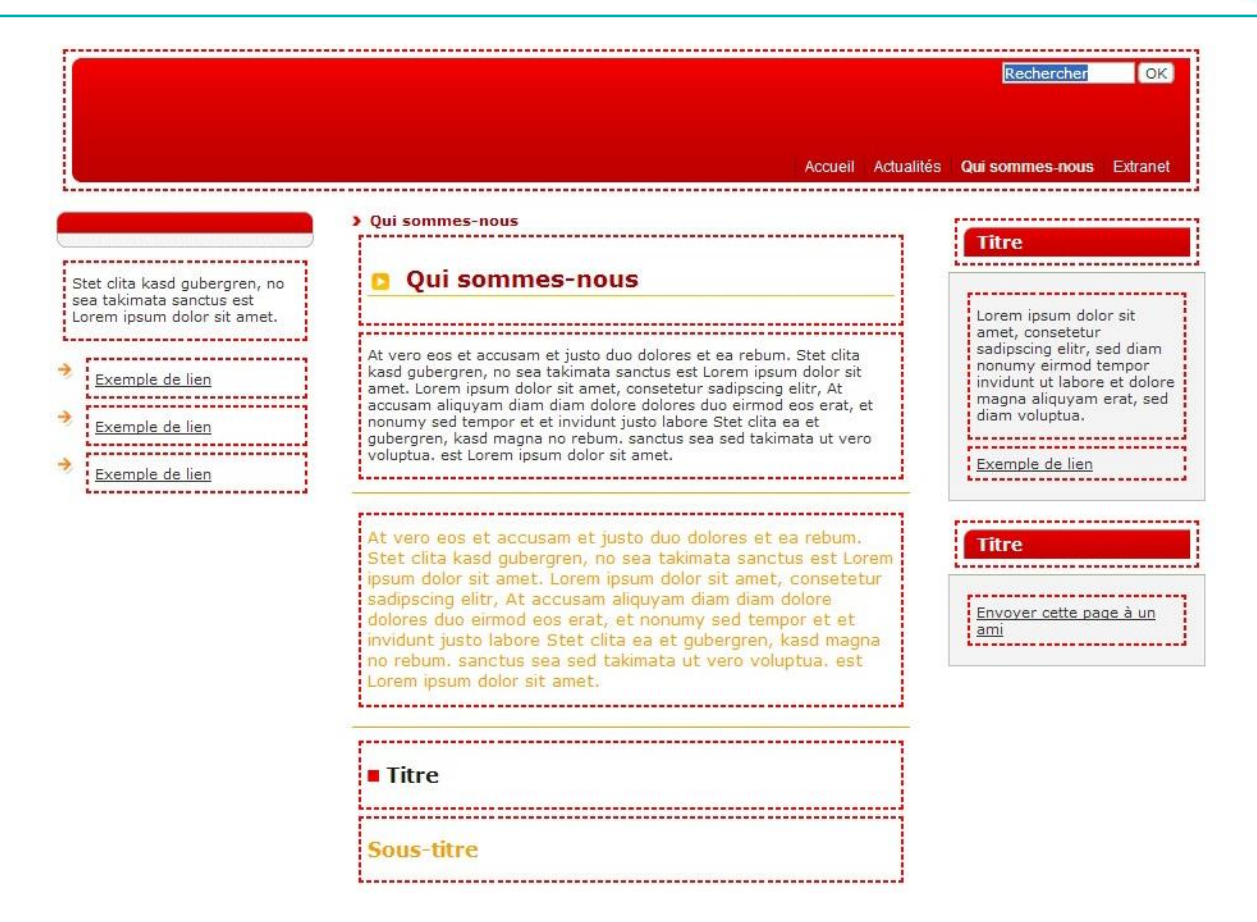

Lorsqu'on sélectionne un mode de modification, celui-ci demeure lorsqu'on clique sur **Modification**.

Pour sortir de ce mode, cliquez depuis le menu d'actions de l'interface d'animation ou depuis la prévisualisation sur **Modification avancée**.

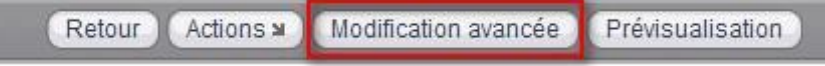

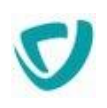

## **AJOUTER ET CONFIGURER UN PLUGIN**

## **Ajouter un plugin**

- 1. Placez-vous dans une rubrique et cliquez sur le bouton **Ajouter un plugin**.
- 2. Choisissez un plugin dans la liste des plugins disponibles et cliquez sur **Suivant**.
- 3. Saisissez les informations relatives au plugin.
- 4. Dans **Modèle des pages**, sélectionnez un modèle de disposition pour les pages du plugin : soit le modèle fourni par défaut, soit un modèle prédéfini existant.
- 5. Cliquez sur **Suivant**.
- 6. Configurez la portée du plugin et cliquez sur **Créer**.

Les pages sont créées et activées à l'intérieur du plugin (sauf pour le plugin Forums). Vous pouvez alors les personnaliser, voir [Configuration du plugin,](#page-58-0) p. [58](#page-58-0).

## Portée d'un plugin

La portée d'un plugin permet de définir son champ d'action, que ce soit pour l'affichage des données qu'il traite ou les résultats de recherche qu'il fournit.

## <span id="page-58-0"></span>Configuration du plugin

Un plugin contient une configuration par défaut qu'il est possible de personnaliser.

La configuration du plugin est composée de 4 points d'entrée. Certains points d'entrée peuvent ne pas apparaitre si le plugin ne les supporte pas.

#### *Pages*

Contient la liste des pages qui sont gérées par le plugin. Ces pages sont des pages statiques créées comme n'importe quelle page du site avec 3 particularités :

- elles sont composées de variables qui seront valorisées dynamiquement ;
- elles ne peuvent être atteintes directement par leur url ;
- certaines pages sont obligatoires pour que le plugin fonctionne.

Une page de plugin est composée d'un **id** et d'une **uri**. L'**uri** est le chemin de la page au sein du plugin.

Exemple :

<page id='404' uri='/404NotFound' />

Signifie que le plugin utilisera la page à la racine du plugin qui porte le nom **404NotFound** (**Attention, il s'agit du nom, pas du libellé**).

#### *Recherche*

Contient la configuration de l'affichage des résultats de recherche fournis par le plugin.

#### *Composants*

Contient la liste des composants fournis par le plugin. Ces composants sont intégrables dans une page ou un bloc partagé du site en passant par le menu **Ajouter un élément / Elément de plugin** depuis l'éditeur WYSIWYG.

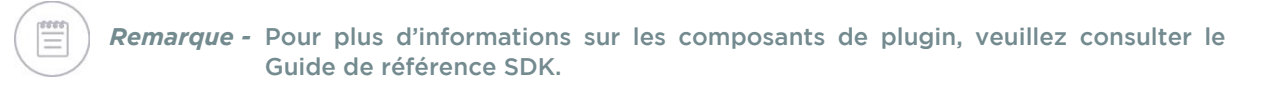

#### *Personnalisé*

Contient la configuration spécifique du plugin.

### Mise en ligne du plugin

Pour fonctionner sur le site, il est nécessaire que :

- toutes les pages obligatoires du plugin existent avec le nom attendu et soient :
	- activées
	- approuvées
- le plugin soit activé.

*Attention -* Pour que les pages du plugin soient accessibles depuis le menu du site, cochez l'option Visible dans les menus et plan du site dans les propriétés du plugin.

## **Configurer les plugins fournis en standard**

Les plugins fournis en standard sont :

- [Le plugin Système,](#page-60-0) p. [60](#page-60-0)
- [Le plugin Actualités,](#page-61-0) p. [61](#page-61-0)
- [Le plugin Profil utilisateur](#page-62-0), p. [62](#page-62-0)
- [Le plugin Forums,](#page-63-0) p. [63](#page-63-0)
- [Le plugin Groupe de processus,](#page-64-0) p. [64](#page-64-0)
- [Le plugin Processus](#page-65-0), p. [65](#page-65-0)
- [Le plugin Espace documentaire,](#page-67-0) p. [67](#page-67-0)
- [Le plugin Réservoir de données](#page-70-0), p. [70](#page-70-0)

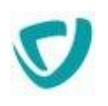

## <span id="page-60-0"></span>Le plugin Système

Ce plugin permet de personnaliser les pages système du site pour les adapter à la charte du site.

### **Pages**

Attention à respecter la casse du nom de la page lorsque vous la créez.

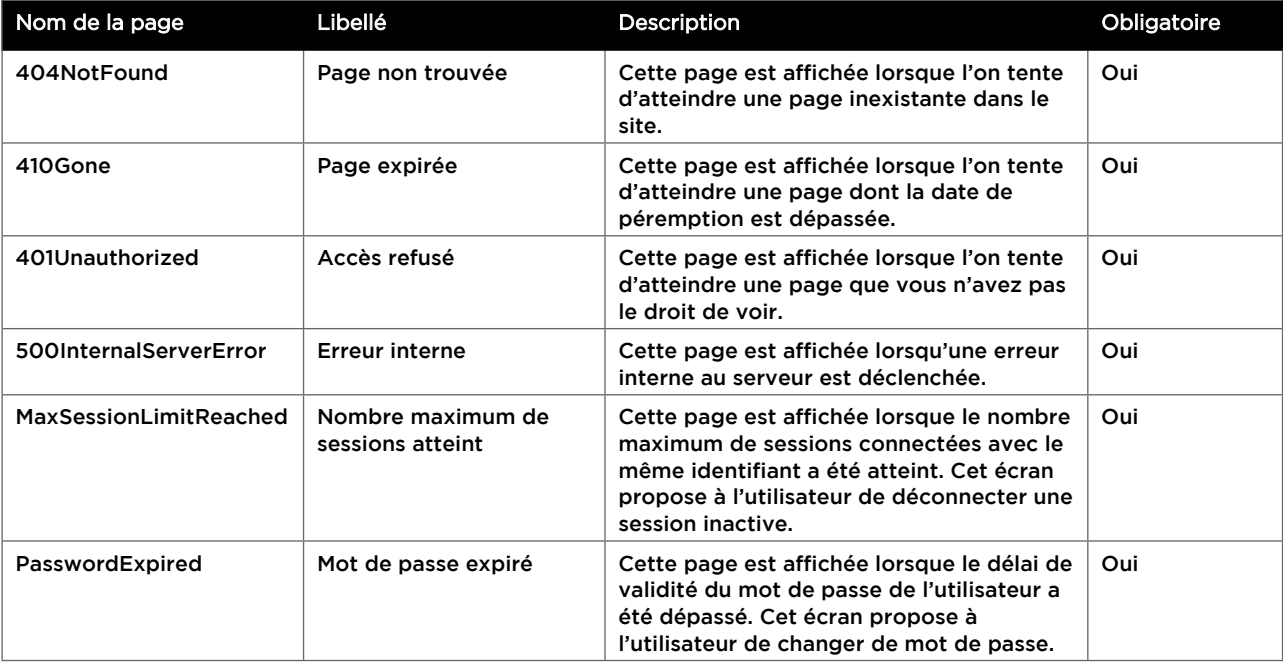

### **Variables disponibles**

Attention à respecter la casse des variables.

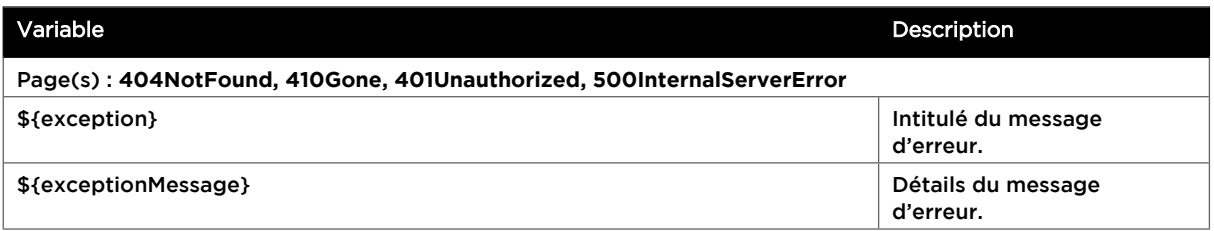

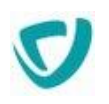

## <span id="page-61-0"></span>Le plugin Actualités

Ce plugin permet d'afficher une actualité provenant du module d'actualités Moovapps Process en utilisant un masque de rendu adapté à la charte du site. Il permet également d'intégrer la recherche dans un espace d'actualités à la recherche du site.

### **Périmètre fonctionnel**

Le plugin Actualités permet d'afficher une actualité provenant d'un espace d'actualités du portail et de faire des recherches dans cet espace.

### **Pages**

Attention à respecter la casse du nom de la page lorsque vous la créez.

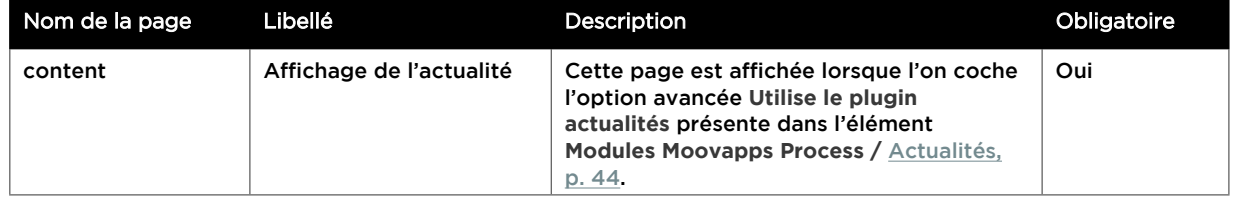

### **Variables disponibles**

Attention à respecter la casse des variables.

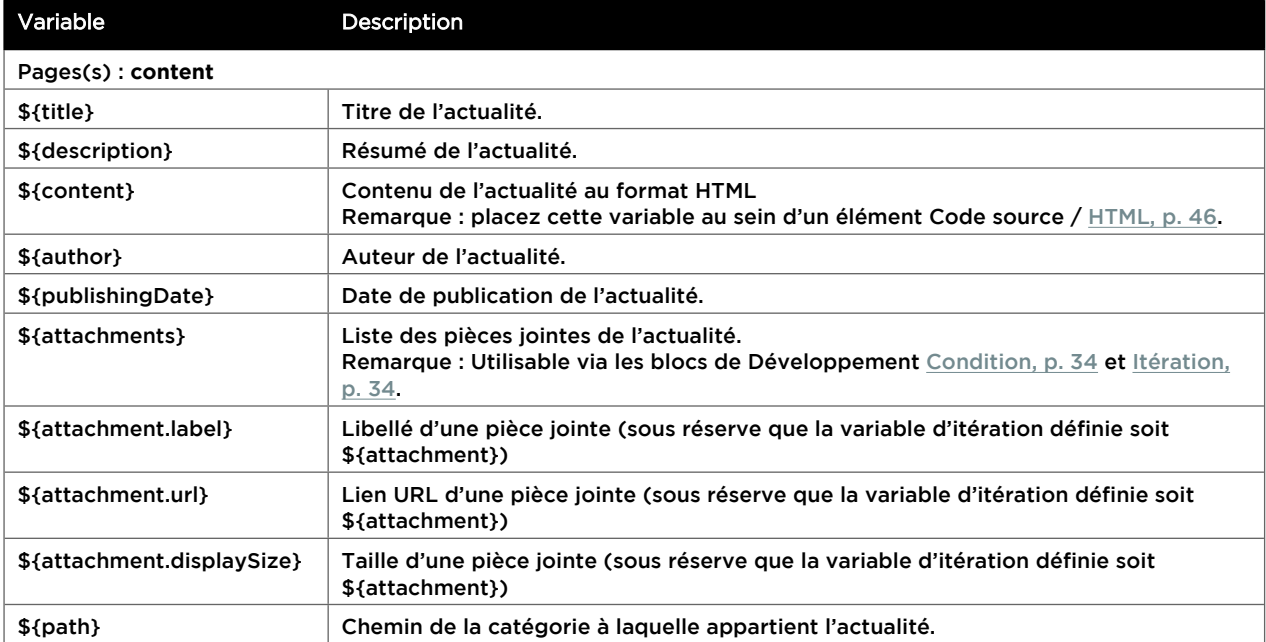

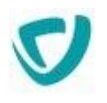

### **Recherche**

Pour effectuer une recherche dans le plugin, cochez l'option **Rechercher dans les plugins** de l'élément **Recherche /** [Champ de recherche](#page-41-0), p. [41](#page-41-0) et sélectionnez le plugin souhaité.

## <span id="page-62-0"></span>Le plugin Profil utilisateur

Ce plugin permet à l'utilisateur naviguant sur le site de demander une réinitialisation de son mot de passe et de le changer. Dès lors que ce plugin est disponible dans le site, l'option avancée **Afficher l'option "Mot de passe perdu"** sera disponible dans l'élément **Sécurité / Formulaire d'authentification**.

### **Pages**

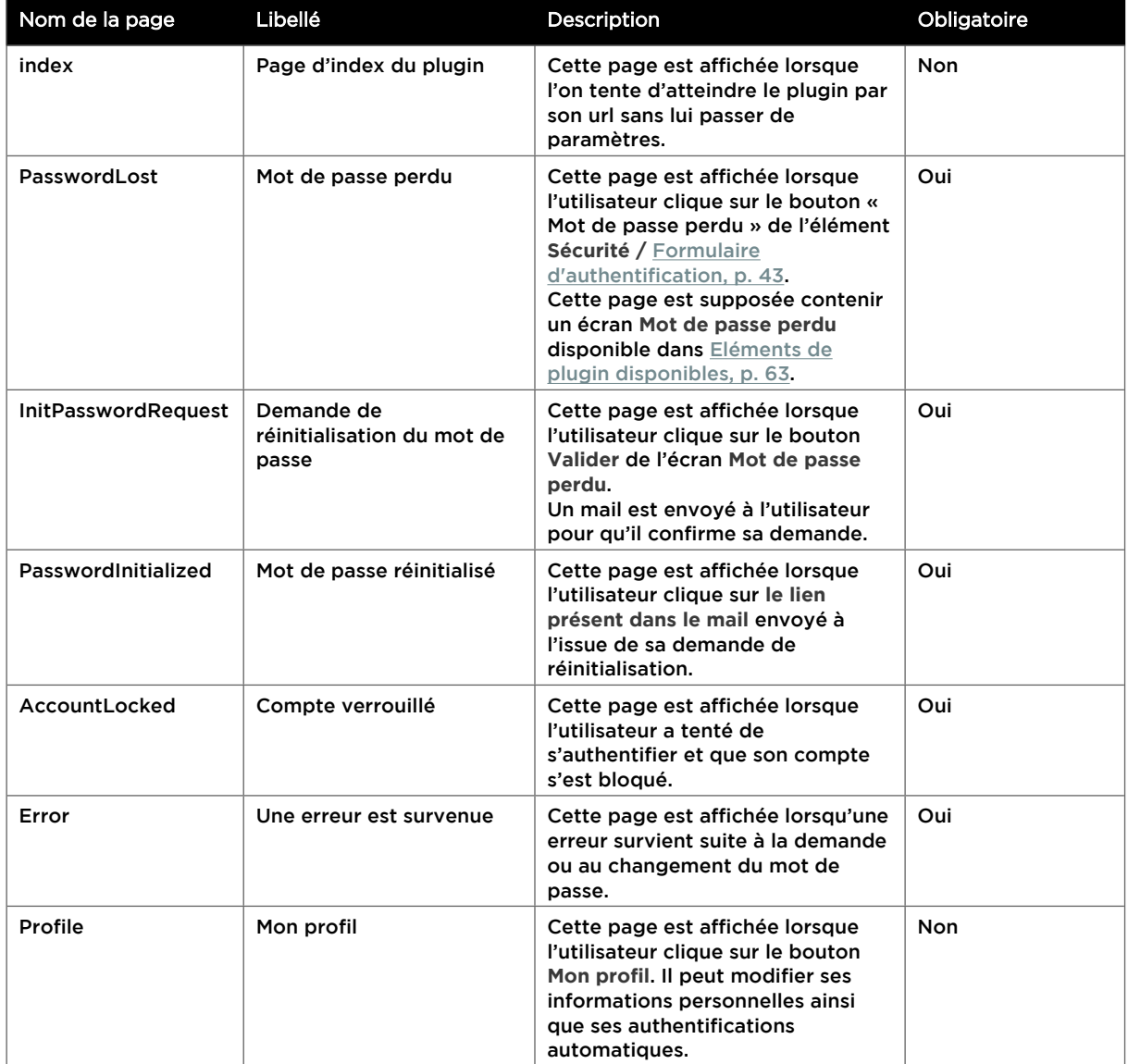

Attention à respecter la casse du nom de la page lorsque vous la créez.

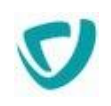

### **Variables disponibles**

#### Attention à respecter la casse des variables.

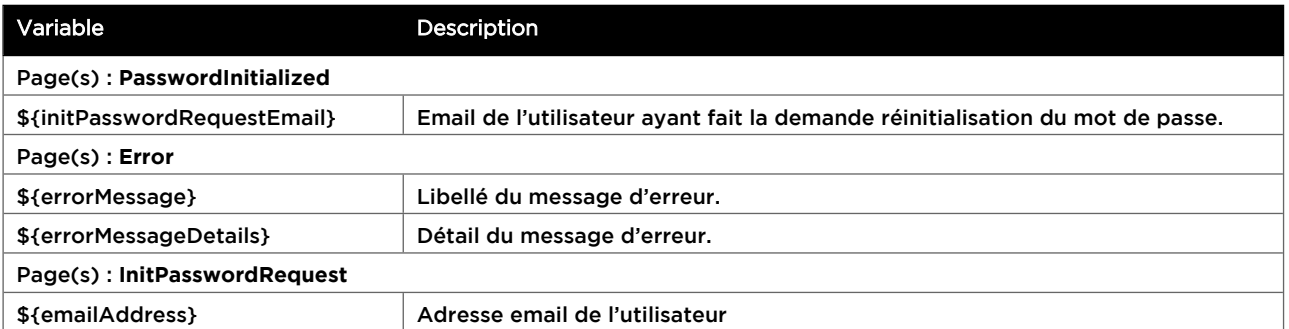

### <span id="page-63-1"></span>**Eléments de plugin disponibles**

Pour ajouter ces éléments, utilisez le menu **Ajouter un élément** puis **Elément de plugin / Ecran de plugin.**

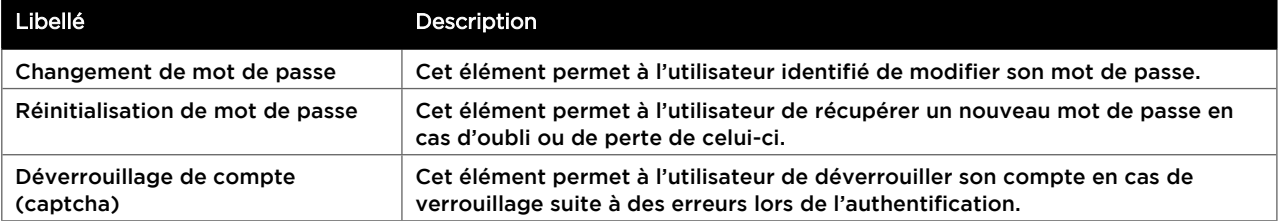

## <span id="page-63-0"></span>Le plugin Forums

Ce plugin permet d'intégrer la recherche dans un espace forum à la recherche du site.

### **Pages**

Attention à **respecter la casse du nom de la page** lorsque vous la créez. Cette page n'est pas créée lors de l'ajout du plugin.

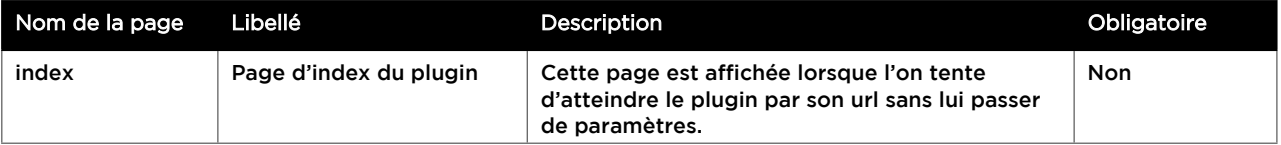

### **Recherche**

Pour effectuer une recherche dans le plugin, cochez l'option **Rechercher dans les plugins** de l'élément **Recherche /** [Champ de recherche](#page-41-0), p. [41](#page-41-0) et sélectionnez le plugin souhaité.

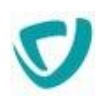

## <span id="page-64-0"></span>Le plugin Groupe de processus

Ce plugin permet d'utiliser les processus en utilisant des masques de rendu adaptés à la charte du site. Il permet de créer et d'éditer une demande de processus à l'intérieur d'une page du site.

Pour utiliser le plugin, vous pouvez aussi insérer un élément **Vu de données > Documents de processus Moovapps Process** ou un élément **Modules Moovapps Process > Espace de travail**  et cochez l'option **Utilise le plugin de processus**.

### **Périmètre fonctionnel**

Le plugin Groupe de processus permet de créer, afficher, modifier et supprimer les demandes d'un groupe de processus et de faire des recherches dans ce groupe.

### **Pages**

Chaque page du plugin se compose :

- d'un fil d'ariane dynamique permettant de naviguer entre les pages du plugin et du site ;
- d'un élément de plugin correspondant à la page et qui peut être personnalisé.

*Attention -* Lors de l'utilisation de sous-processus, le fil d'ariane n'affichera pas la page du sous-processus mais seulement celle du processus principal.

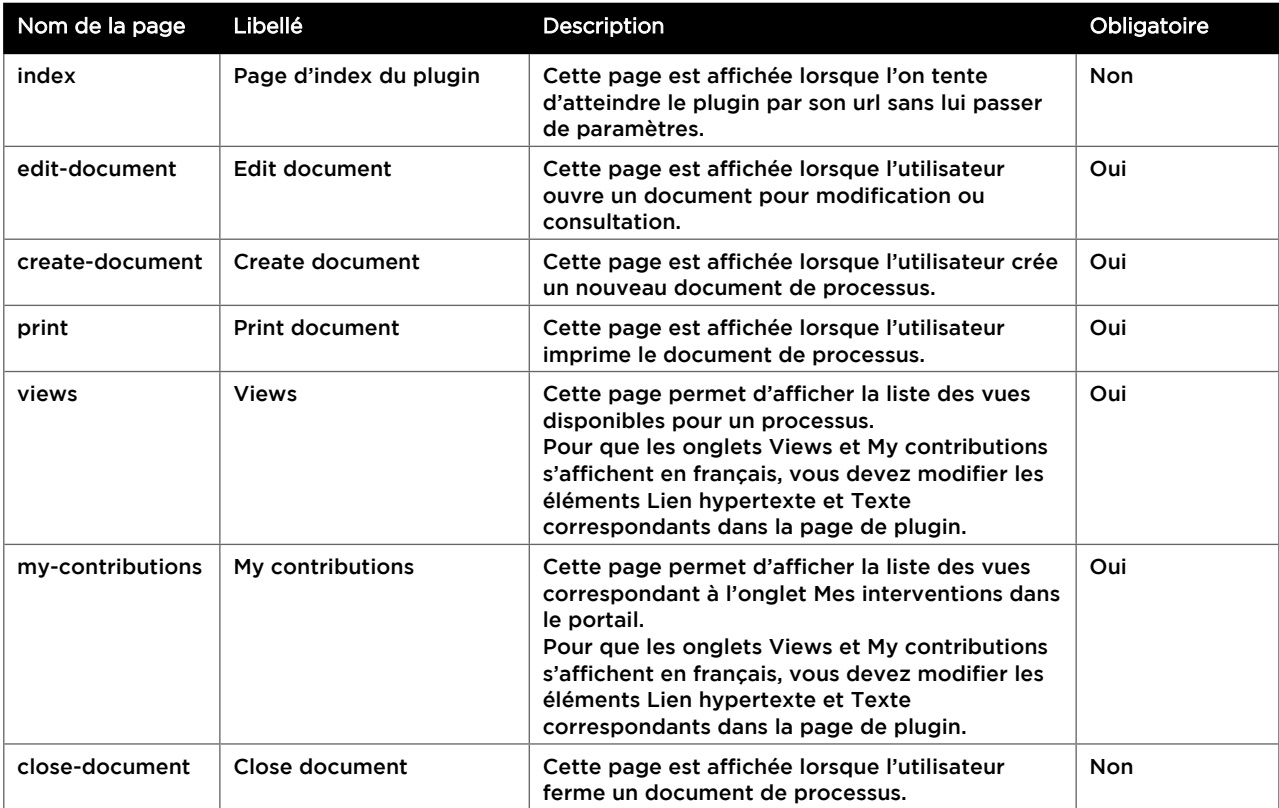

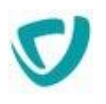

### **Variables**

Vous pouvez insérer les variables systèmes ci-dessous. Vous pouvez également insérer des variables construites à partir des noms systèmes des champs du processus.

Cette liste n'est pas exhaustive. Vous pouvez construire des variables en utilisant les objets du SDK. Pour plus de détails, consultez la JavaDoc.

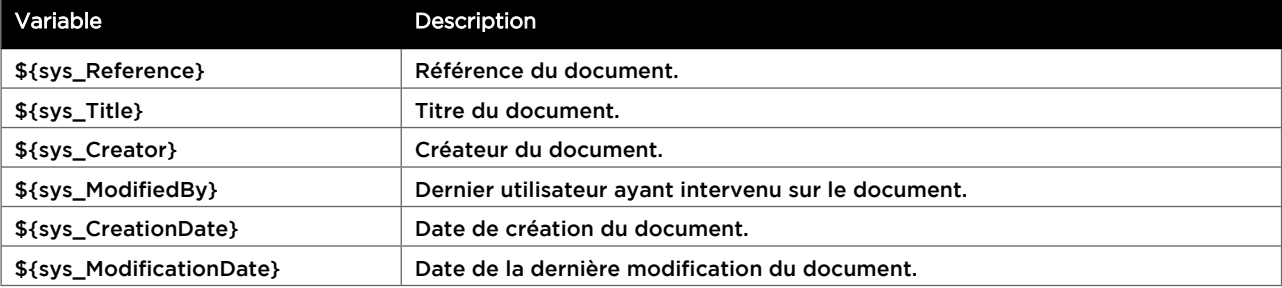

### **Recherche**

Pour effectuer une recherche dans le plugin, cochez l'option **Rechercher dans les plugins** de l'élément **Recherche /** [Champ de recherche](#page-41-0), p. [41](#page-41-0) et sélectionnez le plugin souhaité.

## <span id="page-65-0"></span>Le plugin Processus

Ce plugin permet d'utiliser les processus en utilisant des masques de rendu adaptés à la charte du site. Il permet de créer et d'éditer une demande de processus à l'intérieur d'une page du site.

Pour utiliser le plugin, vous pouvez aussi insérer un élément **Vues de données > Documents de processus Moovapps Process** ou un élément **Modules Moovapps Process > Espace de travail** et cochez l'option **Utilise le plugin de processus**.

### **Périmètre fonctionnel**

Le plugin Processus permet de créer, afficher, modifier et supprimer les demandes d'un processus et de faire des recherches dans ce processus.

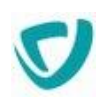

### **Pages**

Chaque page du plugin se compose :

- d'un fil d'ariane dynamique permettant de naviguer entre les pages du plugin et du site ;
- d'un élément de plugin correspondant à la page et qui peut être personnalisé.

*Attention -* Lors de l'utilisation de sous-processus, le fil d'ariane n'affichera pas la page du sous-processus mais seulement celle du processus principal.

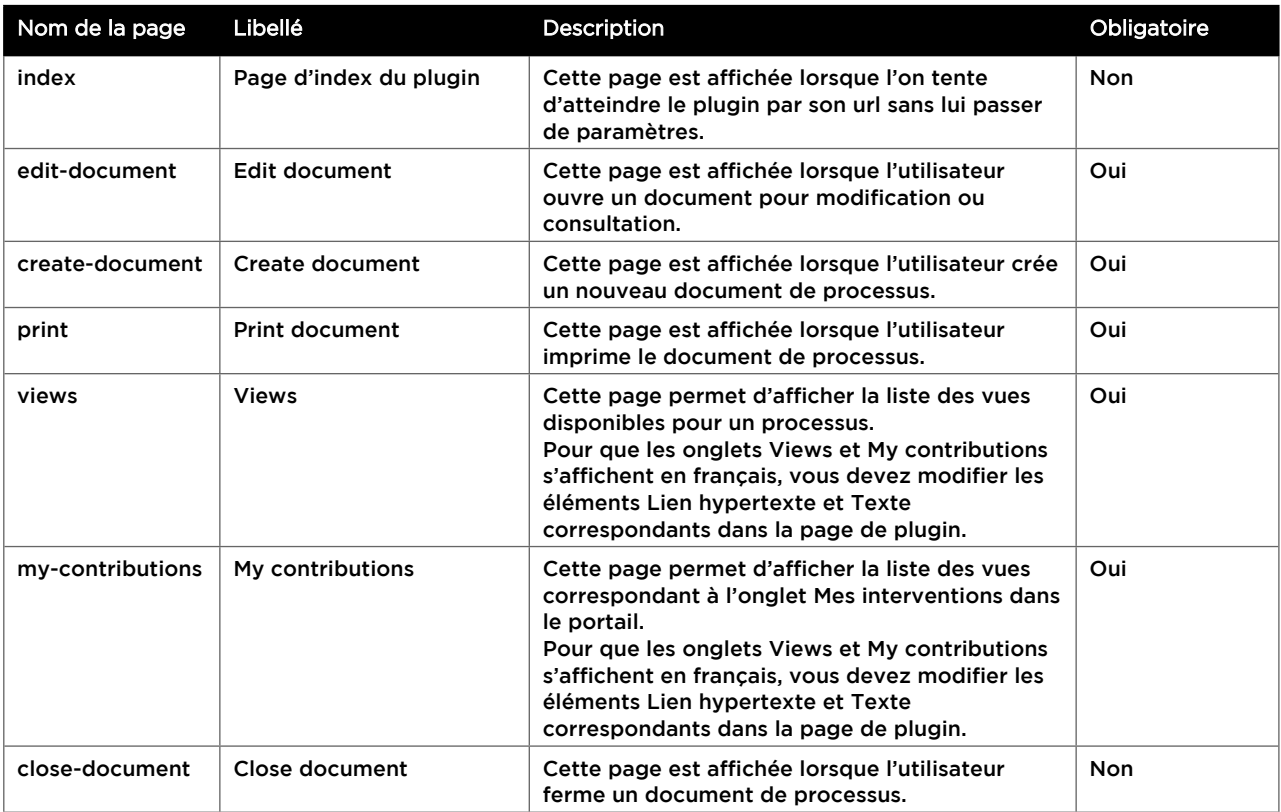

### **Variables**

Vous pouvez insérer les variables systèmes ci-dessous. Vous pouvez également insérer des variables construites à partir des noms systèmes des champs du processus.

Cette liste n'est pas exhaustive. Vous pouvez construire des variables en utilisant les objets du SDK. Pour plus de détails, consultez la JavaDoc.

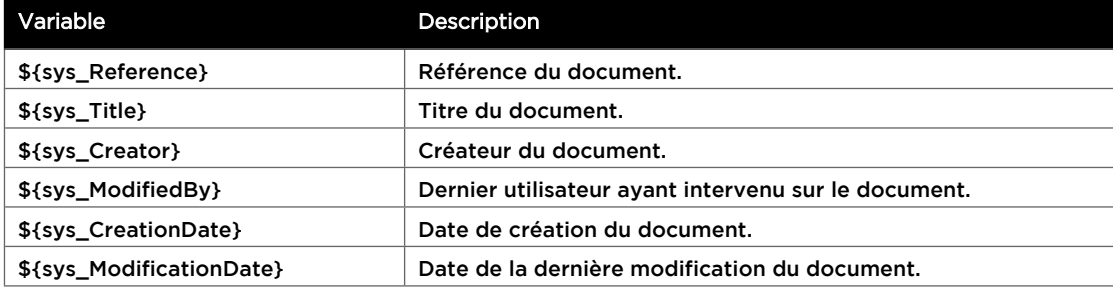

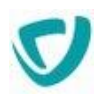

### **Recherche**

Pour effectuer une recherche dans le plugin, cochez l'option **Rechercher dans les plugins** de l'élément **Recherche /** [Champ de recherche](#page-41-0), p. [41](#page-41-0) et sélectionnez le plugin souhaité.

## <span id="page-67-0"></span>Le plugin Espace documentaire

Ce plugin permet d'utiliser les espaces documentaires Moovapps Process en utilisant des masques de rendu adaptés à la charte du site. Il permet de créer et d'éditer un document de l'espace documentaire à l'intérieur d'une page du site.

### **Périmètre fonctionnel**

Avec le plugin Espace documentaire, vous retrouvez toutes les fonctionnalités des espaces documentaires Moovapps Process : création et gestion des dossiers, création et gestion des documents, création et gestion des catégories, abonnements, notifications sur un document, corbeille.

Depuis le plugin Espace documentaire, vous ne pouvez pas télécharger plusieurs documents sous forme d'archive (zip).

Vous devez alors utiliser le module Espace documentaire depuis le Portail pour procéder à cette action.

### **Recherche**

Pour effectuer une recherche dans le plugin, cochez l'option **Rechercher dans les plugins** de l'élément **Recherche /** [Champ de recherche](#page-41-0), p. [41](#page-41-0) et sélectionnez le plugin souhaité.

### **Pages**

Chaque page du plugin se compose :

- d'un fil d'ariane dynamique permettant de naviguer entre les pages du plugin et du site ;
- d'un élément de plugin correspondant à la page et qui peut être personnalisé.

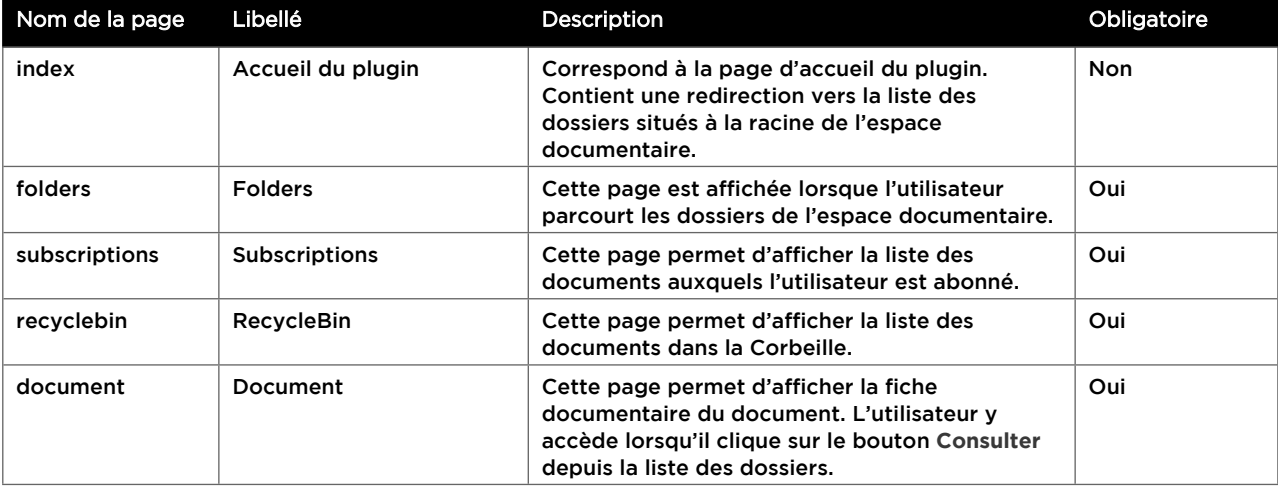

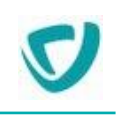

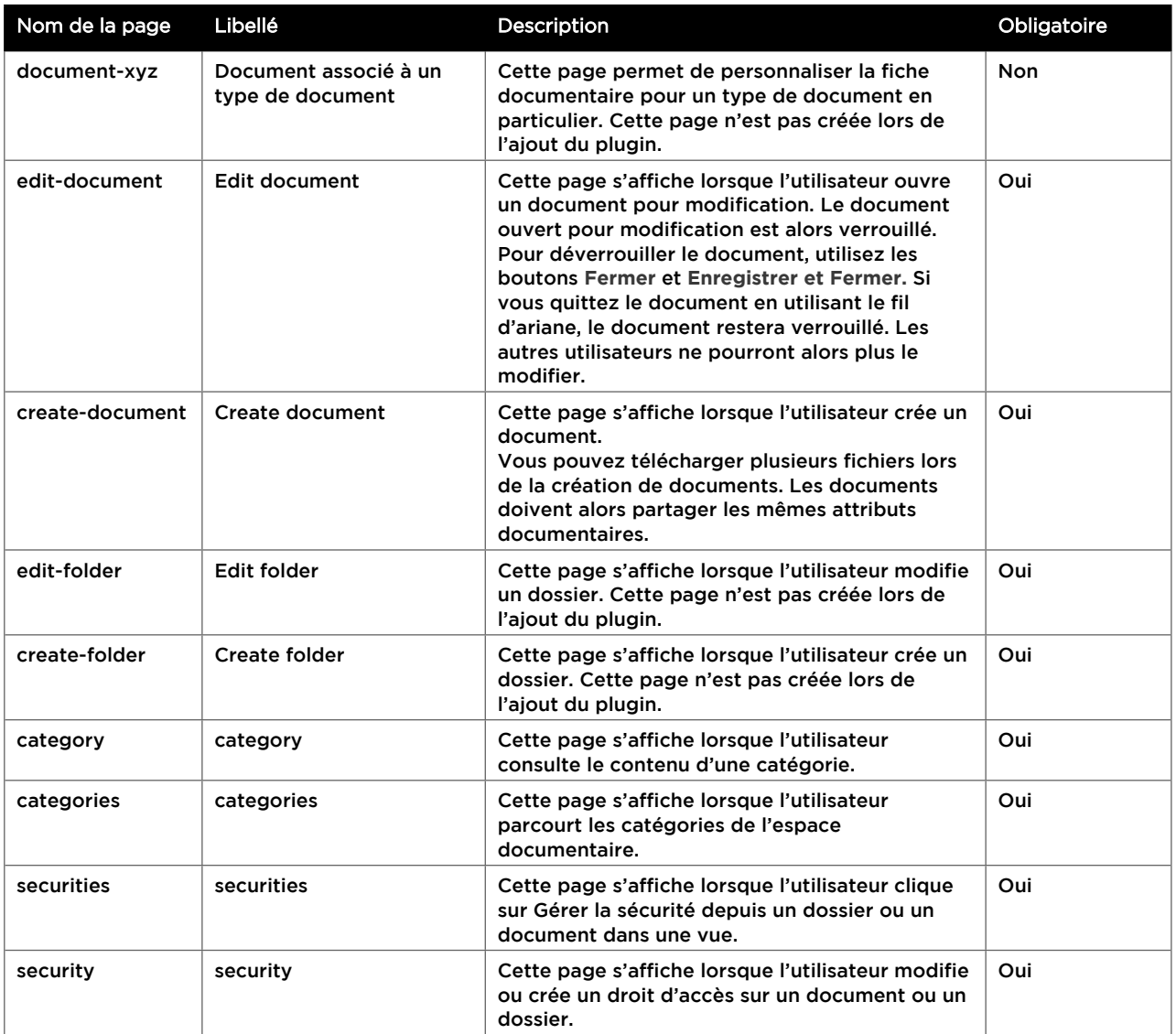

### **Variables**

Vous pouvez insérer les variables ci-dessous pour personnaliser les écrans du plugin. Cette liste n'est pas exhaustive. Vous pouvez construire des variables en utilisant les objets du SDK. Pour plus de détails, consultez la JavaDoc de Moovapps Process.

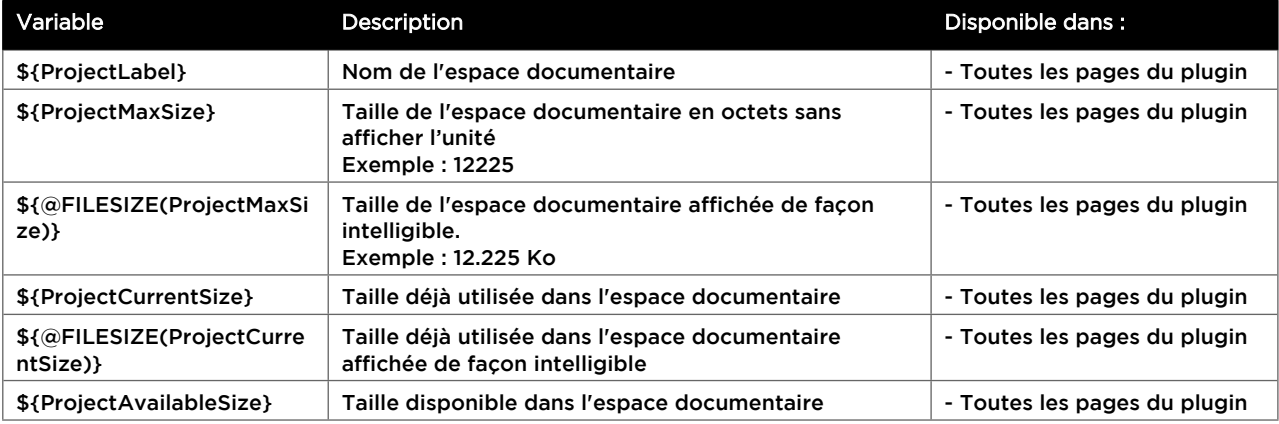

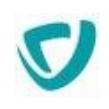

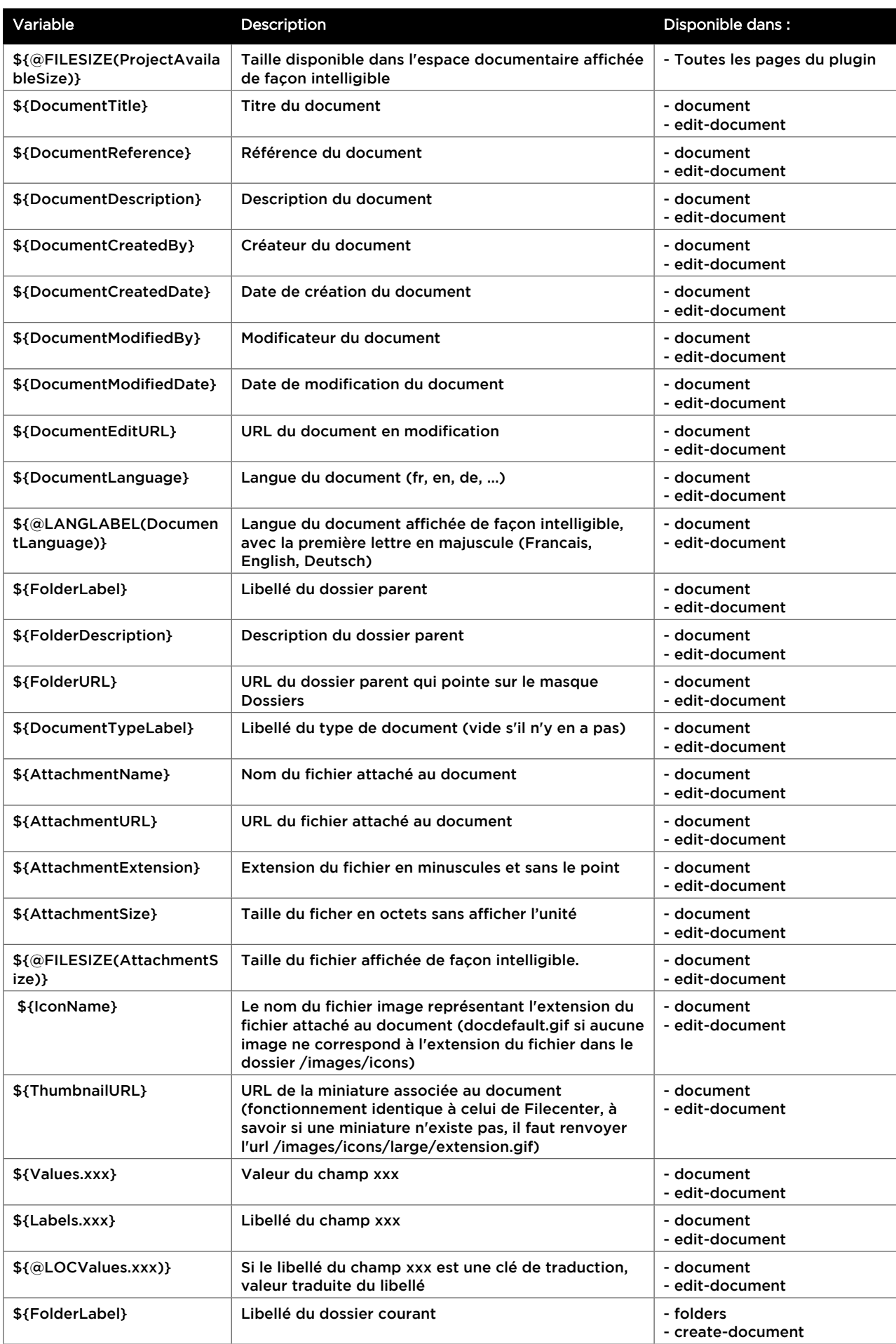

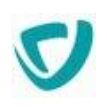

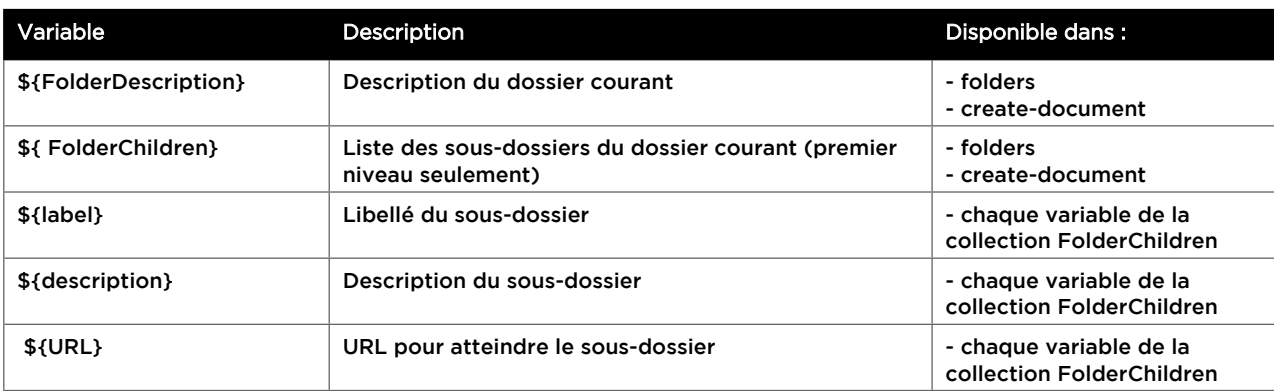

### **Eléments de plugin disponibles**

Pour ajouter ces éléments, utilisez le menu **Ajouter un élément** puis :

**Elément de plugin / Vue de plugin :**

| Libellé         | Description                                                  |
|-----------------|--------------------------------------------------------------|
| <b>Dossiers</b> | Affiche la liste des dossiers de l'espace documentaire       |
| Corbeille       | Affiche la liste des dossiers ou documents dans la corbeille |
| Abonnements     | Affiche la liste des abonnements                             |
| Sécurité        | Affiche la liste des droits sur un document ou un dossier.   |

**Elément de plugin / Formulaire de plugin :**

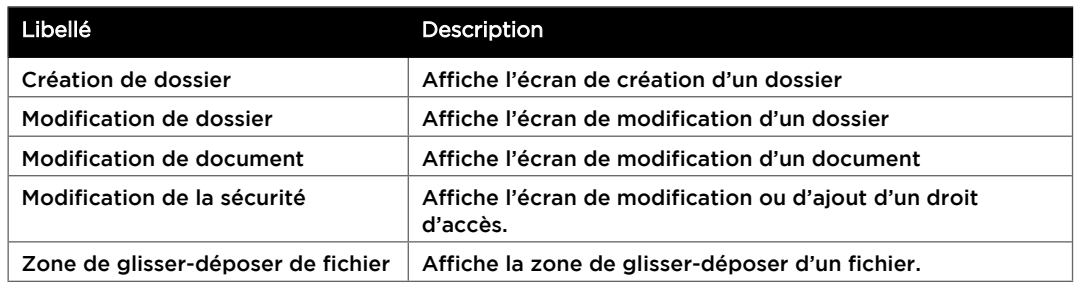

#### **Elément de plugin / Assistant de plugin :**

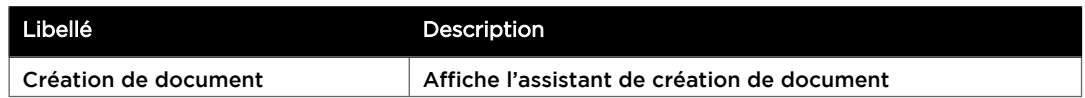

## <span id="page-70-0"></span>Le plugin Réservoir de données

Ce plugin permet d'utiliser les réservoirs de données en utilisant des masques de rendu adaptés à la charte du site. Il permet de créer et d'éditer une donnée d'un réservoir de données à l'intérieur d'une page du site.

### **Périmètre fonctionnel**

Avec le plugin Réservoir de données, vous pouvez créer, consulter et modifier des données issues de réservoir de données.

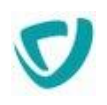

Le masque de consultation d'une donnée peut être personnalisé. Vous ne pouvez pas modifier les tables et les colonnes.

### **Recherche**

Pour effectuer une recherche dans le plugin, cochez l'option **Rechercher dans les plugins** de l'élément **Recherche /** [Champ de recherche](#page-41-0), p. [41](#page-41-0) et sélectionnez le plugin souhaité.

### **Pages**

Chaque page du plugin se compose :

- d'un fil d'ariane dynamique permettant de naviguer entre les pages du plugin et du site ;
- d'un élément de plugin correspondant à la page et qui peut être personnalisé.

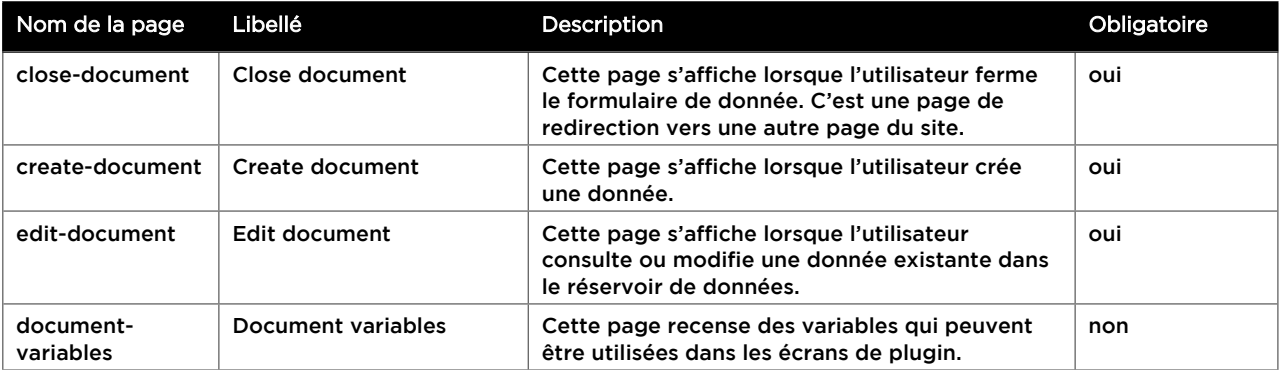

### **Variables**

Vous pouvez insérer les variables systèmes ci-dessous. Cette liste n'est pas exhaustive. Vous pouvez construire des variables en utilisant les objets du SDK. Pour plus de détails, consultez la JavaDoc de Moovapps Process.

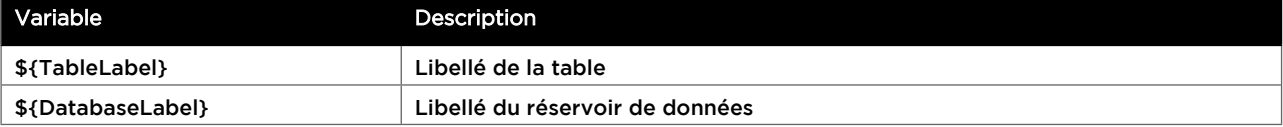

### **Eléments de plugin disponibles**

Pour ajouter ces éléments, utilisez le menu **Ajouter un élément** puis :

**Elément de plugin / Ecran de plugin :**

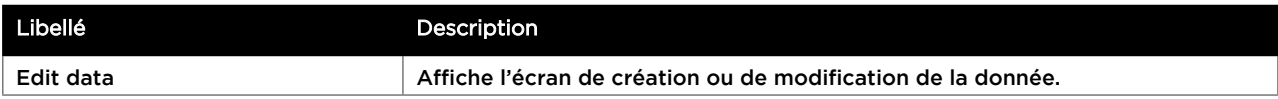

#### Bloc / élément beige : issu du modèle
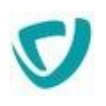

# **Gérer les données partagées**

### Les points suivants sont abordés ici :

- [Gérer les données issues des formulaires,](#page-73-0) p. [73](#page-73-0)
- [Gérer les blocs partagés](#page-76-0), p. [76](#page-76-0)

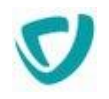

### <span id="page-73-0"></span>**GÉRER LES DONNÉES ISSUES DES FORMULAIRES**

- En tant qu'animateur, vous pouvez consulter les données issues des formulaires de votre site et stockées dans les réservoirs de données uniques.
- En revanche, les données stockées dans les réservoirs de données communs ne sont consultables que par l'administrateur.

### **Consulter les données d'un réservoir unique**

### *Pour consulter les données d'un réservoir unique*

1. Dans l'animation de votre site, sélectionnez **Réservoirs de données uniques**. La liste des réservoirs existants s'affiche.

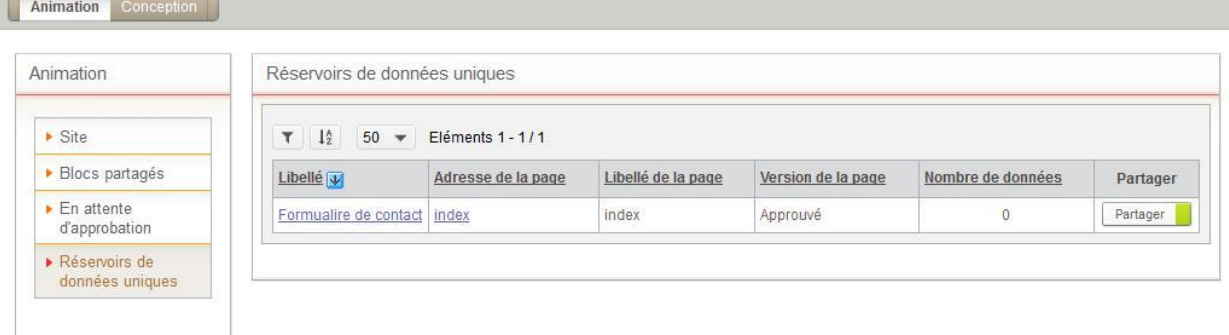

### 2. Cliquez sur le nom du réservoir à ouvrir.

*Astuce -* Pour visualiser la page d'où proviennent les données, dans la colonne Adresse de la page, cliquez sur le nom de la page.

### La liste des données du réservoir s'affiche.

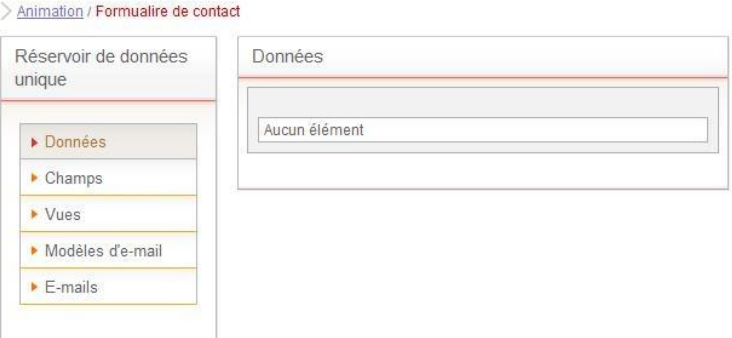

La liste des données saisies par les utilisateurs dans le formulaire s'affiche.

3. Cliquez sur le bouton sur la ligne d'une donnée pour voir les informations saisies.

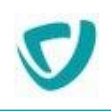

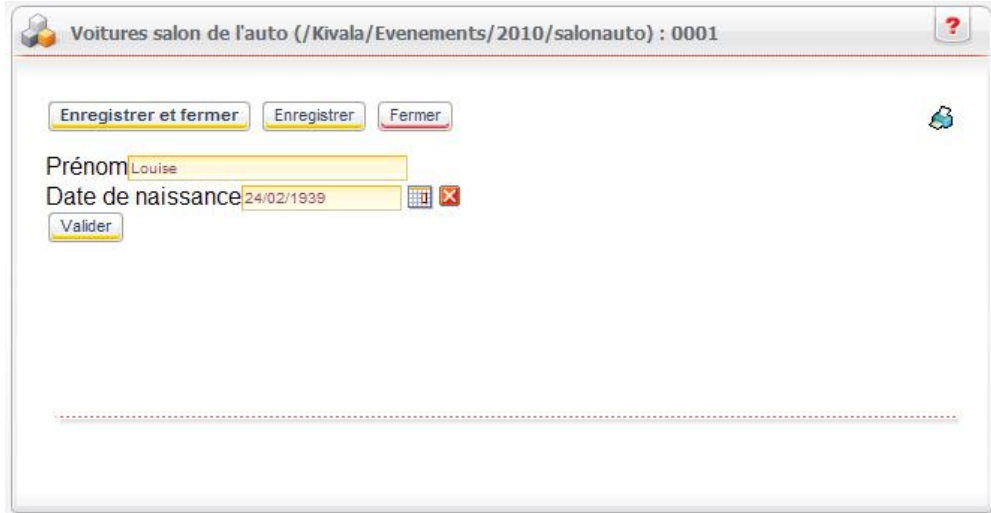

### *Pour consulter les données sous forme de vues*

- 1. Dans le menu, sélectionnez **Vues**.
- 2. Utilisez la vue par défaut ou créez une vue avec les paramètres qui vous conviennent.
- 3. Cliquez sur le bouton **Prévisualiser** sur la ligne de la vue pour en avoir un aperçu.

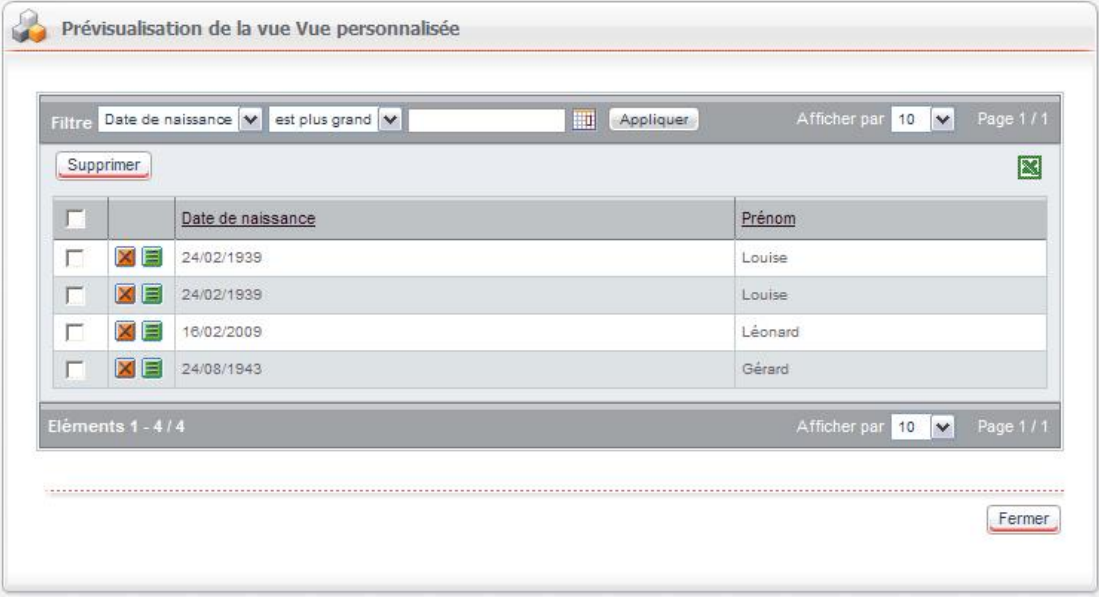

*Remarque -* Pour plus de détails sur la création de vues, consultez le Guide concepteur de Moovapps Process.

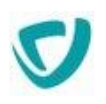

## **Utiliser les modèles d'e-mails et gérer les emails**

Avec le module Sites web, vous pouvez gérer des modèles d'e-mails pour les e-mails envoyés à partir du site. Pour plus de détails, consultez le Guide administrateur des Sites web de Moovapps Process.

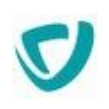

### <span id="page-76-0"></span>**GÉRER LES BLOCS PARTAGÉS**

Les blocs partagés sont des blocs qui sont utilisés par plusieurs sites ou pages du site.

### *Pour accéder aux blocs partagés*

1. Dans l'animation de votre site, sélectionnez **Blocs partagés**. La liste des blocs partagés s'affiche.

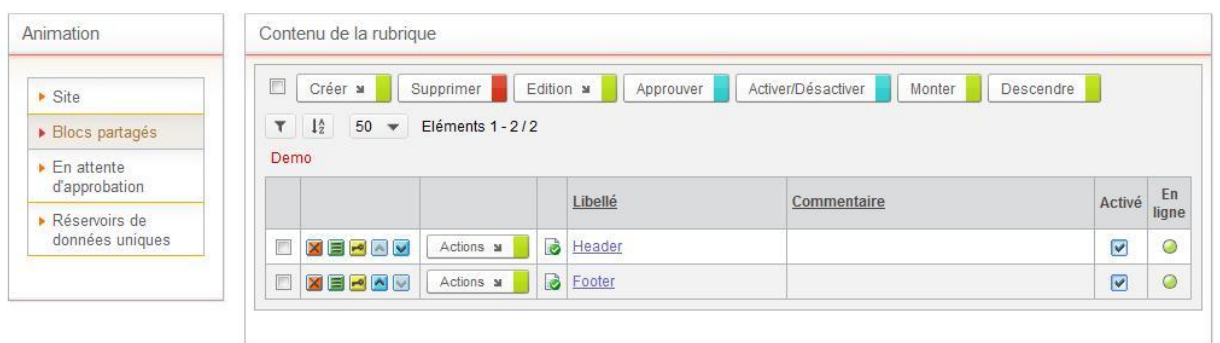

2. Éventuellement, modifiez les blocs partagés de la même manière que les pages ou rubriques d'un site. Pour plus de détails, voir [Organiser les rubriques et les pages,](#page-9-0) p. [9.](#page-9-0)

### *Qu'est-ce qu'un bloc partagé ?*

- il est créé comme une page mais :
	- il n'est pas accessible pour le visiteur du site directement via une URL ;
	- il n'apparait pas dans le plan du site ;
	- il n'est pas autonome : il est destiné à être inséré dans une page, un modèle ou un autre bloc partagé.
- il peut être placé dans un autre site.
- il peut être sécurisé et n'être affiché que durant un intervalle de dates.
- il obéit aux mêmes règles de mise en ligne que les pages.

### *Attributs*

- **Libellé** : le libellé du bloc.
- **Commentaire** : commentaire à destination des animateurs. Il est visible dans l'interface d'animation.
- **Nom** : le nom interne (généré automatiquement à partir du libellé s'il n'est pas renseigné).
- **Date d'activation et de péremption :** n'apparaissent que si le bloc a une version approuvée. Permet de définir un intervalle de dates durant lequel le bloc sera visible par les visiteurs du site.
- **Ne pas indexer le contenu :** Indique au moteur d'indexation interne de ne pas indexer le contenu du bloc. Il est par exemple inutile d'indexer le contenu d'un bloc têtière ou pied de page. En effet si le visiteur du site recherche un terme présent dans ces blocs, toutes les pages du site risquent d'être renvoyées.

### *Développement*

Contient les dépendances de scripts JavaScript ou CSS du bloc.

Le développement est associé aux versions de la page. Lorsque la page est approuvée, le développement est copié dans la version approuvée de la page et ne sera plus modifiable jusqu'à la prochaine approbation.

### *Dépendances*

Il est possible d'ajouter des dépendances de script JavaScript ou de CSS en utilisant la syntaxe suivante :

```
<ref type="javascript" value="/resources/js/myscript.js" />
<ref type="stylesheet" value="/resources/css/mystylesheet.js" />
```
Cela aura pour conséquence de charger ces ressources dans la balise <HEAD> des pages qui utiliseront ce bloc partagé.

Il est ainsi possible par exemple d'utiliser un élément **Code source** / [HTML](#page-46-0), p. [46](#page-46-0) pour définir du code qui nécessite le chargement de bibliothèques JavaScript ou de feuilles de styles externes à Moovapps Process.

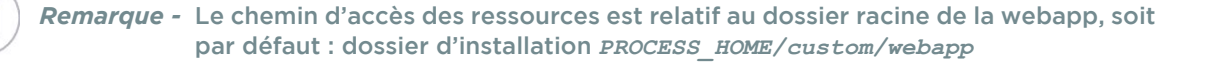

### *Pour gérer les droits d'accès sur les blocs partagés*

Depuis la liste des blocs partagés, cliquez sur l'icône **de la côté du bloc.** La liste des droits s'affiche.

Pour plus de détails, voir [Gérer les droits d'accès sur une rubrique, une page ou un alias,](#page-19-0) p. [19](#page-19-0).

### **GLOSSAIRE**

### **Bloc**

Un bloc est un contenant. Il peut contenir des éléments ainsi que d'autres blocs. Il existe plusieurs types de bloc : disposition (pour la mise en page), formulaire (pour créer un formulaire), développement (pour ajouter du contenu dynamique). Un bloc peut être sécurisé, basé sur un modèle de bloc ou partagé. Il n'est jamais affiché seul mais fait partie d'une page, d'un modèle ou d'un autre bloc partagé.

### **Elément**

Un élément est la plus petite entité paramétrable dans Sites web (une image, un lien, un paragraphe, etc.). Il est composé de propriétés qui permettent de définir son contenu (taille d'une image, adresse d'un lien, texte d'un paragraphe, etc.)

### **Espace documentaire**

Un espace documentaire est un espace de stockage Espaces documentaires des fichiers utilisés par le site. Un site est toujours associé à un espace documentaire principal, mais peut utiliser plusieurs autres espaces si l'administrateur le paramètre ainsi.

### **Modèle de bloc**

Les modèles de blocs sont définis par le concepteur. Ils permettent d'assurer la cohérence à l'intérieur d'un site, en structurant la présentation ou le contenu des blocs.

### **Modèle de page**

Les modèles de pages sont définis par le concepteur. Ils permettent d'assurer la cohérence à l'intérieur d'un site, en structurant les pages de manière homogène avec des combinaisons prédéfinies de blocs.

### **Modèle de site**

Les modèles de sites sont définis par le concepteur. Ils permettent d'assurer la cohérence à l'intérieur d'un site, en particulier au niveau du thème graphique.

### **Page**

Une page d'un site est une agrégation de plusieurs blocs et éléments, combinés selon les règles définies dans le modèle de page.

### **Plugin**

Un plugin permet d'étendre le fonctionnel d'un site. Il génère des pages dynamiques à partir de pages statiques comprenant des variables qui seront évaluées dynamiquement. Ces pages sont construites en utilisant l'éditeur WYSIWYG. Un plugin peut également s'intégrer au moteur de recherche du site.

### **Réservoir de données**

Un réservoir de données est un espace où sont stockées les données saisies dans un formulaire par les utilisateurs du site. Il existe deux types de réservoirs : les réservoirs de données uniques qui sont propres à un site, et les réservoirs de données communs qui contiennent les données issues de plusieurs sites.

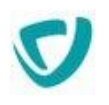

### **Rubrique**

Les rubriques permettent d'organiser le contenu d'un site de façon structurée. Dans l'animation du site, ce sont des dossiers contenant des pages ou des blocs. L'arborescence des rubriques constitue le plan du site.

### **Site**

Un site Internet Sites web contient des rubriques et des pages, composées de blocs et d'éléments. Certaines informations communes à toutes les pages du site (mots-clés de référencement, thème graphique, etc.) sont définies dans l'animation au niveau du site.

### **Thème graphique**

Un thème graphique, aussi appelé skin, permet de définir des éléments graphiques homogènes pour un site. Il est composé d'un ensemble de paramètres qui garantissent la cohérence graphique du site. Un thème graphique peut être partagé entre plusieurs sites, ou être inclus dans un modèle de site.